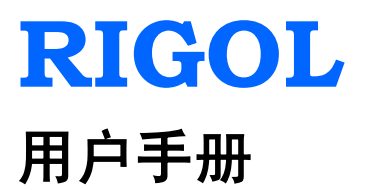

# **DG1000** 系列双通道 函数**/**任意波形发生器

**2014** 年 **12** 月

**RIGOL Technologies, Inc.**

# <span id="page-2-0"></span>保证和声明

### 版权

© 2008 北京普源精电科技有限公司版权所有。

### 商标信息

**RIGOL** 是北京普源精电科技有限公司的注册商标。

### 文档编号

UGB06039-1210

### 软件版本

00.03.00

软件升级可能更改或增加产品功能,请关注 **RIGOL** 网站获取最新版本手册或联系 **RIGOL** 升级软件。

### 声明

- 本公司产品受中国及其它国家和地区的专利(包括已取得的和正在申请的专利)保 护。
- 本公司保留改变规格及价格的权利。
- 本手册提供的信息取代以往出版的所有资料。
- 本手册提供的信息如有变更,恕不另行通知。
- 对于本手册可能包含的错误,或因手册所提供的信息及演绎的功能,以及因使用本 手册而导致的任何偶然或继发的损失,**RIGOL** 概不负责。
- 未经 **RIGOL** 事先书面许可,不得影印、复制或改编本手册的任何部分。

### 产品认证

**RIGOL** 认证本产品符合中国国家产品标准和行业产品标准及 ISO9001:2008 标准和 ISO14001:2004 标准,并进一步认证本产品符合其它国际标准组织成员的相关标准。

### 联系我们

如您在使用此产品或本手册的过程中有任何问题或需求,可与 **RIGOL** 联系: 电子邮箱: service@rigol.com 网址:[www.rigol.com](http://www.rigol.com/)

I

### <span id="page-3-0"></span>一般安全概要

了解下列安全性预防措施,以避免受伤,并防止损坏本产品或与本产品连接的任何产品。 为避免可能的危险,请务必按照规定使用本产品。

### 只有经授权人员才能执行维修程序。

### 避免起火和人身伤害。

#### 使用正确的电源线。

只允许使用所在国家认可的本产品专用电源线。

### 将产品接地。

本产品通过电源的接地导线接地。为避免电击,接地导体必须与地相连。在连接本产品 的输入或输出端之前,请务必将本产品正确接地。

### 查看所有终端额定值。

为避免起火和过大电流的冲击,请查看产品上所有的额定值和标志说明,请在连接产品 前查阅产品手册以了解额定值的详细信息。

### 请勿开盖操作。

外盖或面板打开时,请勿运行本产品。

### 使用合适的保险丝。

只允许使用本产品指定的保险丝类型和额定指标。

#### 避免电路外露。

电源接通后,请勿接触外露的接头和元件。

### 怀疑产品出故障时,请勿进行操作。

如果您怀疑本产品已经出故障,可请 **RIGOL** 授权的专业维修人员进行检查。

保持适当的通风。

#### 请勿在潮湿环境下操作。

#### 请勿在易燃易爆的环境下操作。

#### 请保持产品表面的清洁和干燥。

# <span id="page-4-0"></span>安全术语和符号

本手册中的术语。以下术语可能出现在本手册中:

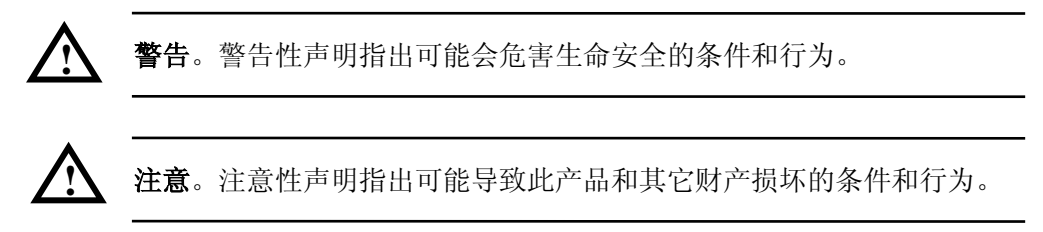

产品上的术语。以下术语可能出现在产品上: **DANGER** 表示您如果不进行此操作,可能会立即对您造成危害。 **WARNING** 表示您如果不进行此操作,可能会对您造成潜在的危害。 **CAUTION** 表示您如果不进行此操作,可能会对本产品或连接到本产品的其他设备造成 损坏。

产品上的符号。以下符号可能出现在产品上:

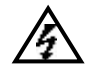

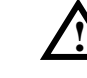

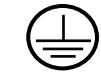

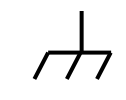

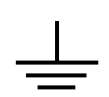

高电压 注意请参阅手册 保护性接地端 壳体接地端 测量接地端

# <span id="page-5-0"></span>DG1000 系列双通道函数/任意波形发生器简介

DG1000 系列双通道函数/任意波形发生器使用直接数字合成(DDS)技术,可生成稳 定、精确、纯净和低失真的正弦信号。它还能提供 5MHz、具有快速上升沿和下降沿的 方波。另外还具有高精度、宽频带的频率测量功能。DG1000 实现了易用性、优异的技 术指标及众多功能特性的完美结合,可帮助用户更快地完成工作任务。

DG1000 系列双通道函数/任意波形发生器向用户提供简单而功能明晰的前面板。人性 化的键盘布局和指示以及丰富的接口,直观的图形用户操作界面,内置的提示和上下文 帮助系统极大地简化了复杂的操作过程,用户不必花大量的时间去学习和熟悉信号发生 器的操作,即可熟练使用。内部 AM、FM、PM、FSK 调制功能使仪器能够方便的调制 波形,而无需单独的调制源。

### 性能特点:

- DDS 直接数字合成技术,得到精确、稳定、低失真的输出信号;
- 双通道输出,可实现通道耦合,通道复制;
- 输出 5 种基本波形, 内置 48 种任意波形;
- 可编辑输出 14-bit、4k 点的用户自定义任意波形;
- 100MSa/s 采样率:
- 具有丰富的调制功能,输出各种调制波形:调幅(AM)、调频(FM)、调相(PM)、 二进制频移键控(FSK);
- 线性和对数扫描(Sweep)及脉冲串(Burst)模式;
- 丰富的输入输出:外接调制源,外接基准 10MHz 时钟源,外触发输入,波形输出, 数字同步信号输出;
- 高精度、宽频带频率计: 测量功能:频率、周期、占空比、正/负脉冲宽度 频率范围:100mHz ~ 200MHz (单通道)
- 支持即插即用 USB 存储设备,并可通过 USB 存储设备存储、读取波形配置参数及 用户自定义任意波形,升级软件;
- 标准配置接口: USB Host、USB Device:
- 与 DS1000 系列示波器无缝互联, 直接获取示波器中存储的波形并无损地重现;
- 可连接和控制 PA1011 功率放大器, 将信号放大后输出;
- 图形化界面可以对信号设置进行可视化验证;
- 中英文嵌入式帮助系统;
- 支持中英文输入。

### 文档中的内容约定:

DG1000 系列双通道函数/任意波形发生器包含 DG1022 和 DG1022U 两个型号。本手册 的说明以 DG1022 为例,其中的说明已涵盖 DG1022U 的全部功能和性能。

# 目 录

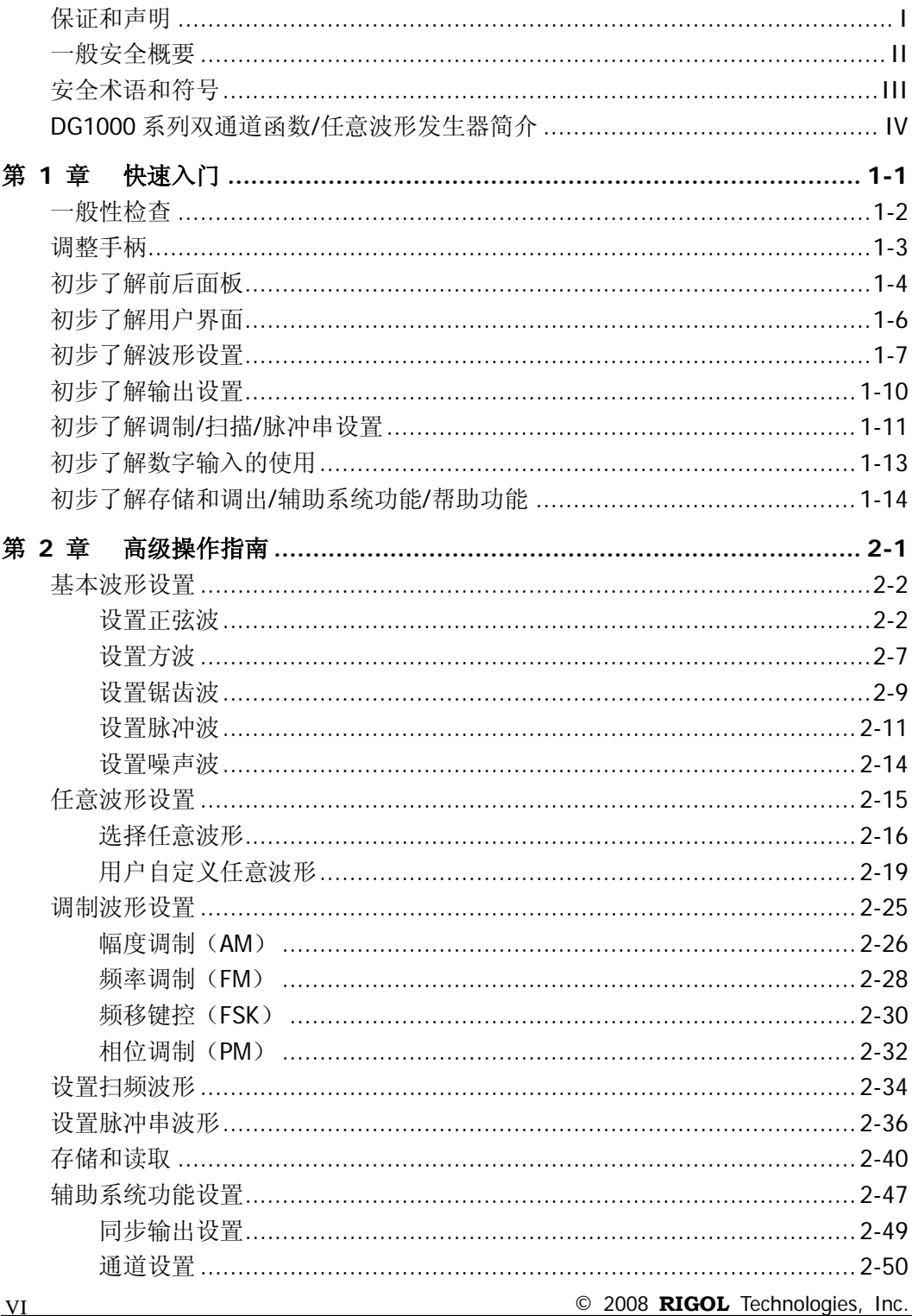

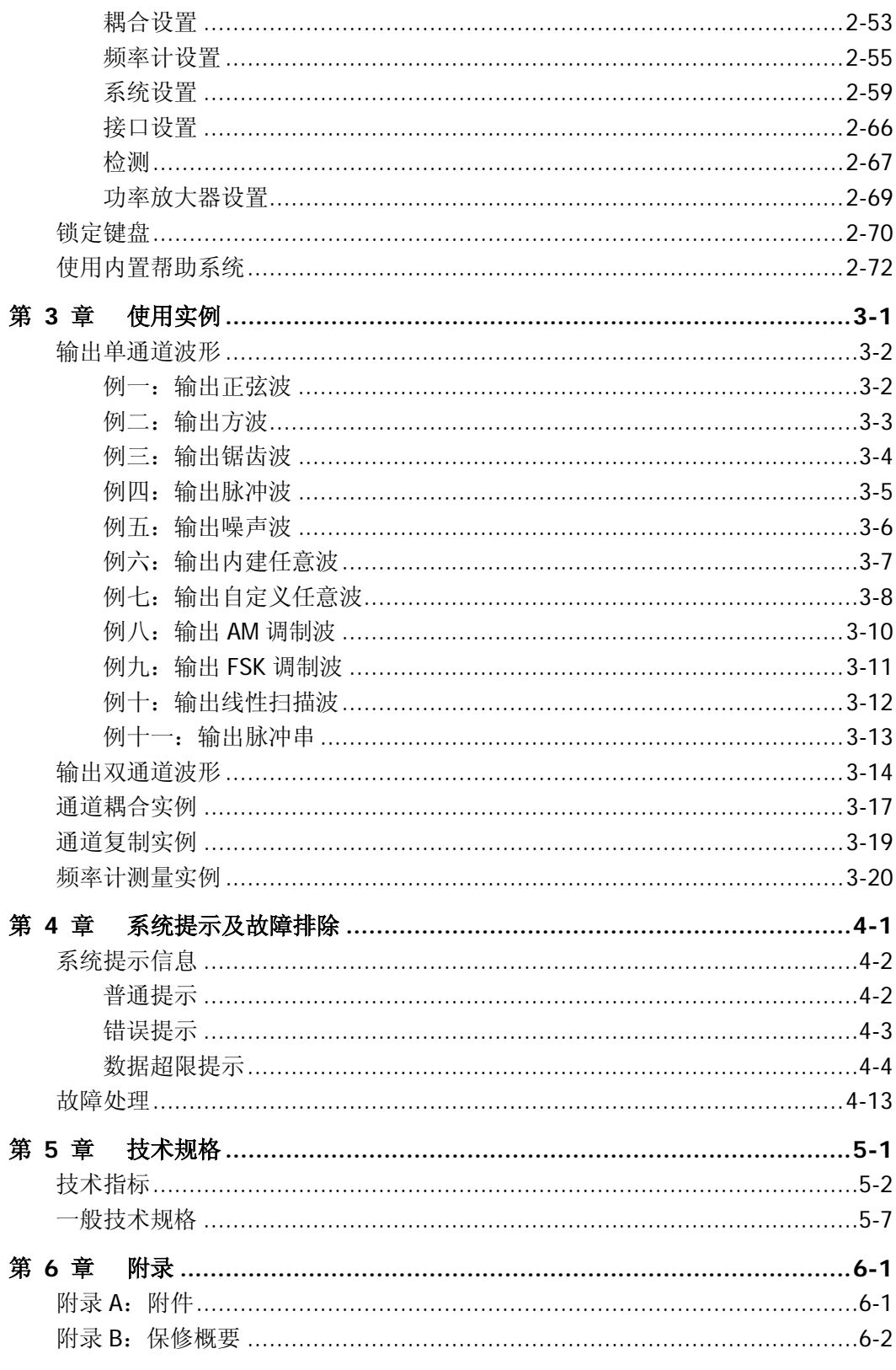

#### **RIGOL**

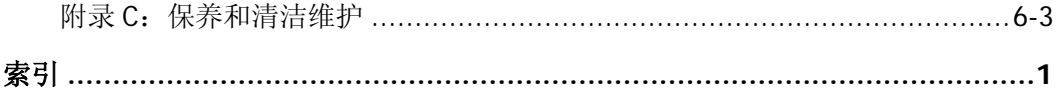

# <span id="page-10-0"></span>第 1 章 快速入门

本章主要阐述以下内容:

- 一般性检查
- 调整手柄
- 初步了解前后面板
- 初步了解用户界面
- 初步了解波形设置
- 初步了解输出设置
- 初步了解调制/扫描/脉冲串设置
- 初步了解数字输入的使用
- 初步了解存储和调出/辅助系统功能/帮助功能

# <span id="page-11-0"></span>一般性检查

当您得到一台新的函数/任意波形发生器时,建议您按以下步骤对仪器进行检查。

### **1**. 检查是否存在因运输造成的损坏。

如发现包装纸箱或泡沫塑料保护垫严重破损,请先保留,直到整机和附件通过电 性和机械性测试。

### **2**. 检查附件。

关于提供的附件明细,在本说明书第 6 章的"附录 **A**:附件"项目已经进行了说 明,您可以参照此说明检查附件是否有缺失。如发现附件缺少或损坏,请与负责 此业务的 **RIGOL** 经销商或 **RIGOL** 的当地办事处联系。

### **3**. 检查整机。

如发现仪器外观破损,仪器工作不正常,或未能通过性能测试,请与负责此业务 的 **RIGOL** 经销商或 **RIGOL** 的当地办事处联系。

因运输造成的仪器损坏,由发货方和承运方联系赔偿事宜。**RIGOL** 公司恕不进行 免费维修或更换。

# <span id="page-12-0"></span>调整手柄

要调整函数/任意波形发生器的手柄,请握住仪器两侧的手柄并向外拉。然后将手柄旋 转到所需位置。操作方法如下图所示。

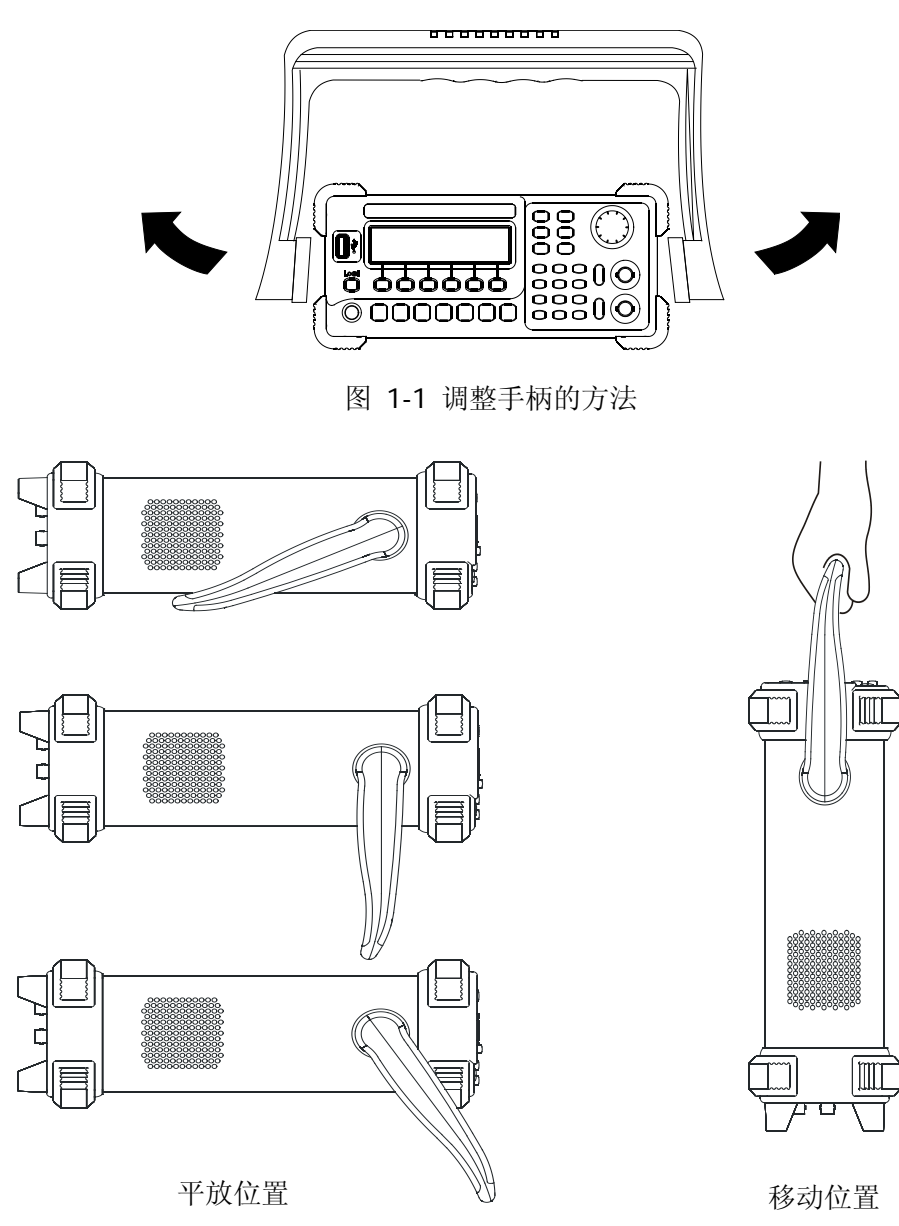

图 1-2 函数/任意波形发生器外观可调位置

# <span id="page-13-0"></span>初步了解前后面板

当您得到一款新的函数/任意波形发生器时,首先需要了解信号发生器前、后操作面板。 本章对于 DG1000 前、后面板的操作及功能作简单的描述和介绍,使您能在最短的时 间内熟悉其功能设置和使用。

### 前面板总览

DG1000 向用户提供简单而功能明晰的前面板,如图 1-3 所示,前面板上包括各种功能 按键、旋钮及菜单软键,您可以进入不同的功能菜单或直接获得特定的功能应用。

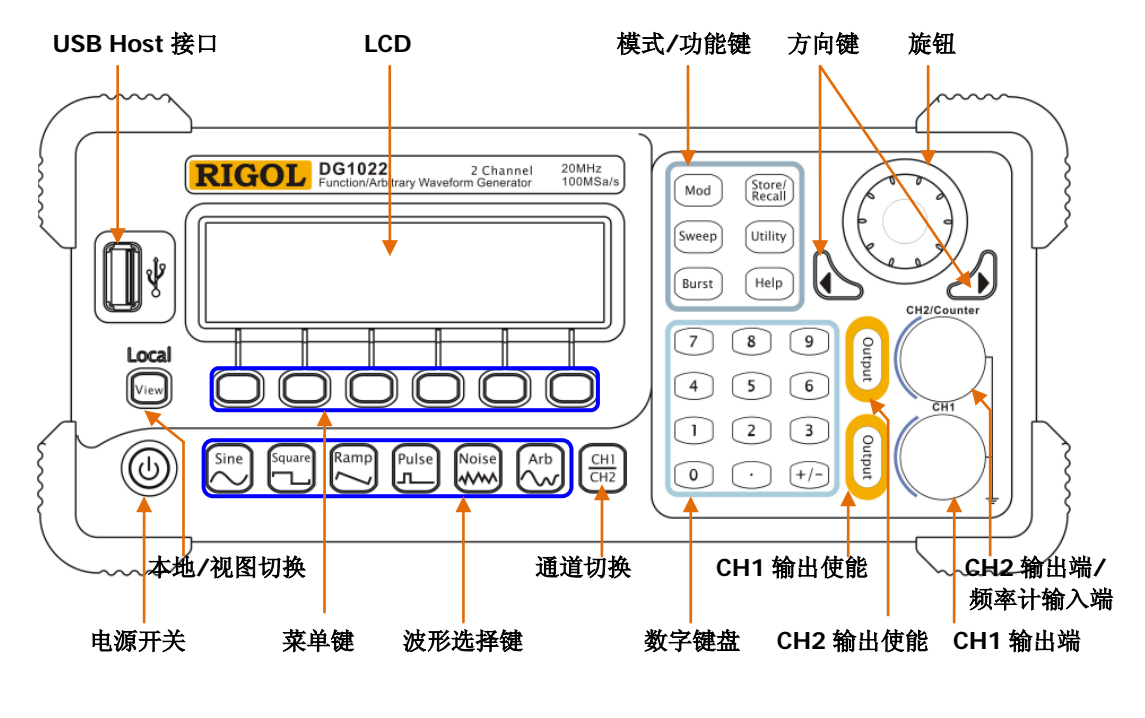

图 1-3 前面板

后面板总览

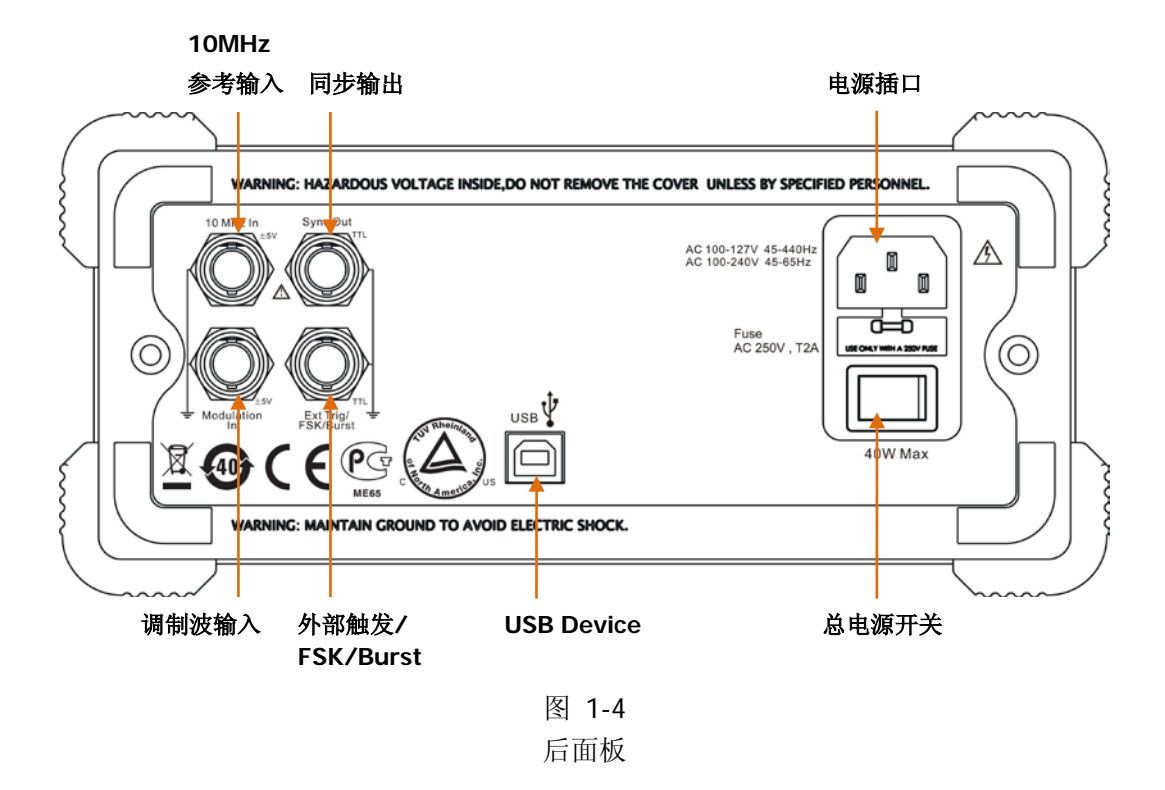

# <span id="page-15-0"></span>初步了解用户界面

DG1000 提供了 3 种界面显示模式:单通道常规模式、单通道图形模式及双通道常规模  $\overline{CH1}$ 式。这3种显示模式可通过前面板左侧的 View 按键切换。用户可通过 CH2 来切换活 动通道,以便于设定每通道的参数及观察、比较波形。

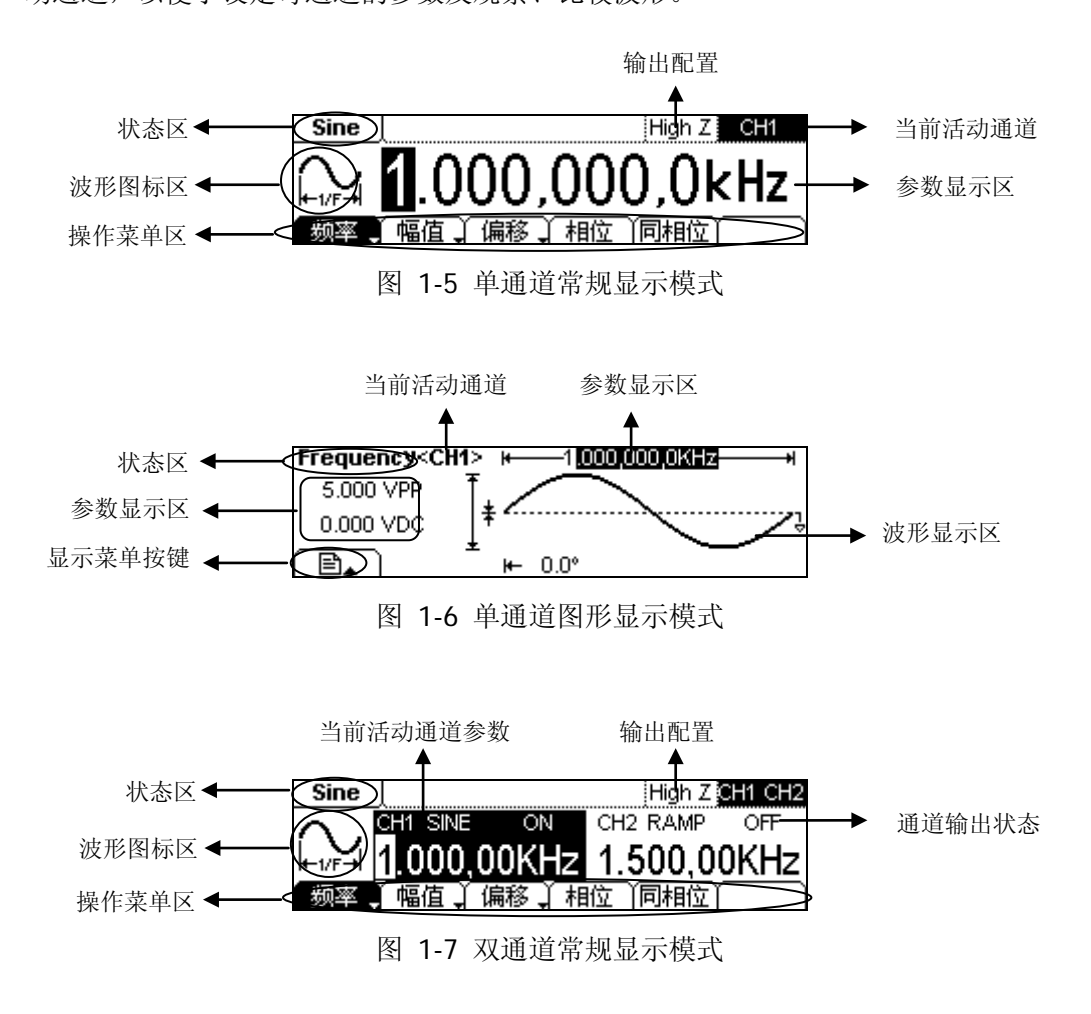

### 本文档按键标识说明:

本文档对按键的标识用加边框的字符表示,如 Sine 代表前面板上一个标注着"Sine" 字符的功能键,菜单软键的标识用带阴影的字符表示,如 频率 表示 Sine 菜单中的 "频率"选项。

© 2008 **RIGOL** Technologies, Inc.

# <span id="page-16-0"></span>初步了解波形设置

如下图 [1-8](#page-16-1) 所示, 在操作面板左侧下方有一系列带有波形显示的按键, 它们分别是: 正弦波、方波、锯齿波、脉冲波、噪声波、任意波,此外还有两个常用按键:通道选择 和视图切换键。下面的练习将引导您逐步熟悉这些按键的设置。本章以下对波形选择的 说明均在常规显示模式下进行。

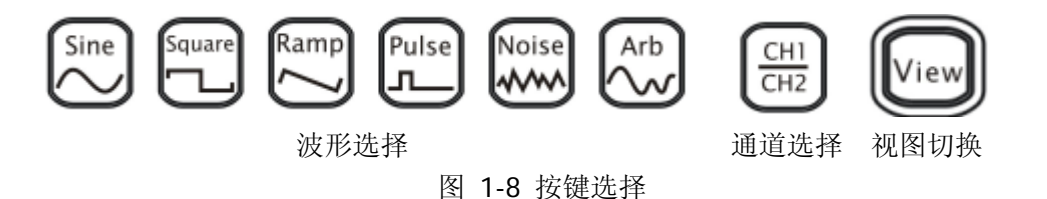

<span id="page-16-1"></span>1. 使用 Sine 按键, 波形图标变为正弦信号, 并在状态区左侧出现"Sine"字样。通 过设置频率/周期、幅值/高电平、偏移/低电平、相位,可以得到不同参数值的正 弦波。

$$
\overbrace{\mathbb{Q}_{\text{total}}\left(1000,000,0\text{kHz}}^{\text{Sine}}
$$

图 1-9 正弦波常规显示界面

<span id="page-16-2"></span>图 [1-9](#page-16-2) 所示正弦波使用系统默认参数: 频率为 1kHz, 幅值为 5.0VPP, 偏移为 OVDC, 初始相位为 0°。

<span id="page-16-3"></span>2. 使用 Square 按键,波形图标变为方波信号,并在状态区左侧出现"Square"字 样。通过设置频率/周期、幅值/高电平、偏移/低电平、占空比、相位,可以得到 不同参数值的方波。

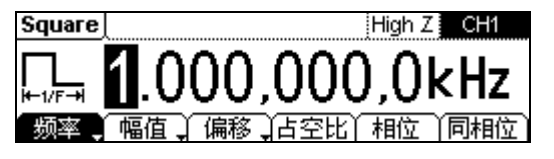

图 1-10 方波常规显示界面 图 [1-10](#page-16-3) 所示方波使用系统默认参数: 频率为 1kHz, 幅值为 5.0Vpp, 偏移量为 OVpc, 占空比为 50%, 初始相位为 0°。

3. 使用 Ramp 按键, 波形图标变为锯齿波信号, 并在状态区左侧出现"Ramp"字 样。通过设置频率/周期、幅值/高电平、偏移/低电平、对称性、相位,可以得到 不同参数值的锯齿波。

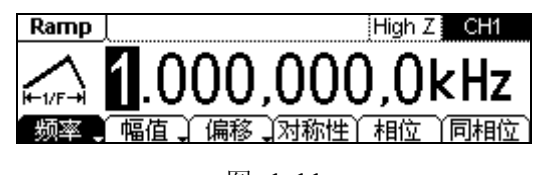

图 1-11 锯齿波常规显示界面

<span id="page-17-0"></span>图 [1-11](#page-17-0) 所示锯齿波使用系统默认参数: 频率为 1kHz, 幅值为 5.0Vpp, 偏移量为 0VDC,对称性为 50%,初始相位为 0°。

4. 使用 Pulse 按键, 波形图标变为脉冲波信号, 并在状态区左侧出现 "Pulse"字样。 通过设置频率/周期、幅值/高电平、偏移/低电平、脉宽/占空比、延时,可以得到 不同参数值的脉冲波。

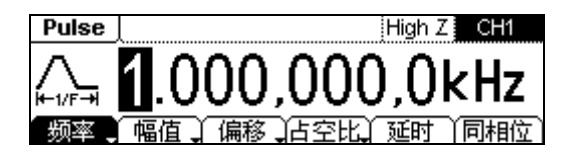

图 1-12 脉冲波常规显示界面

<span id="page-17-1"></span>图 [1-12](#page-17-1) 所示脉冲波形使用系统默认参数: 频率为 1kHz, 幅值为 5.0VPP, 偏移量 为 OVDC, 脉宽为 500μs, 占空比为 50%, 延时为 0s。

5. 使用 Noise 按键, 波形图标变为噪声信号, 并在状态区左侧出现"Noise"字样。 通过设置幅值/高电平、偏移/低电平,可以得到不同参数值的噪声信号。

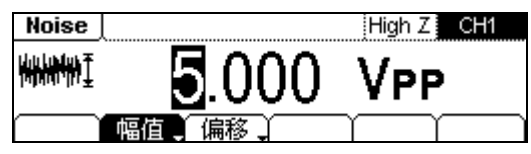

图 1-13 噪声波形常规显示界面

<span id="page-18-0"></span>图 [1-13](#page-18-0) 所示波形为系统默认的信号参数:幅值为 5.0VPP,偏移量为 0VDC。

6. 使用 Arb 按键, 波形图标变为任意波信号, 并在状态区左侧出现"Arb"字样。 通过设置频率/周期、幅值/高电平、偏移/低电平、相位,可以得到不同参数值的 任意波信号。

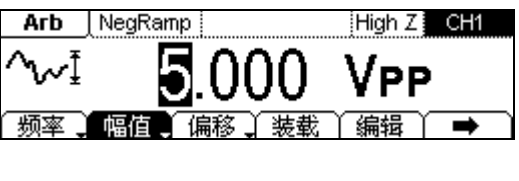

| Arb | NegRamp | HighZ<br>– CH1 |
|-----|---------|----------------|
| ′ນ∕ |         | ۰ο             |
|     | 「同相位」   |                |

图 1-14 任意波形常规显示界面

<span id="page-18-1"></span>图 [1-14](#page-18-1) 所示 NegRamp 倒三角波形使用系统默认参数:频率为 1kHz,幅值为 5.0VPP,偏移量为 0VDC,相位为 0°。

# CH<sub>1</sub>

- 7. 使用 CH2 键切换通道, 当前选中的通道可以进行参数设置。在常规和图形模式下 均可以进行通道切换,以便用户观察和比较两通道中的波形。
- 8. 使用 View <mark>键切换视图, 使波形显示在单通道常规模式、单通道图形模式、双通</mark> 道常规模式之间切换。此外,当仪器处于远程模式,按下该键可以切换到本地模式。

# <span id="page-19-0"></span>初步了解输出设置

如下图 [1-15](#page-19-1) 所示,在前面板右侧有两个按键,用于通道输出、频率计输入的控制。下 面的说明将引导您逐步熟悉这些功能。

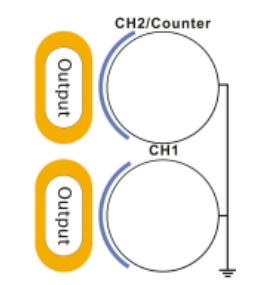

图 1-15 通道输出、频率计输入

<span id="page-19-1"></span>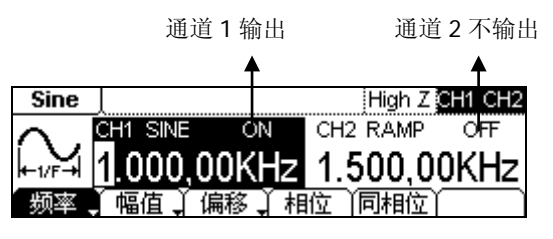

图 1-16 通道输出控制

- 1. 使用 Output 按键, 启用或禁用前面板的输出连接器输出信号。已按下 Output 键 的通道显示"ON"且键灯被点亮。
- 2. 在频率计模式下, CH2 对应的 Output 连接器作为频率计的信号输入端, CH2 自动 关闭,禁用输出。

# <span id="page-20-0"></span>初步了解调制/扫描/脉冲串设置

如下图 [1-17](#page-20-1) 所示,在前面板右侧上方有三个按键,分别用于调制、扫描及脉冲串的设 置。在本信号发生器中,这三个功能只适用于通道 1。下面的说明将逐步引导您熟悉这 些功能的设置。

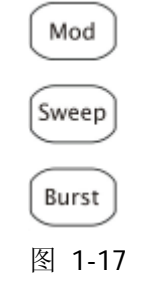

调制/扫描/脉冲串按键

<span id="page-20-1"></span>1. 使用 Mod 按键,可输出经过调制的波形。并可以通过改变类型、内调制/外调制、 深度、频率、调制波等参数,来改变输出波形。

DG1000 可使用 AM、FM、FSK 或 PM 调制波形。可调制正弦波、方波、锯齿波或 任意波形(不能调制脉冲、噪声和 DC)。

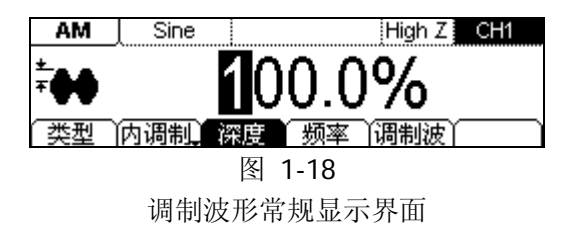

2. 使用 Sweep 按键, 对正弦波、方波、锯齿波或任意波形产生扫描(不允许扫描 脉冲、噪声和 DC)。

在扫描模式中,DG1000 在指定的扫描时间内从开始频率到终止频率而变化输出。

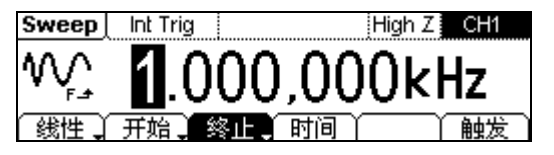

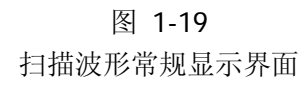

3. 使用 Burst 按键, 可以产生正弦波、方波、锯齿波、脉冲波或任意波形的脉冲 串波形输出,噪声只能用于门控脉冲串。

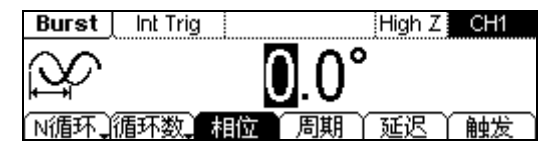

图 1-20 脉冲串波形常规显示界面

### 名词解释

脉冲串:输出具有指定循环数目的波形,称为"脉冲串"。

脉冲串可持续特定数目的波形循环(N 循环脉冲串), 或受外部门控信号控制(为门 控脉冲串)。脉冲串可适用于任何波形函数(DC 除外),但是噪声只能用于门控脉冲 串。

# <span id="page-22-0"></span>初步了解数字输入的使用

如下图 1-21 所示,在前面板上有两组按键,分别是左右方向键和旋钮、数字键盘。下 面的说明将逐渐引导您熟悉数字输入功能的使用。

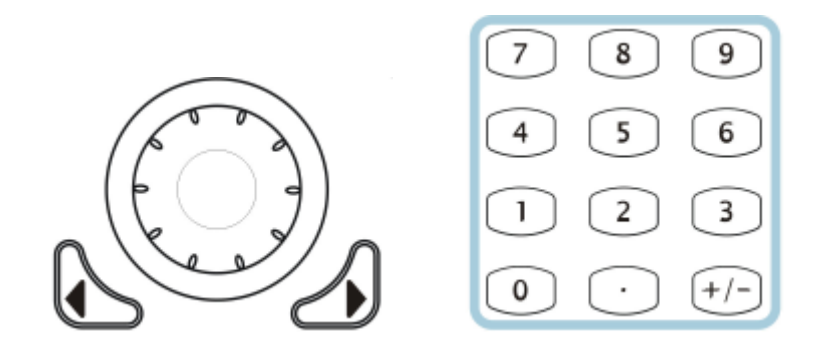

(1)方向键和旋钮 (2)数字键盘

图 1-21 前面板的数字输入

### 方向键

用于切换数值的数位、任意波文件/设置文件的存储位置。

### 旋钮

- 改变数值大小。在 0~9 范围内改变某一数值大小时, 顺时针转一格加 1, 逆时针 转一格减 1。
- 用于切换内建波形种类、任意波文件/设置文件的存储位置、文件名输入字符。

### 数字键盘

直接输入需要的数值,改变参数大小。

# <span id="page-23-0"></span>初步了解存储和调出/辅助系统功能/帮助功能

如下图 [1-22](#page-23-1) 所示,在操作面板上有三个按键,分别用于存储和调出、辅助系统功能及 帮助功能的设置。下面的说明将逐步引导您熟悉这些功能的设置。

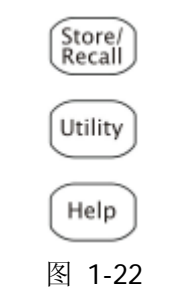

存储/辅助系统功能/帮助设置按键

- <span id="page-23-1"></span>1. 使用 Store/Recall 按键, 存储或调出波形数据和配置信息。
- 2. 使用 Utility 按键, 可以设置同步输出开/关、输出参数、通道耦合、通道复制、频 率计测量;查看接口设置、系统设置信息;执行仪器自检和校准等操作。
- 3. 使用 Help 按键,查看帮助信息列表。

### 操作说明

### 获得任意键帮助:

要获得任何前面板按键或菜单按键的上下文帮助信息,按下并按住该键2~3秒,显 示相关帮助信息。

# <span id="page-24-0"></span>第 2 章 高级操作指南

通过前一章的介绍,您已经初步熟悉了DG1000的前面板各功能区按键以及旋钮的作 用,并能够对函数/任意波形发生器进行基本的操作。

本章主要阐述以下内容:

- 基本波形设置 设置正弦波 设置方波 设置锯齿波 设置脉冲波 设置噪声波
- 任意波形设置 选择任意波形 用户自定义任意波形
- 调制波形设置 幅度调制(AM) 频率调制(FM) 频移键控(FSK) 相位调制(PM)
- 设置扫频波形
- 输出脉冲串波形
- 存储和读取
- 辅助系统功能设置 同步输出设置 通道设置 耦合设置 频率计设置 系统设置 接口设置 检测 功率放大器设置
- 锁定键盘
- 使用内置帮助系统

# <span id="page-25-0"></span>基本波形设置

# <span id="page-25-1"></span>设置正弦波

使用 Sine 按键, 常规显示模式下, 在屏幕下方显示正弦波的操作菜单, 左上角显示当 前波形名称。通过使用正弦波的操作菜单,对正弦波的输出波形参数进行设置。

设置正弦波的参数主要包括: 频率/周期,幅值/高电平, 偏移/低电平, 相位。通过改 变这些参数,得到不同的正弦波。如图 [2-1](#page-25-2) 示, 在操作菜单中, 选中 频率, 光标位 于参数显示区的频率参数位置,用户可在此位置通过数字键盘、方向键或旋钮对正弦波 的频率值进行修改。

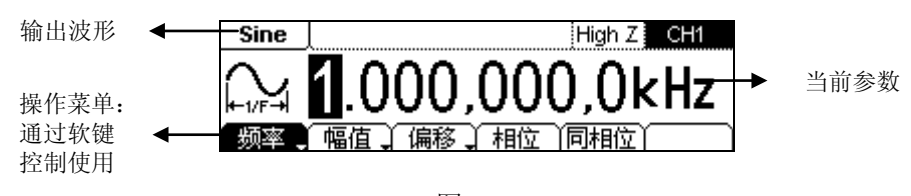

图 2-1 正弦波参数值设置显示界面

<span id="page-25-2"></span>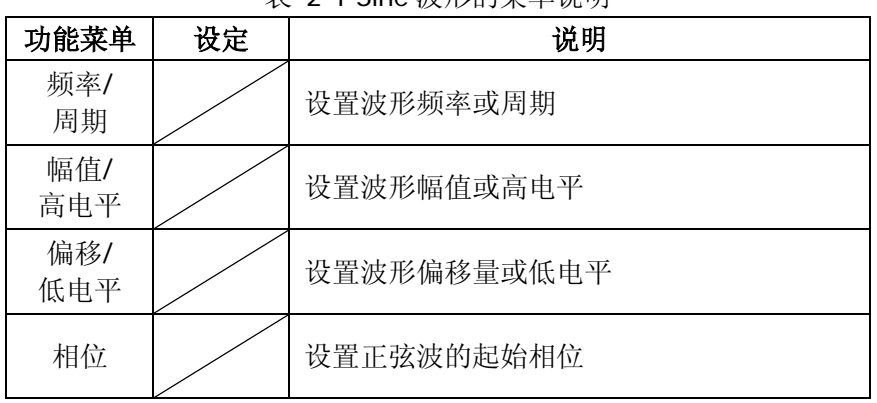

### 表 2-1 Sine 波形的菜单说明

### 提示说明

操作菜单中的 同相位 专用于使能双通道输出时相位同步,单通道波形无需配置此 项。

© 2008 **RIGOL** Technologies, Inc.

# 设置输出频率**/**周期

1. 按 Sine → 频率/周期 → 频率, 设置频率参数值。

屏幕中显示的频率为上电时的默认值,或者是预先选定的频率。在更改参数时,如 果当前频率值对于新波形是有效的,则继续使用当前值。若要设置波形周期,则再 次按 频率/周期 软键, 以切换到 周期 软键(当前选项为反色显示)。

2. 输入所需的频率值。

使用数字键盘,直接输入所选参数值,然后选择频率所需单位,按下对应于所需单 位的软键。也可以使用左右键选择需要修改的参数值的数位,使用旋钮改变该数位 值的大小。

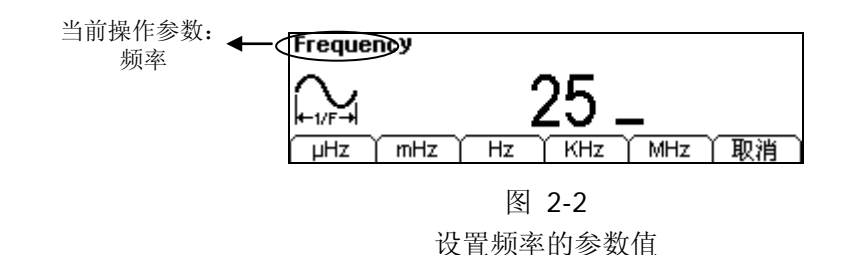

### 提示说明

- 当使用数字键盘输入数值时,使用方向键的左键退位,删除前一位的输入,修 改输入的数值。
- 当使用旋钮输入数值时,使用方向键选择需要修改的位数,使其反色显示,然 后转动旋钮,修改此位数字,获得所需要的数值。

# 设置输出幅值

1. 按 Sine → 幅值/高电平 → 幅值, 设置幅值参数值。

屏幕显示的幅值为上电时的默认值,或者是预先选定的幅值。在更改参数时,如果 当前幅值对于新波形是有效的,则继续使用当前值。若要使用高电平和低电平设置 幅值,再次按 幅值/高电平 或者 偏移/低电平 软键,以切换到 高电平 和 低电 平 软键(当前选项为反色显示)。

2. 输入所需的幅值。

使用数字键盘或旋钮,输入所选参数值,然后选择幅值所需单位,按下对应于所需 单位的软键。

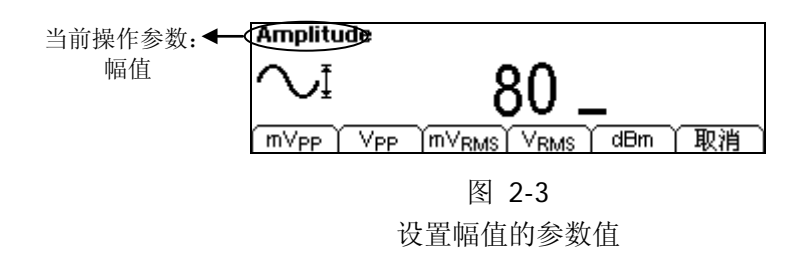

### 提示说明

幅值设置中的"dBm"单位选项只有在输出阻抗设置为非高阻时才会出现。

# 设置偏移电压

1. 按 Sine → 偏移/低电平 → 偏移, 设置偏移电压参数值。

屏幕显示的偏移电压为上电时的默认值,或者是预先选定的偏移量。在更改参数时, 如果当前偏移量对于新波形是有效的,则继续使用当前偏移值。

2. 输入所需的偏移电压。

使用数字键盘或旋钮,输入所选参数值,然后选择偏移量所需单位,按下对应于所 需单位的软键。

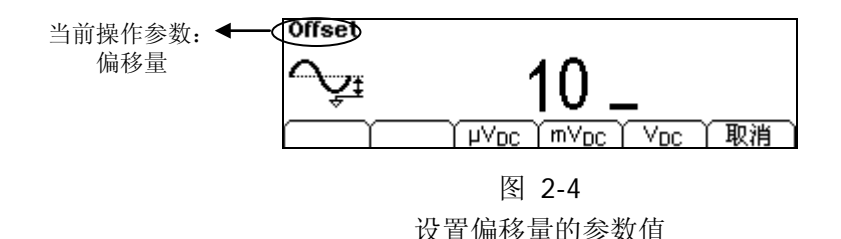

# 设置起始相位

1. 按 Sine > 相位, 设置起始相位参数值。

屏幕显示的初始相位为上电时的默认值,或者是预先选定的相位。在更改参数时, 如果当前相位对于新波形是有效的,则继续使用当前偏移值。

2. 输入所需的相位。

使用数字键盘或旋钮,输入所选参数值,然后选择单位。

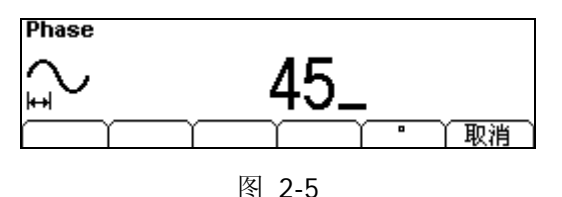

设置相位参数值

此时按 View 键切换为图形显示模式, 查看波形参数, 如下图所示。

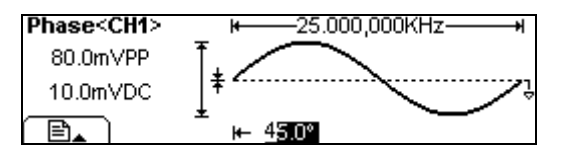

图 2-6 图形显示模式下的波形参数

# <span id="page-30-0"></span>设置方波

使用 Square 按键, 常规显示模式下, 在屏幕下方显示方波的操作菜单。通过使用方 波的操作菜单,对方波的输出波形参数进行设置。

设置方波的参数主要包括: 频率/周期, 幅值/高电平, 偏移/低电平, 占空比, 相位。 通过改变这些参数,得到不同的方波。如图 [2-7](#page-30-1) 所示, 在软键菜单中, 选中 占空比, 在参数显示区中,与占空比相对应的参数值反色显示,用户可在此位置对方波的占空比 值进行修改。

| Square | н1       |
|--------|----------|
|        | υ<br>◡   |
|        | 空比门<br>Æ |

图 2-7 方波参数值设置显示界面

<span id="page-30-1"></span>

| 功能菜单       | 设定 | 说明          |
|------------|----|-------------|
| 频率/<br>周期  |    | 设置波形频率或周期   |
| 幅值/<br>高电平 |    | 设置波形幅值或高电平  |
| 偏移/<br>低电平 |    | 设置波形偏移量或低电平 |
| 占空比        |    | 设置方波的占空比    |
| 相位         |    | 设置方波的起始相位   |

表 2-2 Square 波形的菜单说明

#### 名词解释

占空比: 方波高电平期间占整个周期的百分比。

小于 3MHz (包含): 20% 到 80%; 3MHz(不包含)到 4MHz(包含): 40% 到 60%; 4MHz (不包含) 到 5MHz (包含): 50%。

# 设置占空比

1. 按 Square → 占空比, 设置占空比参数值。

屏幕中显示的占空比为上电时的默认值,或者是预先选定的数值。在更改参数时, 如果当前值对于新波形是有效的,则使用当前值。

2. 输入所需的占空比。

使用数字键盘或旋钮,输入所选参数值,然后选择占空比所需单位,按下对应于所 需单位的软键,信号发生器立即调整占空比,并以指定的值输出方波。

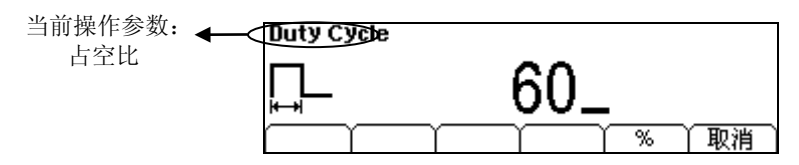

图 2-8 设置占空比参数值

此时按 View 键切换为图形显示模式, 查看波形参数, 如下图所示。

| Duty Cycle <ch1></ch1> | 25.000,000KHz· |  |
|------------------------|----------------|--|
| 80.0mVPP               |                |  |
| 10.0mVDC               | 45.O°          |  |
|                        |                |  |

图 2-9 图形显示模式下的波形参数

# <span id="page-32-0"></span>设置锯齿波

使用 Ramp 按键, 常规显示模式下, 在屏幕下方显示锯齿波的操作菜单。通过使用锯 齿波形的操作菜单,对锯齿波的输出波形参数进行设置。

设置锯齿波的参数包括:频率/周期、幅值/高电平、偏移/低电平、对称性、相位。通 过改变这些参数得到不同的锯齿波。如图 [2-10](#page-32-1), 在软键菜单中选中 对称性, 与对称 性相对应的参数值反色显示,用户可在此位置对锯齿波的对称性值进行修改。

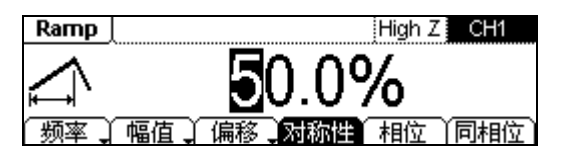

图 2-10 锯齿波形参数值设置显示界面

表 2-3 Ramp 波形的菜单说明

<span id="page-32-1"></span>

| 功能菜单       | 设定 | 说明          |
|------------|----|-------------|
| 频率/<br>周期  |    | 设置波形频率或周期   |
| 幅值/<br>高电平 |    | 设置波形幅值或高电平  |
| 偏移/<br>低电平 |    | 设置波形偏移量或低电平 |
| 对称性        |    | 设置锯齿波的对称性   |
| 相位         |    | 设置波形的起始相位   |

### 名词解释

对称性: 设置锯齿波形处于上升期间所占周期的百分比。 输入范围:0~100%

# 设置对称性

1. 按 Ramp → 对称性, 设置对称性的参数值。

屏幕中显示的对称性为上电时的值,或者是预先选定的百分比。在更改参数时,如 果当前值对于新波形是有效的,则使用当前值。

2. 输入所需的对称性。

使用数字键盘或旋钮,输入所选参数值,然后选择对称性所需单位,按下对应于所 需单位的软键。信号发生器立即调整对称性,并以指定的值输出锯齿波。

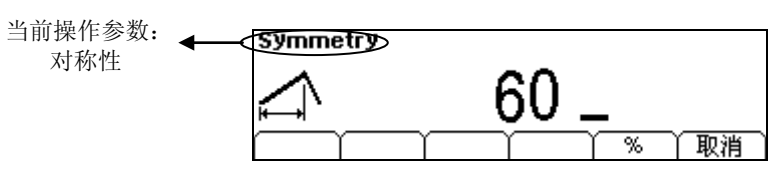

图 2-11 设置对称性参数值

此时按 View 键切换为图形显示模式, 查看波形参数, 如下图所示。

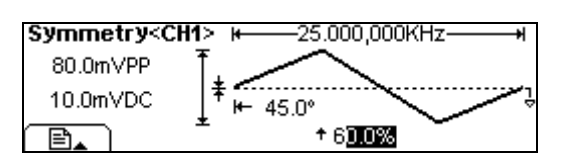

图 2-12 图形显示模式下的波形参数

# <span id="page-34-0"></span>设置脉冲波

使用 Pulse 按键, 常规显示模式下, 在屏幕下方显示脉冲波的操作菜单。通过使用脉 冲的操作菜单,对脉冲波的输出波形参数进行设置。

设置脉冲波的参数主要包括: 频率/周期,幅值/高电平, 偏移/低电平, 脉宽/占空比, 延时。通过改变这些参数,得到不同的脉冲波形。如图 [2-13](#page-34-1) 所示,在软键菜单中,选 中 脉宽 ,在参数显示区中,与脉宽相对应的参数值反色显示,用户可在此位置对脉冲 波的脉宽数值进行修改。

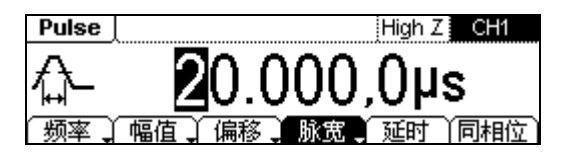

图 2-13 脉冲波形参数值设置显示界面

<span id="page-34-1"></span>

| 功能菜单       | 设定 | 说明             |
|------------|----|----------------|
| 频率/<br>周期  |    | 设置波形频率或周期      |
| 幅值/<br>高电平 |    | 设置波形幅值或高电平     |
| 偏移/<br>低电平 |    | 设置波形偏移量或低电平    |
| 脉宽/<br>占空比 |    | 设置脉冲波的脉冲宽度或占空比 |
| 延时         |    | 设置脉冲的起始时间延迟    |

表 2-4 Pulse 波形的菜单说明

### 名词解释

脉宽:从上升沿幅度的 50% 阈值处到紧接着的一个下降沿幅度的 50% 阈值处之 间的时间间隔。

# 设置脉冲宽度

1. 按 Pulse → 脉宽, 设置脉冲宽度参数值。

屏幕中显示的脉冲宽度为上电时的默认值,或者是预先选定的脉宽值。在更改参数 时,如果当前值对于新波形是有效的,则使用当前值。

2. 输入所需的脉冲宽度。

使用数字键盘或旋钮,输入所选参数值,然后选择脉冲宽度所需单位,按下对应于 所需单位的软键,信号发生器立即调整脉冲宽度,并以指定的值输出脉冲波。

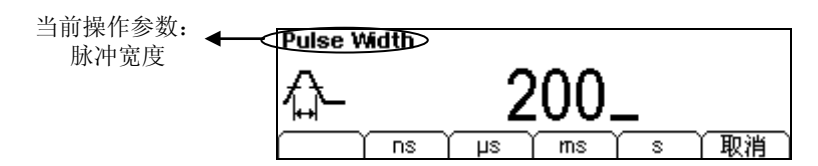

图 2-14 设置脉宽的参数值

### 要点说明:

- 脉冲宽度受最小脉冲宽度和脉冲周期的限制 最小脉冲宽度= 20ns 脉冲宽度 ≥ 最小脉冲宽度; 脉冲宽度 ≤ 脉冲周期-最小脉冲宽度;
- 脉冲占空比受最小脉冲宽度和脉冲周期的限制 脉冲占空比 ≥ 100 × 最小脉冲宽度÷脉冲周期 脉冲占空比 ≤ 100 × (1—最小脉冲宽度÷脉冲周期)
- 脉冲宽度与占空比的设置相关 其中一个会随另一个的改变而改变,如当前周期为 1ms, 脉宽为 500us, 占空比 为 50%, 将脉宽设为 200µs 后, 占空比将变为 20%。
- 占空比的设置方法请参照方波的占空比设置,这里不再赘述。
### 设置脉冲延时

1. 按 Pulse → 延时, 设置脉冲延时参数值。

屏幕中显示的脉冲延时为上电时的默认值,或者是预先选定的值。在更改参数时, 如果当前值对于新波形是有效的,则使用当前值。

2. 输入所需的脉冲延时。

使用数字键盘或旋钮,输入所选参数值,然后选择脉冲延时所需单位,按下对应于 所需单位的软键,信号发生器立即调整脉冲延时,并以指定的值输出脉冲波。

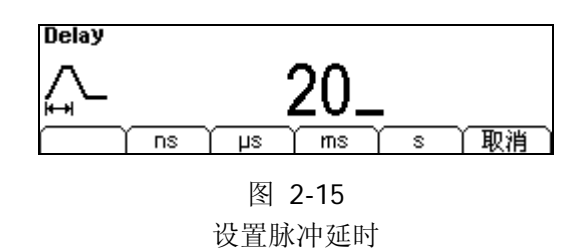

此时按 View 键切换为图形显示模式,查看波形参数,如下图所示。

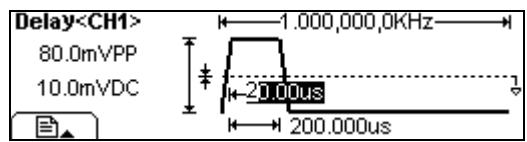

图 2-16 图形显示模式下的波形参数

### 设置噪声波

使用 Noise 按键, 常规显示模式下, 在屏幕下方显示噪声波的操作菜单。通过使用噪 声波形的操作菜单,对噪声波的输出波形参数进行设置。

设置噪声波的参数主要包括: 幅值/高电平, 偏移/低电平。通过改变这些参数, 得到不 同的噪声波。如图 [2-17](#page-37-0) 所示,在软键菜单中,选中 幅值 。光标位于参数显示区的幅 值参数位置,与幅值相对应的参数值反色显示,用户可在此位置对噪声波的幅值进行修 改。噪声为无规则信号,没有频率及周期性。

| Noise               |    | High Z | CH1 |
|---------------------|----|--------|-----|
| <b>PARTICIPAL T</b> | JU | PР     |     |
|                     |    |        |     |

图 2-17 噪声波形参数值设置显示界面

<span id="page-37-0"></span>

| 功能菜单       | 设定 | 说明          |
|------------|----|-------------|
| 幅值/<br>高电平 |    | 设置波形幅值或高电平  |
| 偏移/<br>低电平 |    | 设置波形偏移量或低电平 |

表 2-5 Noise 波形的菜单说明

此时按 View 键切换为图形显示模式,查看波形参数,如下图所示。

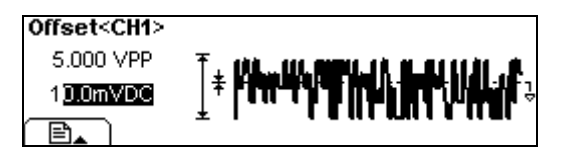

图 2-18 图形显示模式下的波形参数

## 任意波形设置

选择 Arb 按键, 常规显示模式下, 在屏幕下方显示任意波的操作菜单。通过使用任意 波形的操作菜单,对任意波的输出波形参数进行设置。

任意波包括系统内建可选波形和用户自定义波形两种类型的任意波形。设置任意波的参 数主要包括: 频率/周期, 幅值/高电平, 偏移/低电平, 相位。通过改变这些参数, 得 到不同的任意波。如图 [2-19](#page-38-0) 所示, 在软键菜单中, 选中 频率, 光标位于参数显示区 的"频率"参数位置,与"频率"相对应的菜单反色显示,用户可在此位置对任意波的 频率进行修改。

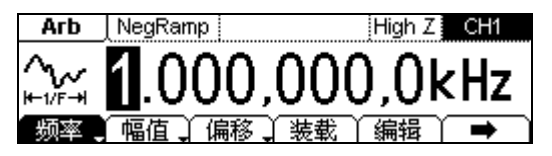

| Arb           | NegRamp |    | $HighZ$ CH1 |  |
|---------------|---------|----|-------------|--|
| $\mathcal{M}$ |         | ۱o |             |  |
|               |         |    |             |  |

图 2-19 任意波形参数值设置显示界面

表 2-6 Arb 波形的主菜单说明

<span id="page-38-0"></span>

| 功能菜单       | 设定 | 说明           |
|------------|----|--------------|
| 频率/<br>周期  |    | 设置波形频率或周期    |
| 幅值/<br>高电平 |    | 设置波形幅值或高电平   |
| 偏移/<br>低电平 |    | 设置波形偏移量或低电平  |
| 装载         |    | 选择内置任意波形作为输出 |
| 编辑         |    | 创建和编辑任意波形    |
| 相位         |    | 设置任意波初始相位    |

### 选择任意波形

信号发生器内部存有 48 个内建任意波形,并提供 10 个非易失性存储位置以存储用户 自定义的任意波形。

欲选择其中的任意波形,按 Arb → 装载,进入下图所示界面。

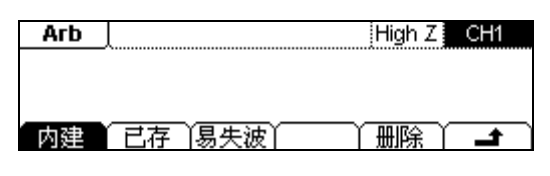

图 2-20 任意波选择操作菜单

| 功能菜单 | 设定 | 说明                                      |  |
|------|----|-----------------------------------------|--|
| 内建   |    | 选择内建的 48 个任意波形之一。                       |  |
| 己存   |    | 选择存储在非易失存储器中的任意波形。                      |  |
| 易失波  |    | 选择存储在易失性存储器中的任意波形。当<br>创建新波形时, 旧波形将被覆盖。 |  |
| 删除   |    | 删除存储在 10 个非易失性存储器中的一个<br>任意波形。          |  |
|      |    | 取消当前操作, 返回上层菜单。                         |  |

表 2-7 内置波形的选择菜单说明

### 提示说明

- 当非易失存储器中没有波形存储时, 已存 菜单隐藏, 删除 菜单隐藏。
- 当易失存储器中没有波形存储时, 易失波 菜单隐藏。

## 选择内建波形

按 Arb → 装载 → 内建, 进入下图所示界面。

| Arb     |         |        | :Hiah Z I<br>CH <sub>1</sub> |
|---------|---------|--------|------------------------------|
| NeqRamp | AltALT  | AmpALT | StairDown                    |
| StairUp | StairUD | CPulse | PPulse                       |
|         |         |        |                              |

图 2-21 内建波形

#### 表 2-8 任意波的内建波形

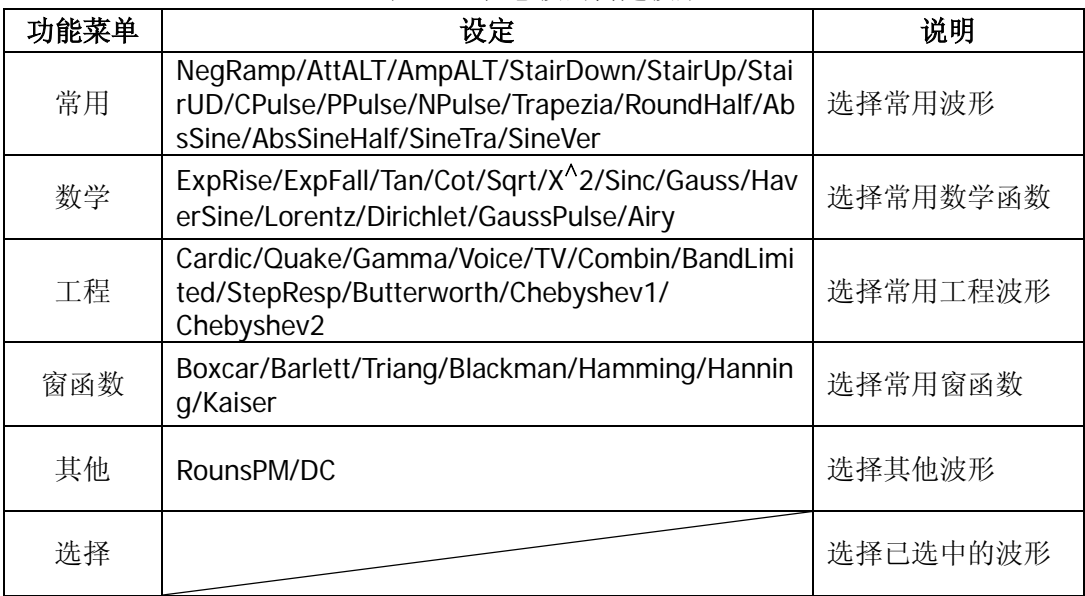

如下图所示, 按 数学, 使用旋钮选中"ExpRise"函数, 然后按 选择, 信号发生器 将输出所选波形, 此时按 View 键切换为图形显示模式即可查看。

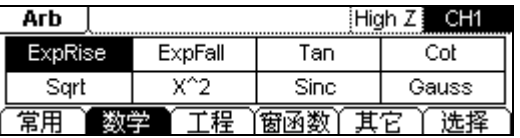

图 2-22 选择内建"ExpRise"函数

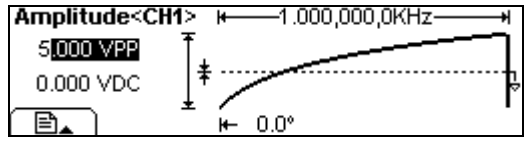

图 2-23 图形显示模式下的波形

## 选择已存任意波形

按 Arb → 装载 → 己存, 进入下面所示菜单。选中所需读取得波形文件, 使其 反色显示,之后按 读取 ,将其读出。

|   | 认忿 | ARB1:00  |
|---|----|----------|
| 壗 |    | ARB2: 01 |
|   | 所有 | ARB3:    |
|   |    |          |

图 2-24 读取已存波形

表 2-9 已存任意波形的菜单说明

|  | 功能菜单 | 设定             | 说明                      |
|--|------|----------------|-------------------------|
|  | 浏览器  | 本地             | 切换文件系统显示的路径。            |
|  |      | U盘<br>(U 盘插入时) |                         |
|  |      | 状态             | 信号发生器的设置。               |
|  | 类型   | 数据             | 任意波形文件。                 |
|  |      | 所有             | 所有类型文件。                 |
|  | 读取   |                | 读取存储区指定位置的波形和设置<br>等信息。 |
|  | 存储   |                | 保存波形和设置文件到指定位置          |
|  | 删除   |                | 删除存储器内已存波形或设置。          |

# 用户自定义任意波形

信号发生器具有编辑任意波形的功能,用户可以通过初始化点的操作来创建任意的新波 形,具体的操作如下。

按 Arb → 编辑, 进入下图所示界面。

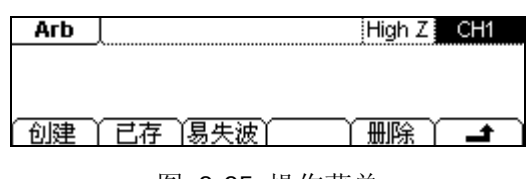

图 2-25 操作菜单

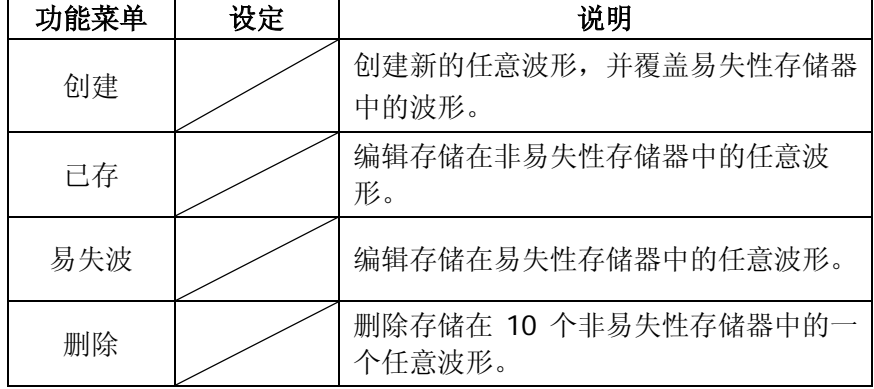

表 2-10 编辑波形的操作菜单

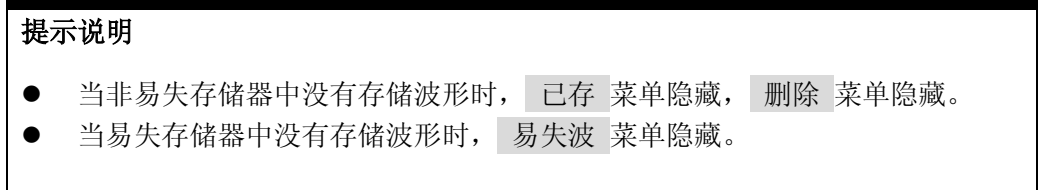

## 创建新波形

按 Arb → 编辑 → 创建, 进入如下图所示界面, 对总的波形参数进行设置。

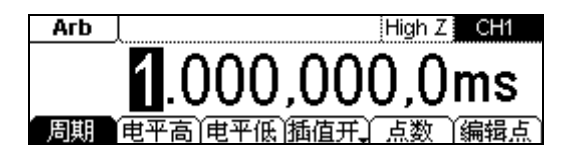

图 2-26 创建新波形参数值设置显示界面

| 功能菜单        | 设定 | 说明                                   |
|-------------|----|--------------------------------------|
| 周期          |    | 设置任意波形的周期                            |
| 电平高         |    | 设置任意波形的最高电压电平                        |
| 电平低         |    | 设置任意波形的最低电压电平                        |
| 插值开/<br>插值关 |    | 启用在波形的定义点之间的线性内插<br>禁用在波形的定义点之间的线性内插 |
| 点数          |    | 设置任意波形初始化点数                          |
| 编辑点         |    | 启动波形编辑器                              |

表 2-11 设置新创建波形参数

#### **1.** 设置点数

选择 点数, 设置任意波形的初始化点数, 如下图所示:

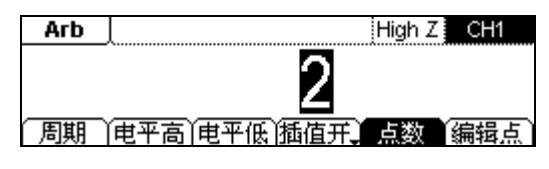

图 2-27 设置总的波形点数

- 当创建新波形时,波形编辑器最初建立一个具有两个点的波形。波形编辑器自动地 将波形的最后一个点连接到点 1 的电压电平,以创建一个连续波形。可创建最多 4K 个点的任意波形。
- 在默认情况下,点 1 设置为高电平,固定在 0 秒,点 2 设置为低电平,设置为指 定循环周期的一半。
- **2.** 设置插值
- 选择 插值开, 启用在波形点之间进行线性内插。
- 选择 插值关 ,在波形点之间维持不变的电压电平,并创建一个类似的数字波形。

#### **3.** 编辑波形点

<span id="page-44-0"></span>通过为每个波形点指定时间和电压值定义波形。选择 编辑点,进入图 [2-28](#page-44-0) 所示 界面,首先编辑第一个点,按 电压 ,进入图 [2-29](#page-44-1) 指定第 1 个点的电压值。

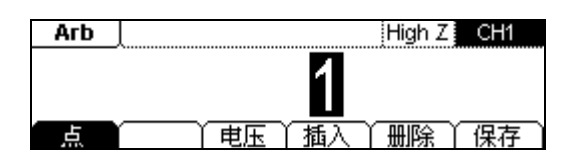

图 2-28 进入编辑点界面

<span id="page-44-1"></span>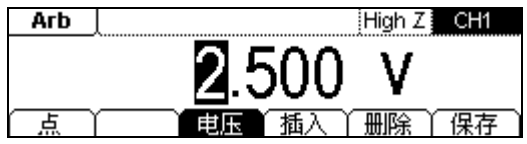

图 2-29 编辑第 1 个点的电压值

编辑完第一个点的电压后再按 点 进入图 [2-30](#page-45-0),编辑第 2 个点。从第 2 个开始需要指 定时间。

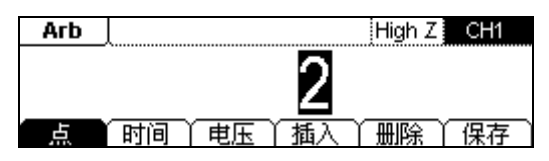

图 2-30 编辑波形点

<span id="page-45-0"></span>

| 功能菜单 | 设定 | 说明                                                |
|------|----|---------------------------------------------------|
| 点    |    | 选择不同的波形点,对各点的时间和<br>电压参数进行设置。                     |
| 时间   |    | 设置当前点的时间值                                         |
| 电压   |    | 设置当前点的电压电平                                        |
| 插入   |    | 在当前点和下一个定义点的中间插<br>入一个新的波形点, 使用"时间"和<br>"电压"定义新点。 |
| 删除   |    | 删除当前的波形点                                          |
| 保存   |    | 将已创建波形存至非易失性存储。                                   |

表 2-12 编辑波形点参数菜单说明

用户可按 删除 ,删除当前编辑的波形点。

#### 提示说明

在波形中,最后一个可定义点的时间必须小于指定的循环周期。

### **4.** 存储波形至非易失存储器

波形创建完毕后, 按 保存 进入 Store/Recall 功能界面, 如下图所示, 将波形保 存到非易失性存储器或外部存储器中。

|   |      | ARB1: 00 |  |  |
|---|------|----------|--|--|
| 壗 | -691 | ARB2: 01 |  |  |
|   | 所有   |          |  |  |
|   |      |          |  |  |

图 2-31 保存用户自定义任意波

### 提示说明

### 存储任意波形:

在非易失存储器中,每个波形存储的位置,只能存储一个波形,如果有新波形存储 进来,旧的波形将被覆盖。

存储完毕后, 按 View 键切换为图形显示模式, 查看所创建的波形, 如下图所示。

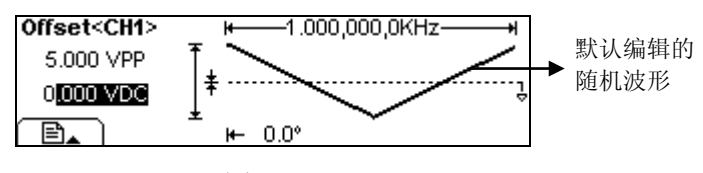

图 2-32 图形显示模式下的波形

## 编辑已存储波形

按 Arb → 编辑 → 已存, 进入下图所示菜单。选中需要编辑的波形文件, 使其 反色显示。

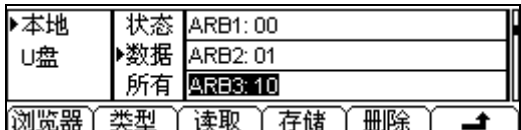

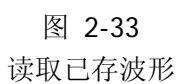

按 读取 将其读入易失存储器中进行编辑,如下图所示,用户可以重新编辑已存波形的 频率/周期,幅值/高电平,偏移/低电平,相位参数。

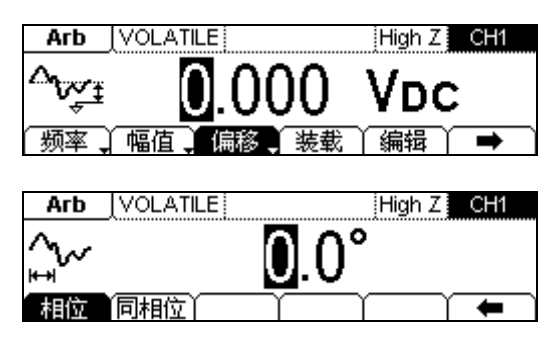

图 2-34 编辑已存波形

# 调制波形设置

使用 Mod 按键,可输出经过调制的波形。DG1000 可输出 AM、FM、FSK 或 PM 调制波形。根据不同的调制类型,需要设置不同的调制参数。

- 幅度调制时,可对内调制/外调制、深度、频率和调制波进行设置;
- 频率调制时,可对内调制/外调制、频偏、频率和调制波进行设置;
- 频移键控调制时,可对内调制/外调制、跳频和速率进行设置;
- 相位调制时,可对内调制/外调制、相移、频率、调制波进行设置。

以下将根据调制类型的不同,分别介绍各种调制参数的设置。

### 幅度调制(AM)

已调制波形由载波和调制波形组成。在 AM(调幅)中,载波的幅度是随调制波形的瞬 时电压而变化的。

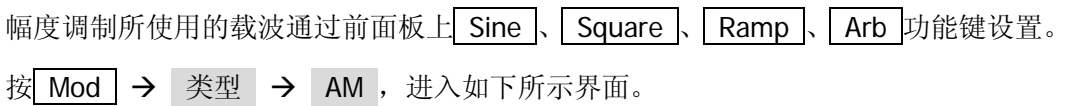

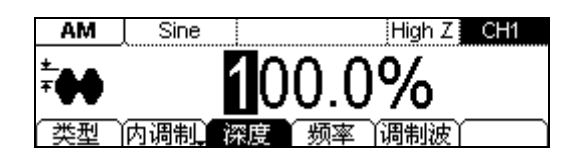

图 2-35 幅度调制波形参数设置界面

| 功能菜单 | 设定  | 说明                                                                                 |
|------|-----|------------------------------------------------------------------------------------|
| 类型   | AM  | 选择幅度调制                                                                             |
|      | 深度  | 设置振幅变化深度 (0%~120%)                                                                 |
|      | 频率  | 设置调制波频率 (2mHz~20kHz)                                                               |
| 内调制  | 调制波 | 选择内部调制信号:<br>Sine<br>Square<br>Triangle<br>UpRamp<br>DnRamp<br><b>Noise</b><br>Arb |
| 外调制  |     | 选择外调制时, 调制信号通过后面<br>板[Modulation In] 端输入。                                          |

表 2-13 设置幅度调制参数

此时按 View 键切换为图形显示模式,查看波形参数,如下图所示。

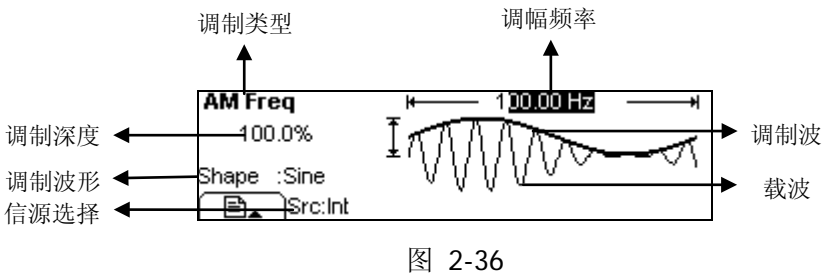

图形显示模式下AM波形参数

#### 名词解释

#### 调制深度

设置幅度变化的范围(也称"百分比调制")。调制深度可以从 0%到 120%之间变化。

- 在 0%调制时,输出幅度是指定值的一半。
- 在 100%调制时,输出幅度等于指定值。
- 在大于 100%调制时, 仪器的输出不会超过 20VPP。
- 对于外部源,AM 深度由[Modulation In]连接器上的信号电平控制。100%的内 调制与+5V 的外接信号源对应。

### 频率调制(FM)

已调制波形由载波和调制波组成。在 FM(调频)中,载波的频率是随调制波形的瞬时 电压而变化的。

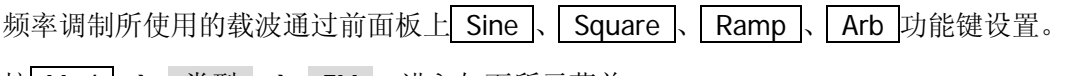

按 Mod → 类型 → FM, 进入如下所示菜单。

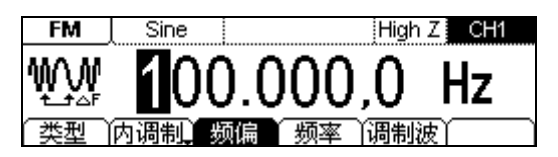

图 2-37 频率调制波形参数值设置界面

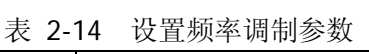

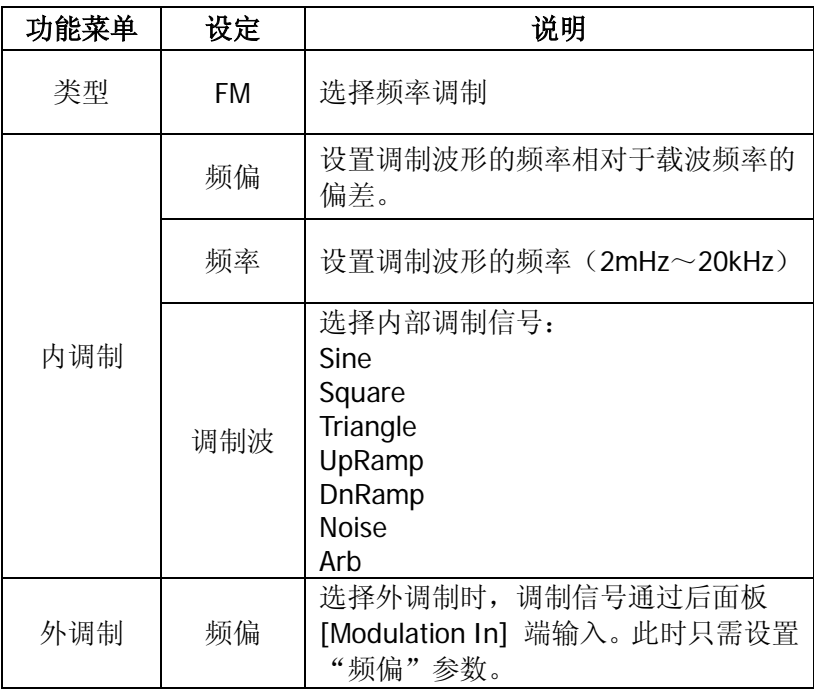

此时按 View 键切换为图形显示模式,查看波形参数,如下图所示。

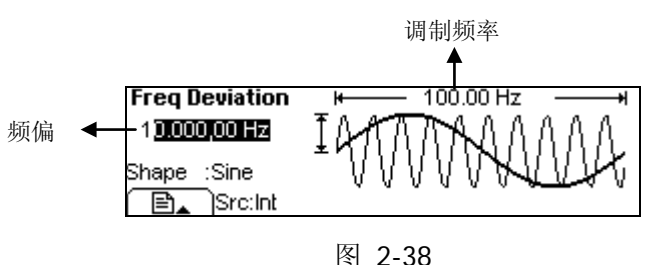

图形显示模式下的FM波形参数

#### 名词解释

#### 频率偏移

- 偏移量必须小于或等于载波频率;
- **●** 偏移量和载波频率的和必须小于或等于所选函数的最大频率加上 1kHz;
- 对于外部源, 偏移量由 [Modulation In] 连接器上的±5V 电平控制。+5V 加上 所选偏移量,较低的外部信号电平产生较少的偏移,负信号电平将频率降低到 载波频率之下。

### 频移键控(FSK)

使用 FSK 调制, 是在两个预置频率("载波频率"和"跳跃频率") 值间移动其输出 频率。输出频率在载波频率和跳跃频率之间移动的频率称为 FSK 速率。该输出以何种 频率在两个预置频率间移动,是由内部频率发生器或后面板 [Ext Trig] 连接器上的信 号电平所决定的。

- 在选择内调制时,输出频率在载波频率和跳跃频率之间移动的频率是由指定的 FSK 速率决定的。
- 在选定外调制时,FSK 速率不可调节,输出频率由后面板 [Ext Trig] 连接器上的信 号电平决定。在输出逻辑低电平时,输出载波频率;在出现逻辑高电平时,输出跳 跃频率。

频移键控调制所使用的载波通过前面板上 Sine 、 Square 、 Ramp 、 Arb 功能键 设置。

按 Mod  $\rightarrow$  类型  $\rightarrow$  FSK, 进入下面所示菜单。

**FSK**  $High Z$  CH1 10.000.00 Ηz 类型 |丙调制| 跳频 【速率】

图 2-39 频移键控波形参数值设置界面

表 2-15 设置频移键控参数

| 功能菜单 | 设定         | 说明                                                 |
|------|------------|----------------------------------------------------|
| 类型   | <b>FSK</b> | 选择频移键控                                             |
| 内调制  | 跳频         | 内调制时,调制信号为50%占空比的方<br>波。设置跳跃频率范围<br>(不超过载波的频率范围)   |
|      | 速率         | 设置输出频率在"载波频率"和"跳跃<br>频率"之间交替的频率(2mHz~50kHz)        |
| 外调制  | 跳频         | 外调制时, 调制信号通过后面板的[Ext<br>Trig]端输入, 此时只需设置"跳频"参<br>数 |

此时按 View 健切换为图形显示模式, 查看波形参数, 如下图所示。

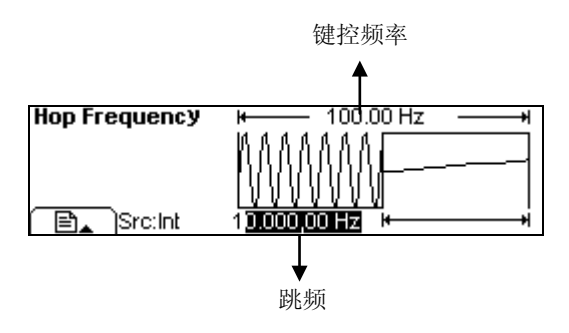

图 2-40 图形显示模式下的FSK波形参数

## 相位调制(PM)

已调制波形由载波和调制波形组成。在 PM(调相)中,载波的相位是随调制波形的瞬 时电压而变化的。

相位调制所使用的载波通过前面板上 Sine 、 Square 、 Ramp 、 Arb 功能键设置。 按 Mod → 类型 → PM, 进入下图所示界面。

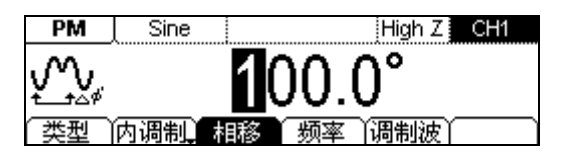

图 2-41 相位调制波形参数设置界面

| 功能菜单 | 设定                                                               | 说明                                                                                        |  |
|------|------------------------------------------------------------------|-------------------------------------------------------------------------------------------|--|
| 类型   | PM                                                               | 选择相位调制                                                                                    |  |
|      | 相移                                                               | 设置相位的偏移量 (0°~360°)                                                                        |  |
|      | 频率                                                               | 设置调制波形的频率(2mHz~20kHz)                                                                     |  |
| 内调制  | 调制波                                                              | 选择内部调制信号:<br><b>Sine</b><br>Square<br>Triangle<br>UpRamp<br>DnRamp<br><b>Noise</b><br>Arb |  |
| 外调制  | 选择外调制时, 调制信号通过后面板<br>相移<br>[Modulation In] 端输入。此时只需设置<br>"相移"参数。 |                                                                                           |  |

表 2-16 设置相位调制参数

此时按 View 键切换为图形显示模式, 查看波形参数, 如下图所示。

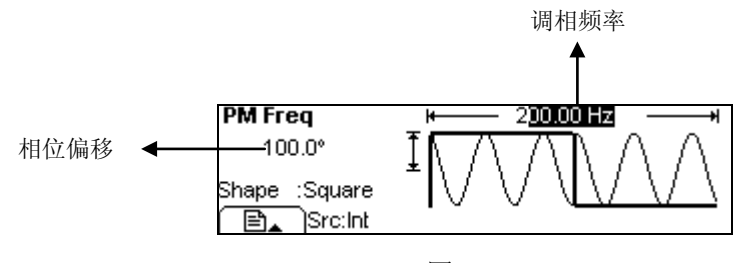

图 2-42 图形显示模式下的PM波形参数

# 设置扫频波形

在扫描模式中,DG1000 在指定的扫描时间内从开始频率到终止频率变化输出。可使用 正弦、方波、锯齿波或任意波形产生扫频波形(不允许扫描脉冲、噪声和 DC)。

使用 Sweep 按键,系统显示如下图所示的操作菜单。通过使用扫描操作菜单,对扫描 模式的输出波形参数进行设置。

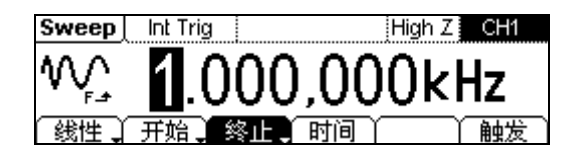

图 2-43 扫描波形参数值设置显示界面

| 功能菜单 | 设定  | 说明                                                                                                    |  |
|------|-----|----------------------------------------------------------------------------------------------------|--|
| 线性   |     | 设置扫描期间输出频率线性变化                                                                                              |  |
| 对数   |     | 设置扫描期间输出频率对数变化                                                                                              |  |
| 开始   |     | 设置扫描的开始频率                                                                                                   |  |
| 中心   |     | 设置扫描的中心频率                                                                                                   |  |
| 终止   |     | 设置扫描的终止频率                                                                                                   |  |
| 范围   |     | 设置扫描的频率范围                                                                                                   |  |
| 时间   |     | 设置从开始频率到终止频率所需的秒数。                                                                                          |  |
| 触发   | 触发源 | 内部: 选择内部信号源<br>外部: 选择外部信号源, 使用后面板[Ext<br>Trig] 连接器<br>手动: 选择手动触发, 每按一次 手动 都会<br>启动一次扫描,继续按该键,将再次<br>触发信号发生器 |  |
|      | 输出  | $\blacktriangleright$ :<br>设置在信号的上升边沿触发<br>╈.<br>设置在信号的下降边沿触发<br>关闭: 关闭触发设置                                 |  |
|      |     | 触发设置完成                                                                                                    |  |

表 2-17 波形扫描参数设置

© 2008 **RIGOL** Technologies, Inc.

### 扫描频率设置

- 要在频率上向上扫描, 设置开始频率 < 终止频率, 或设置一个正的频率间隔。
- 要在频率上向下扫描, 设置开始频率 > 终止频率, 或设置一个负的频率间隔。

### 提示说明

大范围扫频时,输出信号的幅度特性可能会有变化。

# 设置脉冲串波形

脉冲串按键可为用户提供多种波形函数的脉冲串输出,可持续特定数目的波形循环(N 循环脉冲串),或应用外部门信号时(为门控脉冲串),可使用任何波形函数,但是噪声 只能用于门控脉冲串。

使用 Burst 按键,系统显示如下图所示的操作菜单。通过使用脉冲串操作菜单,对脉 冲串模式的输出波形参数进行设置。

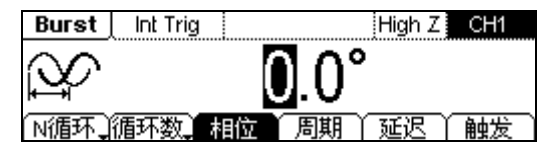

图 2-44 脉冲串波形参数值设置界面

# 设置 **N** 循环脉冲串

按 Burst → N 循环, 设置 N 循环脉冲串, 进入下图所示界面。

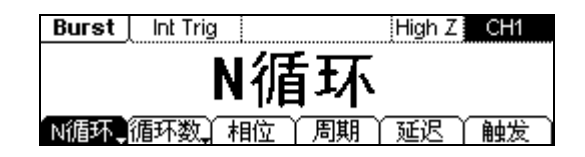

图 2-45 N 循环脉冲串设置界面

表 2-18 N 循环脉冲串参数设置

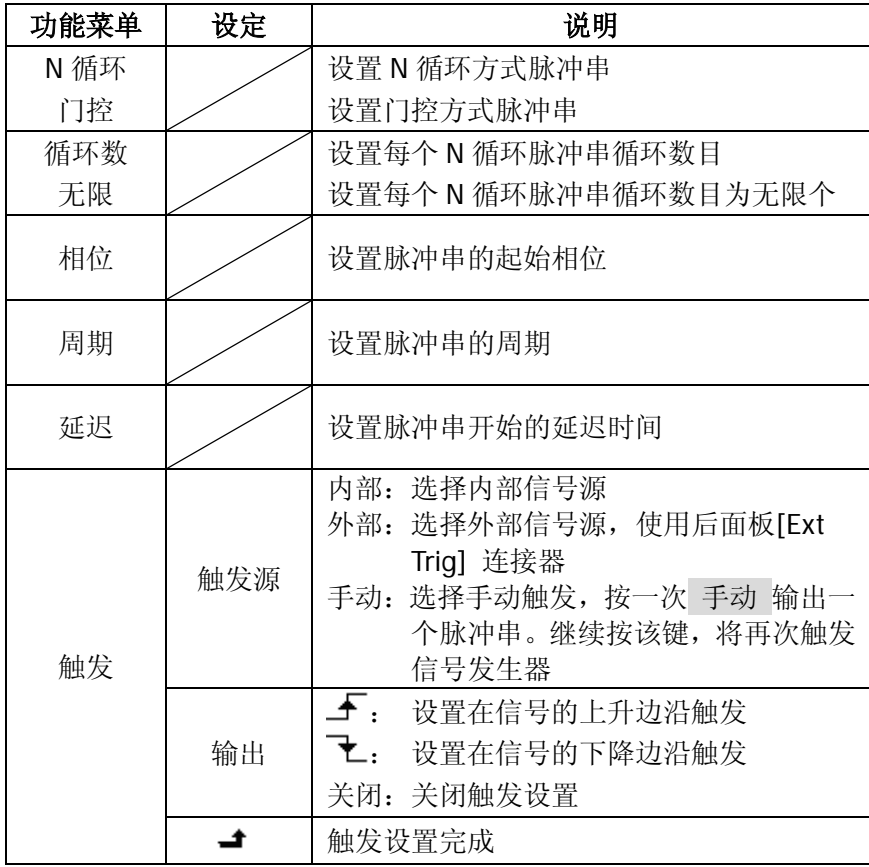

#### **N** 循环**/**门控

N 循环脉冲串包含特定数目的波形循环,每个脉冲串都是由一个触发事件启动的。门脉 冲串使用外部门信号控制波形脉冲串波形何时活动。

#### 循环数

设置每个 N 循环脉冲串要输出的波形循环数目(1到 50,000 或无限)。 选择 无限 将输出一个连续的波形。

- 如有必要,脉冲串周期将增加以适应指定数量的循环。
- 对于无限计数脉冲串,需要外部或手动触发源启动脉冲串。对于手动触发,首次按 下 手动 产生一次触发,再次按下停止触发。

#### 相位

定义波形中脉冲串开始和停止的点。可设置相位从-180°到+180°,默认值为 0°。对于 任意波形,0°是第一个波形点。

#### 周期

设置从一个 N 循环脉冲串开始到下一个脉冲串开始的时间。如果必须的话,脉冲串的 周期将增加以允许每个脉冲串的指定数量的循环。 脉冲串周期 > 周期 × 脉冲串个数。

#### 延迟

设置触发接收和 N 循环脉冲串波形开始之间的时间延迟。延迟时间大于等于 0, 小于脉 冲串周期。

此时按 View 键切换为图形显示模式,查看波形参数,如下图所示。

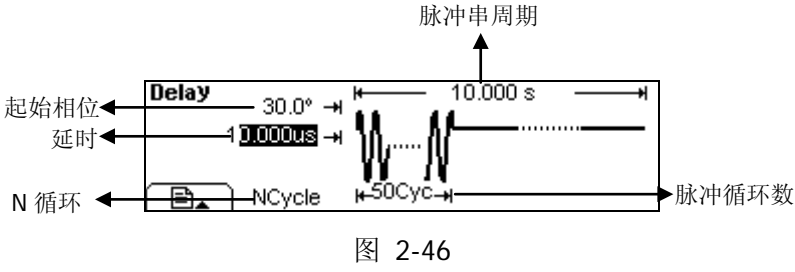

图形显示模式下的波形参数

# 设置门控脉冲串

按 Burst → 门控, 设置门控脉冲串, 进入下图所示界面。

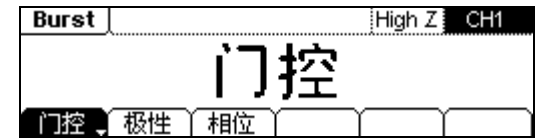

图 2-47 门控脉冲串设置界面

|  | 表 2-19 门控脉冲串参数设置 |
|--|------------------|
|  |                  |

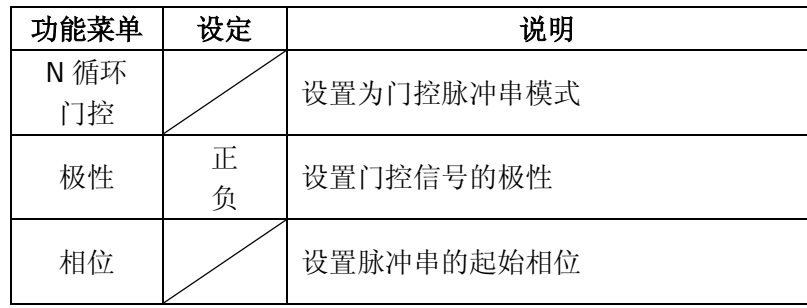

此时按 View 键切换为图形显示模式, 查看波形参数, 如下图所示。

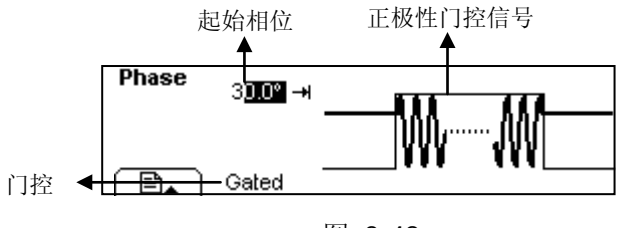

图 2-48 图形显示模式下的波形参数

# 存储和读取

使用 Store/Recall 按键,屏幕显示如下图所示的存储和读取设置菜单。您可以通过该 菜单对信号发生器内部的状态文件和数据文件进行保存和读取,同时支持对USB存储设 备上的状态文件和数据文件进行新建和删除操作。文件名支持中英文输入。

|    |    | STATE1: |
|----|----|---------|
| U盘 | 致錯 | STATE2: |
|    | 所有 | STATE3: |
|    |    |         |

图 2-49 存储和读取操作界面

表 2-20 存储和读取菜单

| 功能菜单 | 设定             | 说明                                      |
|------|----------------|-----------------------------------------|
|      | 本地             |                                         |
| 浏览器  | U盘<br>(U 盘插入时) | 切换文件系统显示的路径                             |
|      | 状态             | 可存储 10 个信号发生器的设置                        |
| 类型   | 数据             | 可存储10个任意波形文件                            |
|      | 所有             | 所有类型文件                                  |
| 读取   |                | 读取存储区指定位置的波形和设<br>置等信息到易失性存储器中并进<br>行输出 |
| 存储   |                | 保存波形和设置文件到指定位置                          |
| 删除   |                | 删除存储器内已存文件                              |

# 存储仪器状态

用户可以在 10 个非易失性存储位置中的任一个位置上存储仪器状态。状态存储特性将 "记住"已选定的函数(包括任意波形)、频率、幅值、偏移电压、占空比、对称性、 相位,以及使用的任何其他调制参数。

存储仪器状态的具体操作如下:

- 1. 选择所需的存储文件类型 按 Store/Recall → 状态, 选择文件存储类型为状态文件。
- 2. 选择存储文件位置 在"本地"下有10个存储位置STATE1、STATE2……STATE10,使用旋钮选中任意 的存储位置。
- 3. 定义文件名并保存文件 按 存储 按键, 输入自定义的文件名。按 存储, 操作完成。

## 存储数据文件

用户可在 10 个非易失性存储位置中的任一个位置上存储数据文件。当前选择的存储位 置已经存在数据文件时,新的存储数据文件将覆盖旧的数据文件。

存储数据文件的具体操作如下:

- 1. 选择所需的存储文件类型 按 Store/Recall → 数据, 选择文件存储类型为数据文件。
- 2. 选择存储文件位置 在"本地"下有10个存储位置ARB1、ARB2......ARB10, 使用旋钮选中任意的存储 位置。
- 3. 定义文件名并保存文件 按 存储 按键, 输入自定义的文件名。按 存储, 操作完成。

# **USB** 存储器的使用

如下图所示, 菜单存储位置分为内部存储器"本地"和外部存储器"U 盘"。在前面板 左侧配有 USB 接口, 当有 USB 存储器插入时, 存储菜单将显示"U 盘"。

|   | œ.     | 0, rsf |
|---|--------|--------|
| 墭 |        |        |
|   | 所<br>佰 |        |
|   |        |        |

图 2-50 USB存储器的使用

- 1. 安装可移动存储 将可移动存储器插入前面板的USB接口,屏幕右上角显示"<br />
", 提示系统检测 到U盘。
- 2. 选中可移动存储设备 按 浏览器,上下移动小箭头,选中"U盘"。选择 类型 为"数据"或"状态", 按 存储,输入文件名后按 存储 键保存文件。
- 3. 卸载可移动存储 将U盘从接口拔下,系统存储菜单中"→"盘符消失,提示U盘被移走。

## 文件保存

按 Store/Recall → 存储, 进入如下所示的界面菜单。在"文件名"框中写入要保 存的文件名。下图中部为输入键盘,用于文件名的编写。通过使用左右键和旋钮改变键 盘中选中字符的位置,当前选中字符为反色显示,按 选择 键选中字符。

| 文件名                                                                   |  |  |  |
|-----------------------------------------------------------------------|--|--|--|
|                                                                       |  |  |  |
| $ \mathbf{1}\mathbf{0} $ CN $\mathbf{\P}$ is innoper steady we symbol |  |  |  |
|                                                                       |  |  |  |

图 2-51 文件保存菜单

| ᄉᄓᄁᄓᆚᄭ |           |                          |  |
|--------|-----------|--------------------------|--|
| 功能菜单   | 设定        | 说明                       |  |
|        | EN        | 输入法的类型为英语                |  |
| 输入法    | <b>CN</b> | 输入法的类型为拼音                |  |
| 选择     |           | 选中当前选择的字符                |  |
| 删除     |           | 删除当前选中的字符                |  |
| 存储     |           | 结束文件名输入, 按照当前文件名存<br>储文件 |  |
|        |           | 取消当前存储操作                 |  |

表 2-21 文件保存菜单

#### **1.** 英文输入

英文输入界面如下图所示, 欲保存的文件名为"NewFile", 操作方法如下:

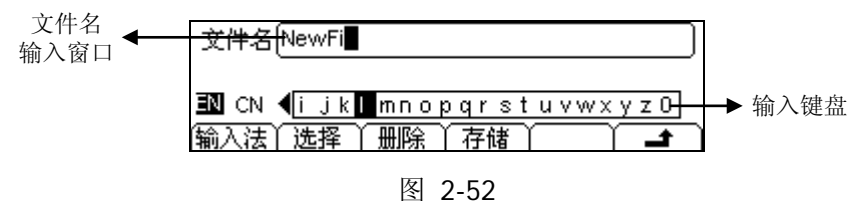

英文输入法操作界面

- (1) 按 输入法 → EN, 显示出英文输入法界面。
- (2) 输入文件名"NewFile"。 使用旋钮调整光标在输入键盘上的左右位置,选中该字母后,按选择键,输入 "NewFile"。按数字键盘的" +/- "切换大小写。
- (3) 修改文件名的错误输入。 当编辑错误文件名时,使用左右键移动光标选中要删除的错误文字,按 删除 软键, 将文字删除,并重新编辑需要输入的文件名。
- (4) 选择 存储 ,结束编辑并保存文件。

#### **2.** 中文输入

中文输入界面如下图所示,欲保存的文件名为"新文件",操作方法如下:

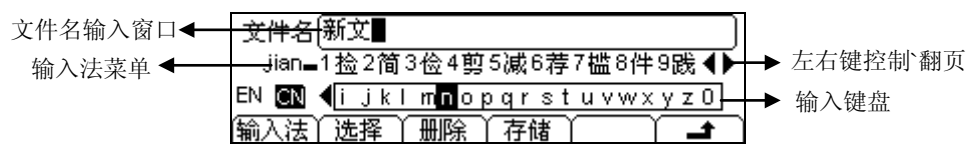

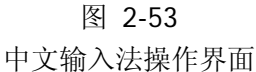

- (1) 按 输入法 → CN, 显示出中文输入法界面。
- (2) 按数字键盘的" +/- "按键,切换大小写,选择输入键盘为小写状态,输入中文。
- (3) 输入文件名"新文件"。 使用旋钮调整光标在输入键盘上的左右位置,选中该字母后,按选择键,输入 "xin"。在输入法菜单上,选择要编辑的中文文字,按左右键翻页选择,使用数 字键盘选中1~9数字对应的中文文字。
- (4) 修改文件名的错误输入。 当编辑错误文件名时,使用左右键移动光标选中要删除的错误文字,按 删除 软键, 将文字删除,并重新编辑需要输入的文件名。
- (5) 选择 存储 ,结束编辑并保存文件。

# 辅助系统功能设置

使用 | Utility 按键, 您可以进行设置同步输出开/关、通道输出参数、通道耦合、通道 复制、频率计测量;查看接口设置、系统设置信息;执行仪器自检和校准等操作。

- 同步开关提供了同步信号的选择功能;
- 通道输出参数能够提供对负载/阻抗、正常/反相波形调整参数的设置;
- 通道耦合提供双通道频率或相位耦合的设置;
- 通道复制提供双通道参数复制的设置;
- 频率计提供频率测量相关参数的设置;
- 接口设置提供 USB 序列号查看;
- 系统设置提供对显示数字格式、本地语言选择的存取、蜂鸣设置、显示屏幕保护设 置、显示屏设置、上电系统配置和出厂值的设置;
- 检测提供对仪器的自检和校准例程的存取,以及密码和安全开关。

按 Utility 键, 进入辅助系统功能设置菜单(共两页)。

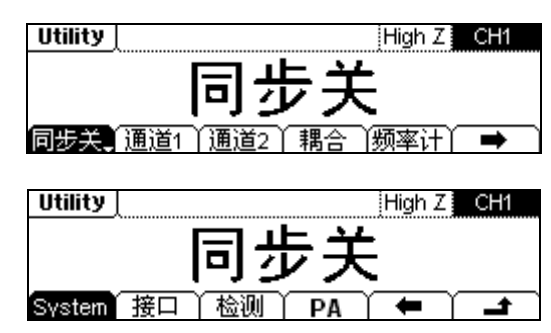

图 2-54 辅助系统功能设置界面

| 1X 2-22<br>他の小丸の地久且木干 |            |                                                                    |
|-----------------------|------------|--------------------------------------------------------------------|
| 功能菜单                  | 设定         | 说明                                                                 |
| 同步                    | 同步开<br>同步关 | 启用后面板的[Sync Out]连接器输出的 CH1 同步信号<br>禁用后面板的[Sync Out]连接器输出的 CH1 同步信号 |
| 通道1                   |            | 通道1的基本设置: 阻抗及波形的正常/反相设置                                            |
| 通道 2                  |            | 通道2的基本设置:阻抗及波形的正常/反相设置                                             |
| 耦合                    |            | 双通道耦合、复制的相关设置                                                      |
| 频率计                   |            | 单通道测量频率, 可测范围: 100mHz~200MHz                                       |
|                       |            | 显示下一页菜单                                                            |
| System                |            | 设置系统配置信息                                                           |
| 接口                    |            | 查看 USB ID 号                                                        |
| 检测                    |            | 执行自检、查看仪器信息、校准操作                                                   |
| PА                    |            | 设置功率放大器                                                            |
|                       |            | 显示上一页菜单                                                            |
|                       |            | 保存设置, 退出 Utility 功能设置                                              |

表 2-22 辅助系统功能设置苏单

### 提示说明

#### 同步开关设置:

在较低幅度时,可通过禁用同步信号减少输出失真。当前选择保存在非易失性存储 器中。
# 同步输出设置

信号发生器通过后面板上的 [Sync Out] 连接器提供 CH1 的同步输出。所有标准输出 函数(除 DC 和噪声之外)都具有一个相关的同步信号。对于某些同步信号的应用,若 用户不想输出,可以禁用 [Sync Out] 连接器。

- 默认情况下关闭同步信号输出,[Sync Out] 连接器上输出逻辑低电平。
- 在波形反相时,与波形相关的同步信号并不反相。
- 标准输出函数(除 DC 和噪声之外)的频率大于 2MHz 时,同步输出将自动关闭。
- 对于正弦波、方波、锯齿波和脉冲波,同步信号是占空比为 50%的方波。在波形 输出为正时,相对于 0 V 电压(或者 DC 偏移值),同步信号为 TTL 高电平。在波 形输出为负时,相对于 0 V 电压(或者 DC 偏移值),同步信号为 TTL 低电平。
- 对于任意波形,同步信号是占空比为 50% 的方波。在输出第一个下载的波形点 时,同步信号为 TTL 高电平。
- 对于 AM 、FM、PM,内部调制时,同步信号以调制波(不是载波)为参考,同步 信号是占空比为 50% 的方波。在第一个半个调制波形期间,同步信号为 TTL 高 电平。外部调制时,同步信号以载波(不是调制波)为参考,同步信号是占空比为 50% 的方波。
- 对于 FSK, 同步信号以跳跃频率为参考, 同步信号是占空比为 50% 的方波。对于 跳跃频率,在转换时,同步信号是 TTL 高电平。
- 对于触发脉冲串,在脉冲串开始时,同步信号是 TTL 高电平。在指定循环数结束 处,同步信号为 TTL 低电平(如果波形具有一个相关的起始相位,则可能不是零 交叉点)。对于一个无限计数脉冲串,其同步信号与连续波形的同步信号相同。
- 对于外部门控脉冲串,同步信号遵循外部门控信号。然而,请注意该信号直到最后 一个周期结束才会变为 TTL 低电平(如果该波形具有一个相关的起始相位,则可 能不是零交叉点)。

# 通道设置

下面以通道 1 为例介绍通道的相关设置。

按 Utility → 通道1, 进入下图所示界面。

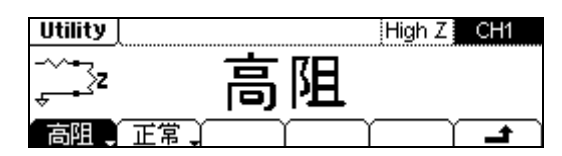

图 2-55 通道 1 的基本设置

| 功能菜单     | 设定 | 说明                                           |  |
|----------|----|----------------------------------------------|--|
| 负载<br>高阻 |    | 设置连接到 Output 连接器的负载值<br>设置连接到 Output 连接器的是高阻 |  |
| 正常<br>反相 |    | 波形正常输出<br>波形倒置输出(偏移电压不变)                     |  |

表 2-23 输出设置菜单

### **1.** 设置输出的负载值

对于前面板 [Output] 连接器,信号发生器具有一个 50 欧姆的固定串联输出阻抗。 如果实际负载阻抗与指定的值不同,则显示的幅度和偏移电平是不正确的。所提供 的负载阻抗设置只是为了方便用户将显示电压与期望负载相匹配。

负载值的设置操作如下:

(1) 按 Utility → 通道 1 → 高阻/负载 → 负载, 进入下图所示界面。

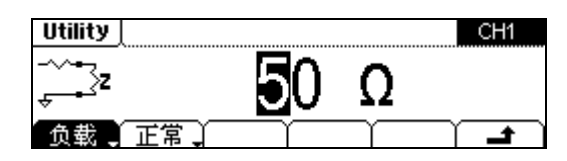

图 2-56 负载值设置界面

屏幕中显示的负载参数值为上电时的默认值,或者是预先选定的负载值。在更改参 数时,如果当前值对于新输出是有效的,则使用当前负载值。

(2) 输入所需的负载值。 使用数字键盘或旋钮,输入所选参数值,按下所需单位 Ω 或 kΩ 对应的软键。

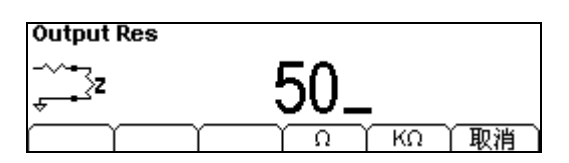

图 2-57 设置输出负载值

#### **2.** 设置反相波形

按 Utility → 通道 1 → 正常/反相 → 反相, 设置波形倒置输出。

当波形倒置后,任何偏移电压都不变。在图形显示模式时,将显示一个反相的视图。 注意,此时同步输出信号是不反相的。

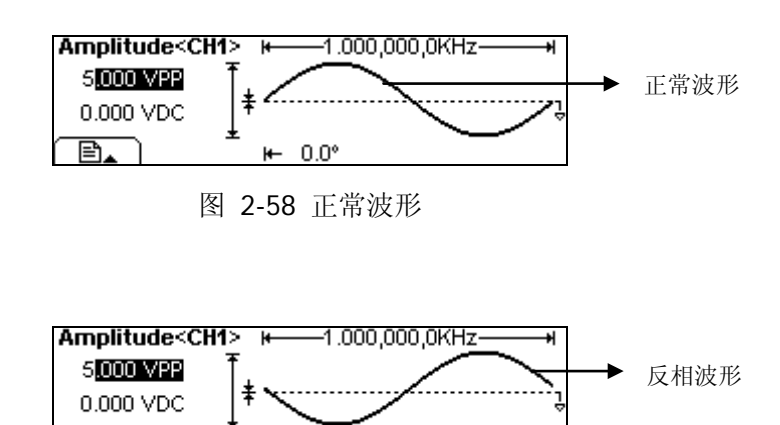

图 2-59 反相波形

 $+ 0.0^{\circ}$ 

B.

# 耦合设置

按 $\boxed{\text{Utility}}$  > 耦合, 进入下图所示界面。

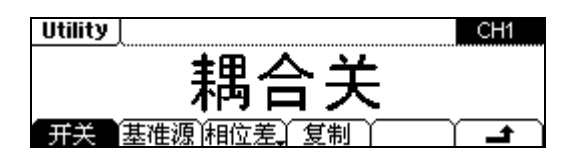

图 2-60 通道耦合设置界面

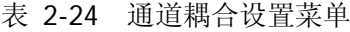

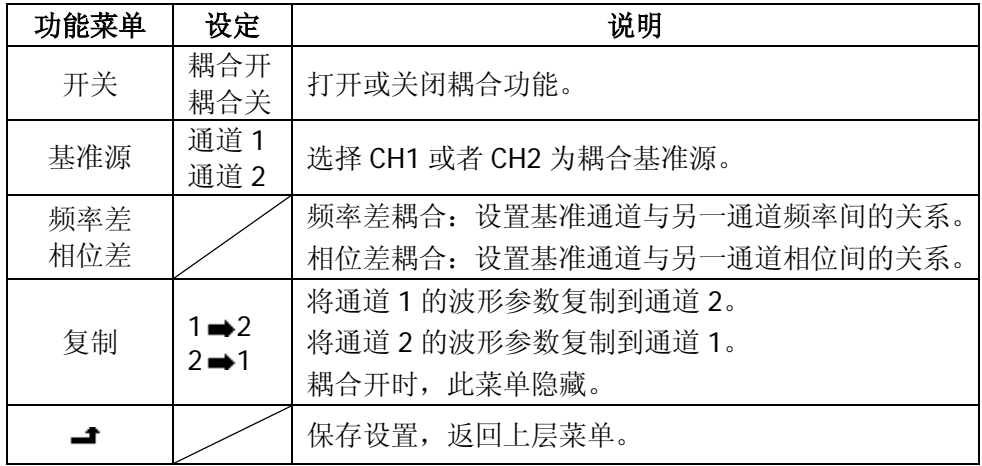

#### 要点说明:

#### **1.** 通道耦合

(1) 耦合只针对频率和相位而言,如下图所示,耦合基准源在相位或频率菜单下,显示 屏中会显示一个"\*"标记,表明当前通道 1 的相位参数有耦合。

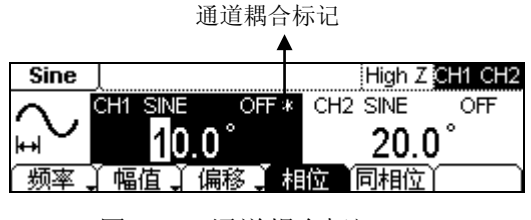

图 2-61 通道耦合标记

(2) 每次只能耦合频率或相位,默认耦合的是当前选中的是 相位差 或 频率差 。

#### **2.** 通道复制

- (1) 通道复制时仅复制参数,复制时不耦合,因此耦合打开时, 复制 菜单隐藏。
- (2) 通道复制时会受到参数验证的限制。
	- 频率限制 不同波形频率上下限不一样,当两个通道波形不一样时,能复制的最高频率取 频率较低的波形频率。比如 5MHz 的正弦波不能复制到锯齿波(频率上限为 150kHz)。
	- 幅度、输出阻抗设置的限制 不同通道不同模式下,幅度上下限不一样。 复制时双通道的输出阻抗设置必须一致。以通道 1 为例,设置方法: Utility 通道 1 → 负载/高阻, 设置负载值或使用"高阻", 用同样方法设置通道 2。
	- 通道反相的限制 如果其中一个通道设置为"反相",进行通道复制的时候,即使相位参数已经 复制,双通道输出波形仍存在 180°的相位差。

# 频率计设置

频率计采用单通道测频,可测量频率范围 100mHz~200MHz 的信号。

按 Utility 频率计,进入如下所示界面。常规显示模式下,在屏幕下方显示频率计 的操作菜单。

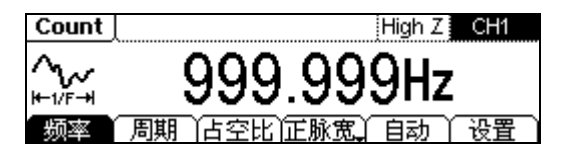

图 2-62

频率计设置界面

| 功能菜单        | 设定 | 说明                |
|-------------|----|-------------------|
| 频率          |    | 显示待测信号的频率测量值      |
| 周期          |    | 显示待测信号的周期测量值      |
| 占空比         |    | 显示待测信号的占空比测量值     |
| 正脉宽/<br>负脉宽 |    | 显示待测信号的正脉宽、负脉宽测量值 |
| 自动          |    | 自动设置频率计测量参数       |
| 设置          |    | 手动设置频率计的测量参数      |

表 2-25 频率计的菜单说明

频率计的测量参数主要包括:耦合方式、灵敏度、触发电平、高频抑制开/关。通过改 变这些参数值,得到不同的测量效果。

#### 提示说明

当外部有频率信号输入时,屏幕数值会定时刷新;如果断开外部频率信号,则刷新 停止,屏幕保留上次频率值。

### 自动测量设置

按 Utility → 频率计 → 自动, 信号发生器将自动设置耦合方式, 灵敏度, 触发 电平以及高频抑制的开关等测量参数。

### 手动测量设置

按 Utility → 频率计 → 设置, 进入手动测量模式。

#### **1.** 设置耦合方式

按 频率计 → 设置 → DC/AC, 设置耦合方式。

如下图所示,软键菜单中显示的"DC"或"AC"为当前耦合方式,每按一次该软 键, 耦合方式切换一次, 如: 当前耦合方式为"AC", 按该软键一次后, 切换为 "DC"耦合方式。

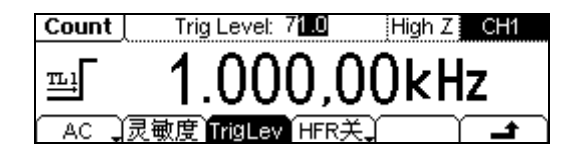

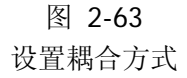

#### **2.** 设置灵敏度

灵敏度分为高,中,低三档。按频率计→ 设置→ 灵敏度, 设置灵敏度。 屏幕左端显示的和菜单中深色所指示的为当前灵敏度,按对应软键,可切换灵敏度。

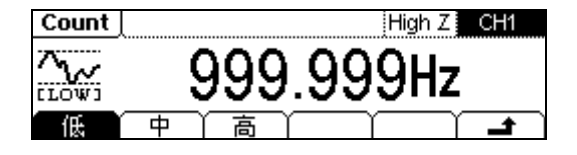

图 2-64 设置灵敏度

#### 提示说明

对小幅值信号,灵敏度选择中或者高,对于低频大幅度信号或者上升沿比较慢的信 号,选择低灵敏度,测量结果更准确。

### **3.** 设置触发电平

触发电平(-3V~+3V)分为 1000 份,每"0.1"为 6mV,即调整间隔为 6 mV。 如:输入值为"62.0",则触发电平被设置为:-3V +(62.0 / 0.1)× 6 mV = 0.72V。

- (1) 按 频率计 → 设置 → TrigLev, 设置触发电平参数值。 屏幕中显示的触发电平为接通电源时的默认值,或者是上一次设定的值。如果 当前值对于本次测量是有效的,则使用当前值。
- (2) 输入所需的触发电平。 使用左右键切换到需要编辑的数位,当前可编辑的数位呈白底显示。使用旋钮 来调节触发电平的大小。频率计立即调整触发电平,并以指定的值进行触发。

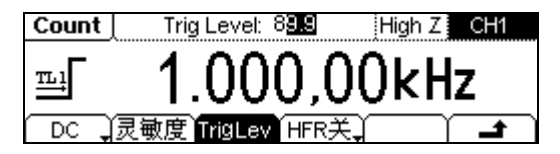

图 2-65 设置触发电平参数值

注意: 在 DC 耦合时需用户自己手动调整触发电平。

#### **4.** 设置高频抑制开**/**关

高频抑制可用于在测量低频信号时,滤除高频成分,提高测量精确。

按 频率计 → 设置 → HFR开/关, 设置高频抑制开/关。如下图所示, 软键菜 单中显示的 "HFR开"或"HFR关"为当前的高频抑制状态,每按一次该软键, 高频抑制状态切换一次。

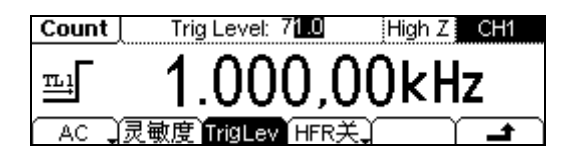

图 2-66 设置高频抑制开/关

#### 提示说明

在测量频率小于1kHz的低频信号时,打开高频抑制,以滤除高频噪声干扰;在测量 频率大于1kHz的高频信号时,关闭高频抑制。

# 系统设置

### 按 Utility → → System, 进入下图所示界面。

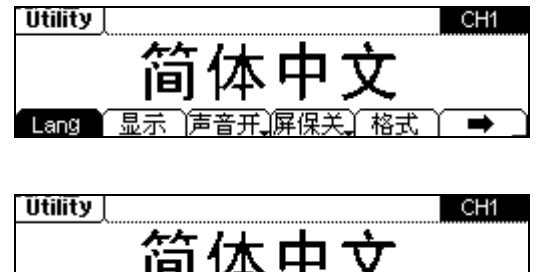

简体中文 配置 ⅎ

图 2-67

系统设置界面

表 2-26 系统设置菜单

| 功能菜单       | 设定  | 说明                                      |  |  |
|------------|-----|-----------------------------------------|--|--|
| Lang       |     | 设置屏幕显示语言类型                              |  |  |
| 显 示        |     | 设置屏幕显示的参数                               |  |  |
| 声音开        |     | 打开蜂鸣开关                                  |  |  |
| 声音关        |     | 关闭蜂鸣开关                                  |  |  |
| 屏保开<br>屏保关 |     | 打开屏幕保护程序。对屏幕不操作保持 3<br>分钟时间,生成屏保,按任意键恢复 |  |  |
|            |     | 关闭屏幕保护程序                                |  |  |
| 格式         |     | 设置参数显示的数字格式                             |  |  |
| 配置         | 上电值 | 默认值: 上电时将所有设置恢复为出厂默                     |  |  |
|            |     | 认值<br>上次值: 上电时恢复上次仪器关闭时的所<br>有设置        |  |  |
|            | 出厂值 | 将所有仪器设置恢复为出厂默认值                         |  |  |
|            | 时钟源 | 选择内部或外部时钟源                              |  |  |

### 要点说明

### 开机上电

- 选择通电时将要使用的仪器配置。
- 选择默认设置或上次设置,设置完成后,重新开机上电时有效。

#### 蜂鸣

- 启用或禁用当前从前面板或远程接口上产生错误时发出的声音。
- 同时启用或禁用前面板任意按键或旋钮发出的声音。

### **1.** 语言选择

DG1000 配备了中英文两种语言的用户界面供用户选择。

欲选择操作系统显示的语言,按 Utility → → System → Lang, 进入如下图 所示的语言选择菜单,调整屏幕操作时的语言类型。

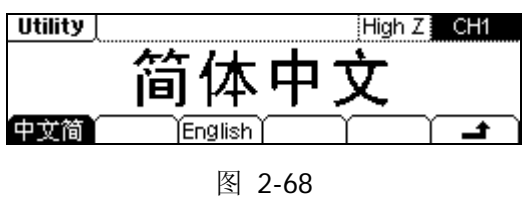

语言选择界面

### **2.** 显示控制

按 Utility → → System → 显示, 进入下图所示界面。通过旋钮可调节 所需亮度和对比度。

| Utility | [High Z]<br>CH1 |
|---------|-----------------|
|         |                 |
|         |                 |
|         | s               |

图 2-69

显示控制界面

表 2-27 显示控制参数设置

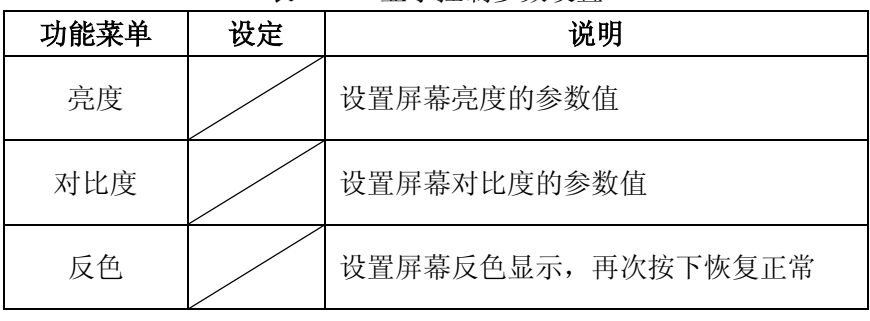

#### **3.** 设置格式

按 Utility  $\rightarrow$  →  $\rightarrow$  System → 格式, 设置数据显示的格式, 进入如下图所 示界面。

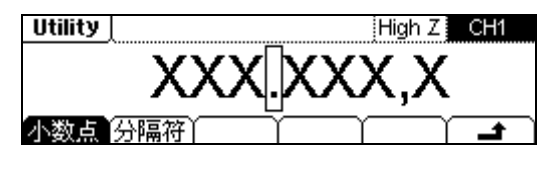

图 2-70 设置数据格式

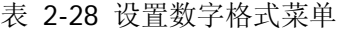

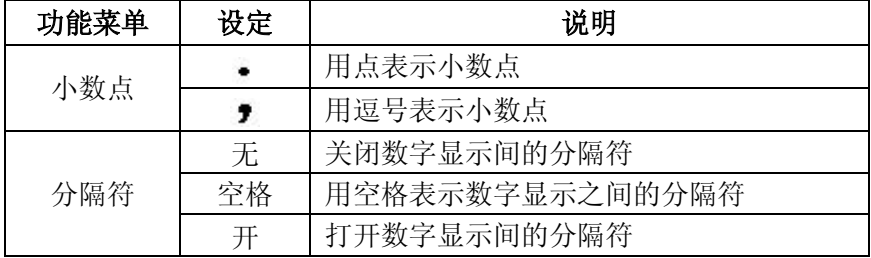

根据小数点和分隔符的不同选择,数字格式可以有几种不同的表示方法,以满足用 户的不同需要。下面以频率参数的显示为例加以说明:

(1) 选择 ● 表示小数点, 按 分隔符 → 无, 数据表示格式如下:

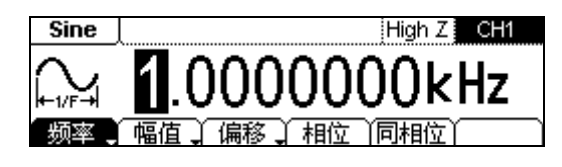

图 2-71 设置数据格式

(2) 选择 ● 表示小数点, 按 分隔符 → 空格, 数据表示格式如下:

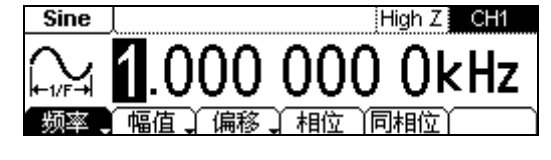

图 2-72 设置数据格式

(3) 选择 • 表示小数点, 按 分隔符 → 开, 数据表示格式如下:

© 2008 **RIGOL** Technologies, Inc.

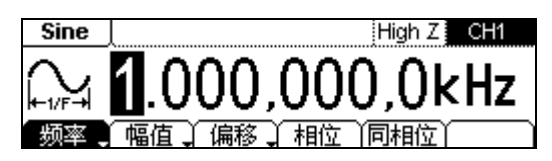

图 2-73 设置数据格式

(4) 选择 表示小数点, 按 分隔符 → 开, 数据表示格式如下:

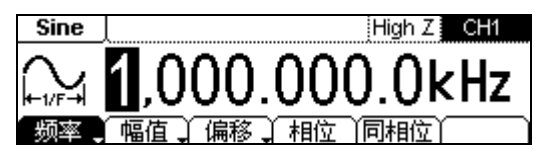

- 图 2-74 设置数据格式
- (5) 选择 表示小数点, 按 分隔符 → 空格, 数据表示格式如下:

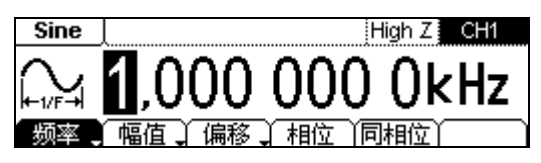

图 2-75 设置数据格式

(6) 选择 兼表示小数点, 按 分隔符 → 无, 数据表示格式如下:

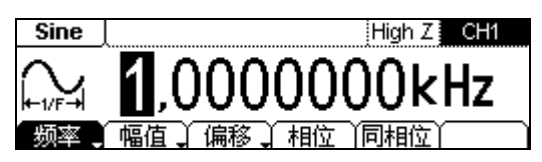

图 2-76 设置数据格式

### **4.** 设为出厂值

按 Utility → → System → 配置 → 出厂值 → 确定, 将系统值恢复 到出厂默认状态。

出厂时默认的参数值如下表所示:

| 输出配置  | 设置<br>出川        |                 |  |
|-------|-----------------|-----------------|--|
|       | CH <sub>1</sub> | CH <sub>2</sub> |  |
| 函数    | Sine            | Ramp            |  |
| 频率    | 1kHz            | 1.5 kHz         |  |
| 幅度/偏移 | 5.0VPP/0.000VDC |                 |  |
| 输出单位  | Vpp             |                 |  |
| 输出终端  | 高阻              |                 |  |

表 2-29 出厂默认设置参数表

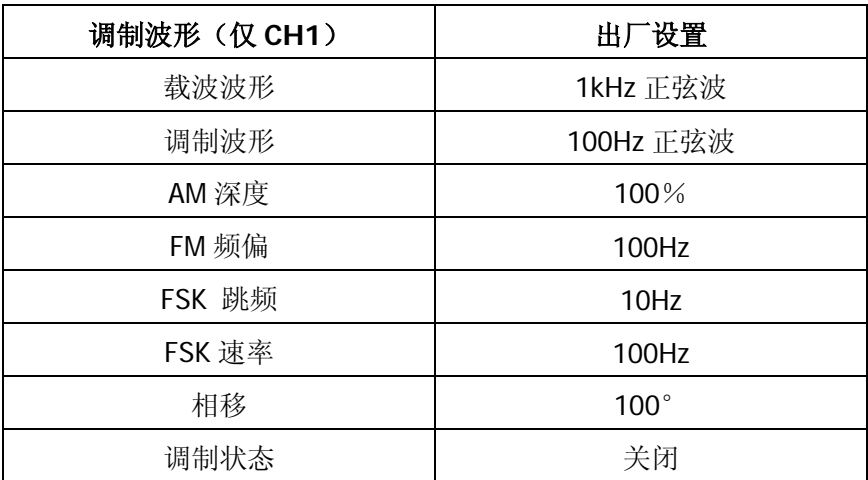

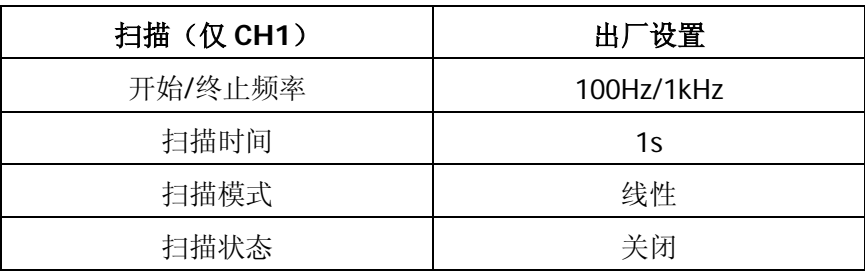

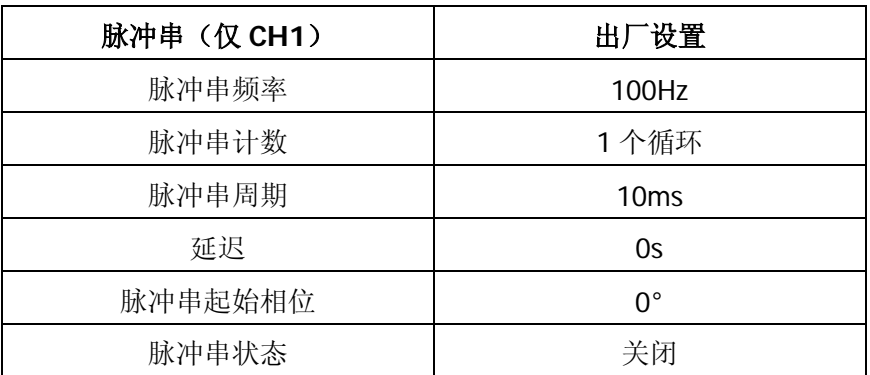

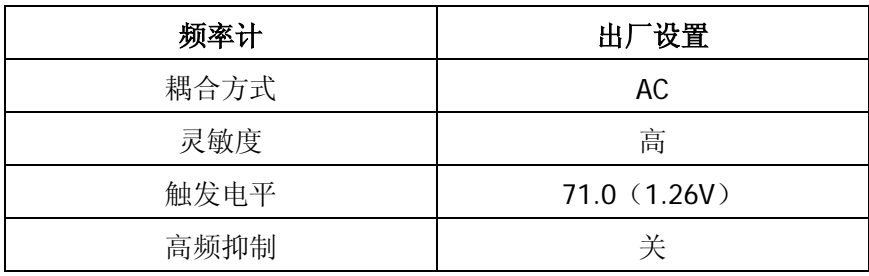

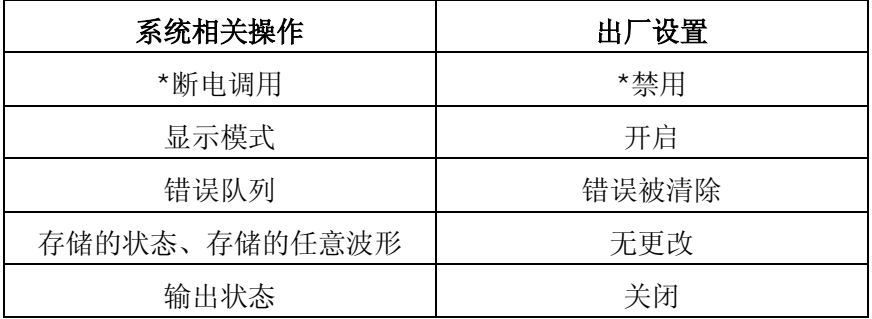

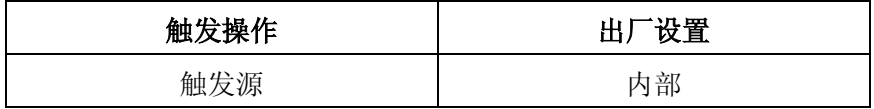

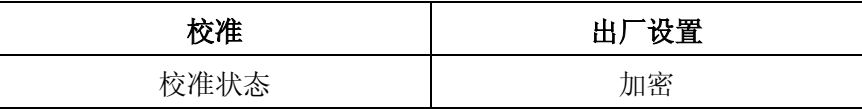

### 带星号(\*)的参数保存在非易失性存储器中。

# 接口设置

按 Utility → → 接口,进入下图所示将界面, 查看 USB 接口参数。

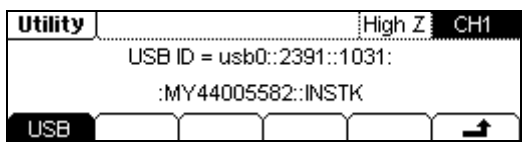

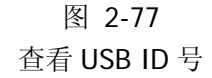

# 检测

按 Utility → → 检测, 进入下图所示界面。

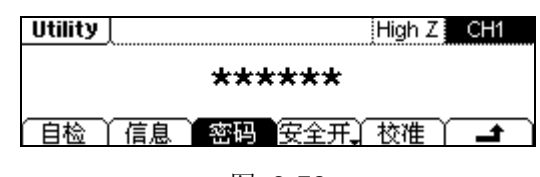

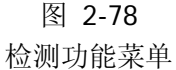

表 2-30 检测功能菜单

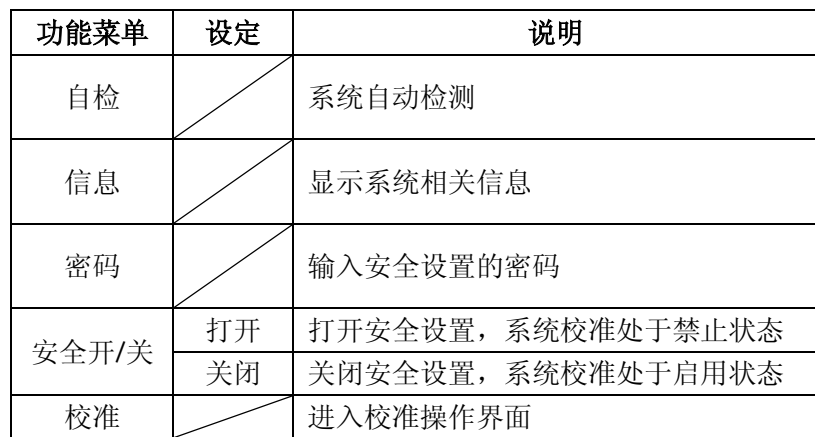

#### **1.** 自检

按 Utility → → 检测 → 自检,执行自检操作。

- (1) 打开信号发生器时,系统会自动执行加电自检。这种有限的测试可检查信号发生器 是否能正常工作。
- (2) 全面执行一次自检需要约 3 秒。通过所有测试后即可放心操作信号发生器。
- (3) 如果全面自检成功完成, 屏幕上会显示"自检通过"。如果自检失败, 会显示自检 失败,并出现错误号。

#### **2.** 信息

系统信息主要包括: 设备型号, 设备序列号, 版本号。

#### **3.** 密码

该功能防止意外或未经授权的信号发生器校准。当用户第一次使用信号发生器时, 它已被加密。必须先输入正确的密码后才能进行校准。

按 Utility → → 检测 → 密码, 输入密码后, 系统提示"密码正确, 安 全关闭,仪器现在是无保证的"。安全自动关闭显示为安全关,如下图所示。

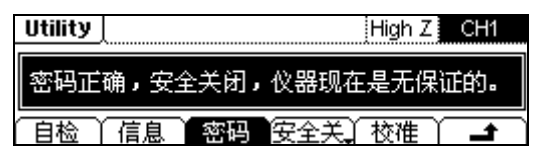

图 2-79 输入校准密码

#### **4.** 校准

信号发生器在出厂时已经校准。我们不建议用户进行个人校准,如需校准服务,请 与 **RIGOL** 技术支持联系。

# 功率放大器设置

DG1000 可以连接并控制 PA1011 功率放大器(以下简称 PA), 将信号进行放大后输出。 使用 PA 之前,需先给 PA 上电,然后使用 USB 数据线将信号发生器的 USB Host 接口 与 PA 的 USB Device 接口相连。

此时, 按 Utility → → → PA, 进入下图所示界面。

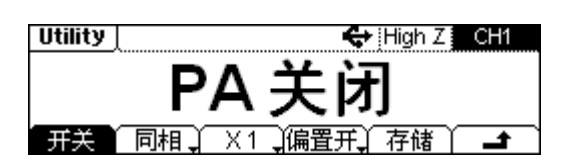

图 2-80 PA 设置界面

表 2-31 PA 设置菜单

| 功能菜单                              | 设定 | 说明                                      |
|-----------------------------------|----|-----------------------------------------|
| 开关                                |    | 打开或关闭 PA 的输出                            |
| 同相<br>反相                          |    | 将 PA 的输入信号进行同相或反相输出                     |
| X <sub>1</sub><br>X <sub>10</sub> |    | 选择 PA 的放大倍数, X1 表示不放大,<br>X10 表示放大 10 倍 |
| 偏置开<br>偏置关                        |    | 偏置打开时, 可输入偏置值: -12V~12V                 |
| 存储                                |    | 将 PA 当前工作状态保存到其存储器中                     |

注: 更多关于 PA 的介绍, 请参考 PA 的用户手册。

# 锁定键盘

您可以使用键盘锁定命令锁定前面板上的任一按键或全部按键(不包含电源开关键)。

#### **1.** 键盘锁定命令介绍

SYSTem:KLOCk <key>,{ON|OFF|0|1} /\*锁定或解锁指定按键\*/ SYSTem:KLOCk? <key> /\*查询指定按键是否被锁定\*/

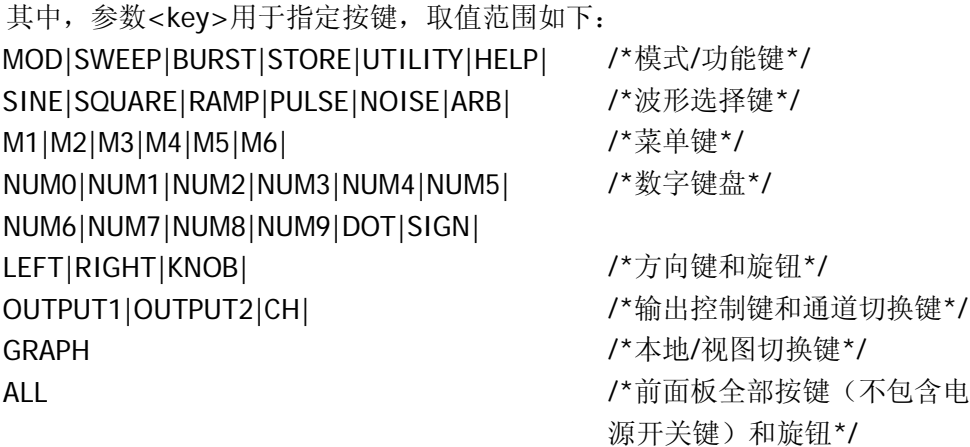

参数{ON|OFF|0|1}用于锁定或解锁按键,取值为 ON|1 时表示锁定指定的按键, 取值为 OFF|0 时表示解除锁定指定的按键。

#### **2.** 锁定或解锁键盘的 2 种方式

#### **(1)** 通过 **Ultra Sigma** 发送命令锁定或解锁指定按键

- 建立信号源与计算机的通信。
- 运行 Ultra Sigma 并搜索仪器资源。
- 打开远程命令控制面板,发送命令即可。
- **(2)** 通过读取 **U** 盘中的命令文件锁定或解锁指定按键

命令文件的内容和格式要求如下。

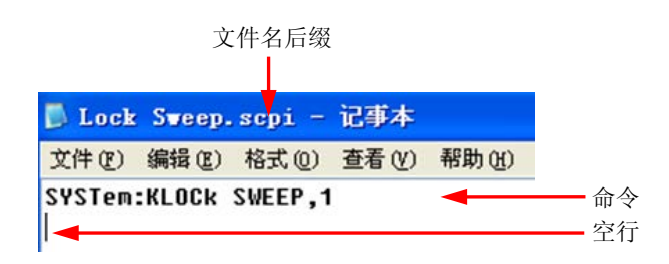

- > 文件名后缀必须为".scpi"。
- 文件内容要求: 第 1 行: 锁定或解锁指定按键的命令; 第 2 行: 空行(不可省略)。

#### 步骤:

- **编辑符合上述要求的文件并保存到 U 盘中。**
- 开机并插入 U 盘后, 按 Store/Recall 键进入存储和读取界面。
- 在存储和读取界面中,参考["存储和读取"](#page-63-0)一节的内容按如下步骤完成命 令文件的读取。

选择"U 盘" → 选择文件类型为"所有" → 选择上述文件 → 按 读 取 软键。

# 使用内置帮助系统

DG1000内置帮助系统对任何一个前面板按键或菜单软键提供上下文相关帮助,用户可 以利用帮助主题列表,获得有关一些前面板按键操作的帮助。

按 Help 键, 进入内建的帮助信息菜单, 如下图所示。

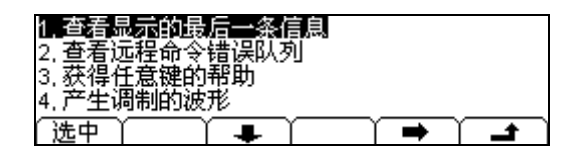

图 2-81 帮助信息菜单

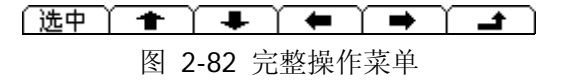

| 功能菜单 | 设定 | 说明             |  |
|------|----|----------------|--|
| 选中   |    | 选中并读取菜单信息      |  |
|      |    | 翻至上一页帮助信息菜单    |  |
|      |    | 翻至下一页帮助信息菜单    |  |
|      |    | 向上移动光标选择帮助信息菜单 |  |
|      |    | 向下移动光标选择帮助信息菜单 |  |
|      |    | 退出帮助菜单         |  |

表 2-32 帮助菜单的软键菜单说明

### **1.** 查看显示的最后一条信息

用于查看显示的最后一条提示信息。

### **2.** 查看远程命令错误队列

在远程操作时,用于查看用户在使用信号发生器过程中出现的所有错误。

### **3.** 获得任意键的帮助

要获得任何前面板按键或菜单按键的上下文帮助信息,按下并按住该键。

### **4.** 产生调制的波形

- (1) 通过选择波形、频率、幅度等配置载波波形。
- (2) 按 Mod 键,配置正在调制的波形。
- (3) 要更改载波参数, 按下突出显示的功能键( | Sine | | Square |等) 。
- (4) 要关闭调制,按下突出显示的 Mod 键。

### **5.** 创建一个任意波形

- (1) 按下 Arb 选择 编辑 。
- (2) 选择 创建 ,输入所需周期、电压限定值和点数,然后按下 编辑点 ,系统默认起 始两个点由仪器自定义产生。
- (3) 选中旋钮选择需要编辑的点,使用 时间 、 电压 定义点。使用 插入 来插入新的 点。
- (4) 波形编辑器自动的将最后一个点连接到点#1的电压电平,创建一个连续的波形。 最后一个点的时间值必须小于指定的周期。

### **6.** 输出 **DC** 信号

输出直流信号的步骤: 按下 Arb  $\vert \rightarrow$  装载  $\rightarrow$  内建  $\rightarrow$  其他  $\rightarrow$  "DC" $\rightarrow$  选择, 然后可以调节 DC 的偏移。

### **7.** 将仪器复位至默认状态

- (1) 按下 Utility , 进入辅助系统功能设置菜单;
- (2) 选择 System → 配置;
- (3) 选择 出厂值 → 确定, 返回到出厂默认状态。

### **8. RIGOL** 技术支持

要获得技术支持,请联系当地的 **RIGOL** 经销商或登陆 **RIGOL** 的网站: www.rigol.com

# 第 3 章 使用实例

为使用户能够快速掌握 DG1000 的使用,本章以实例作更直观的说明。

本章主要阐述以下内容:

- 输出单通道波形
	- 例 1:输出正弦波
	- 例 2:输出方波
	- 例 3:输出锯齿波
	- 例 4:输出脉冲波
	- 例 5:输出噪声波
	- 例 6:输出内建任意波
	- 例 7:输出自定义任意波
	- 例 8:输出 AM 调制波
	- 例 9: 输出 FSK 调制波
	- 例 10:输出线性扫描波
	- 例 11:输出脉冲串
- 输出双通道波形
- 通道耦合实例
- 通道复制实例
- 频率计测量实例

# 输出单通道波形

### 例一:输出正弦波

如何输出一个频率为 20kHz, 幅值为 2.5Vpp, 偏移量为 500mVDc, 初始相位为 10°的 正弦波形。

#### 操作步骤:

- 1. 设置频率值
	- (1) 按 Sine  $\rightarrow$  按 频率/周期 软键切换, 软键菜单 频率 反色显示。
	- (2) 使用数字键盘输入"20",选择单位"kHz",设置频率为 20kHZ。
- 2. 设置幅度值
	- (1) 按 幅值/高电平 软键切换,软键菜单 幅值 反色显示。
	- (2) 使用数字键盘输入"2.5",选择单位"VPP",设置幅值为 2.5VPP。
- 3. 设置偏移量
	- (1) 按 偏移/低电平 软键切换,软键菜单 偏移 反色显示。
	- (2) 使用数字键盘输入 "500", 选择单位 "mVbc", 设置偏移量为 500mVbc。
- 4. 设置相位
	- (1) 按 相位 软键使其反色显示。
	- (2) 使用数字键盘输入"10",选择单位"°",设置初始相位为 10°。

上述设置完成后,按 View 键切换为图形显示模式,信号发生器输出下图所示正弦波。

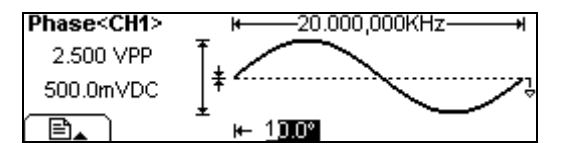

图 3-1 输出正弦波形

# 例二:输出方波

如何输出一个频率为 1MHz,幅值为 2.0Vpp,偏移量为 10mVpc,占空比为 30%,初始 相位为 45°的方波。

#### 操作步骤:

- 1. 设置频率值
	- (1) 按 Square → 频率/周期 软键切换, 软键菜单 频率 反色显示;
	- (2) 使用数字键盘输入"1",选择单位"MHz",设置频率为 1MHz。
- 2. 设置幅度值
	- (1) 按 幅值/高电平 软键切换,软键菜单 幅值 反色显示;
	- (2) 使用数字键盘输入"2",选择单位"VPP",设置幅值为 2VPP。
- 3. 设置偏移量
	- (1) 按 偏移/低电平 软键切换,软键菜单 偏移 反色显示;
	- (2) 使用数字键盘输入"10",选择单位"mVDC",设置偏移量为 10mVDC。
- 4. 设置占空比
	- (1) 按 占空比 ,软键菜单 占空比 反色显示;
	- (2) 使用数字键盘输入"30",选择单位"%",设置占空比为 30%。
- 5. 设置相位
	- (1) 按 相位 软键使其反色显示。
	- (2) 使用数字键盘输入"45",选择单位"°",设置初始相位为 45°。

上述设置完成后, 按 View 键切换为图形显示模式, 信号发生器输出如下图所示方波。

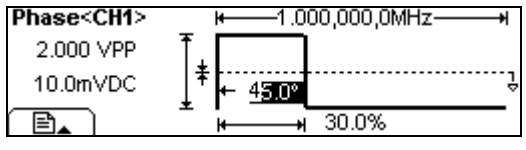

图 3-2 输出方波

# 例三:输出锯齿波

如何输出一个周期为 10ms,幅值为 100mVpp,偏移量为 20mVpc,对称性为 80%,初 始相位为 60°的锯齿波形。

#### 操作步骤:

- 1. 设置频率值
	- (1) 按 Ramp | → 按 频率/周期 软键切换, 软键菜单 周期 反色显示;
	- (2) 使用数字键盘输入"10",选择单位"ms",设置周期为 10ms。
- 2. 设置幅度值
	- (1) 按 幅值/高电平 软键切换,软键菜单 幅值 反色显示;
	- (2) 使用数字键盘输入"100",选择单位"mVPP",设置幅值为 100mVPP。
- 3. 设置偏移量
	- (1) 按 偏移/低电平 软键切换,软键菜单 偏移 反色显示;
	- (2) 使用数字键盘输入"20",选择单位"mVDC",设置偏移量为 20mVDC。
- 4. 设置对称性
	- (1) 按 对称性 ,软键菜单 对称性 反色显示;
	- (2) 使用数字键盘输入"80",选择单位"%",设置对称性为 80%。
- 6. 设置相位
	- (1) 按 相位 软键使其反色显示。
	- (2) 使用数字键盘输入"60",选择单位"°",设置初始相位为 60°。

上述设置完成后,按 View 键切换为图形显示模式, 信号发生器输出下图所示锯齿波。

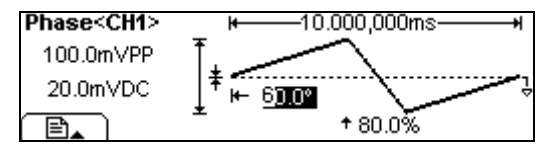

图 3-3 输出锯齿波形

# 例四:输出脉冲波

如何输出一个频率为 5kHz,幅值为 50mV<sub>PP</sub>,偏移量为 5mVpc,脉宽为 20 µs (占空比 为 10%), 延时为 200µs 的脉冲波形。

#### 操作步骤:

- 1. 设置频率值
	- (1) 按 Pulse → 按 频率/周期 软键切换, 软键菜单 频率 反色显示;
	- (2) 使用数字键盘输入"5",选择单位"kHz",设置频率为 5kHz。
- 2. 设置幅度值
	- (1) 按 幅值/高电平 软键切换,软键菜单 幅值 反色显示;
	- (2) 使用数字键盘输入 "50", 选择单位 "mVpp", 设置幅值为 50mVpp。
- 3. 设置偏移量
	- (1) 按 偏移/低电平 软键切换,软键菜单 偏移 反色显示;
	- (2) 使用数字键盘输入"5", 选择单位"mVpc", 设置偏移量为 5mVpc。
- 4. 设置脉宽(占空比)
	- (1) 按 脉宽 ( 占空比 ),软键菜单 脉宽 ( 占空比 )反色显示;
	- (2) 使用数字键盘输入 "20"("10"), 选择单位 "μs"("%"), 设置脉宽为 20μs (占空比为 10%)。
- 5. 设置延时
	- (1) 按 延时 ,软键菜单 延时 反色显示;
	- (2) 使用数字键盘输入"200",选择单位"μs",设置延时为 200μs。

上述设置完成后,按 View 键切换为图形显示模式,信号发生器输出下图所示脉冲波。

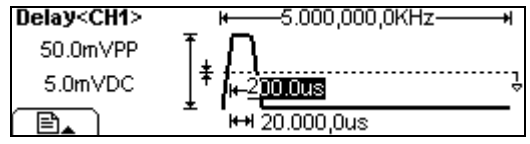

图 3-4 输出脉冲波形

## 例五:输出噪声波

如何输出一个幅值为 30mVPP, 偏移量为 10mVDC 的噪声波形。

#### 操作步骤:

- 1. 设置幅度值
	- (1) 按 Noise → 幅值/高电平 软键切换, 软键菜单 幅值 反色显示;
	- (2) 使用数字键盘输入"30",选择单位"mVPP",设置幅值为 30mVPP。
- 2. 设置偏移量
	- (1) 按 偏移/低电平 软键切换,软键菜单 偏移 反色显示;
	- (2) 使用数字键盘输入"10",选择单位"mVDC",设置偏移量为 10mVDC。

上述设置完成后, 按 View 键切换为图形显示模式, 信号发生器输出下图所示噪声波。

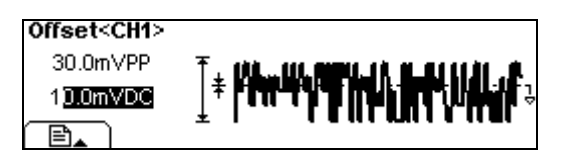

图 3-5 输出噪声波形

# 例六:输出内建任意波

如何输出一个频率为2MHz、幅值为5VRMs,偏移量为10mVpc,相位为60°的ExpRise指 数上升波形。

### 操作步骤:

- 1. 内置任意波的类型
	- (1) 按 Arb → 装载, 对已存储在信号发生器中的波形进行选择;
	- (2) 按 内建→ 数学,使用旋钮选中"ExpRise", 按 选择 返回任意波 Arb 主 菜单。
- 2. 设置频率值
	- (1) 按 频率/周期 软键切换,软键菜单 频率 反色显示;
	- (2) 使用数字键盘输入"2",选择单位"MHz",设置频率为 2MHz。
- 3. 设置幅值
	- (1) 按 幅值/高电平 软键切换,软键菜单 幅值 反色显示;
	- (2) 使用数字键盘输入"5",选择单位"VRMS",设置幅值为 5VRMS。
- 4. 设置偏移量值
	- (1) 按 偏移/低电平 软键切换,软键菜单 偏移 反色显示;
	- (2) 使用数字键盘输入"10", 选择单位"mVDC", 设置偏移量为 10mVDC。
- 5. 设置相位
	- (1) 按 → → 相位 软键, 软键菜单 相位 反色显示;
	- (2) 使用数字键盘输入"60",选择单位"°",设置偏移量为 60°。

上述设置完成后,按 View 键切换为图形显示模式,信号发生器输出下图所示任意波。

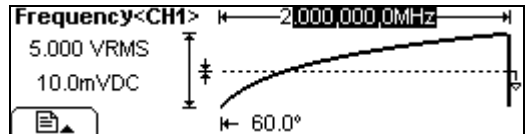

图 3-6 输出存储的任意波形

# 例七:输出自定义任意波

如何输出一个如图所示的自定义任意锯齿波形。

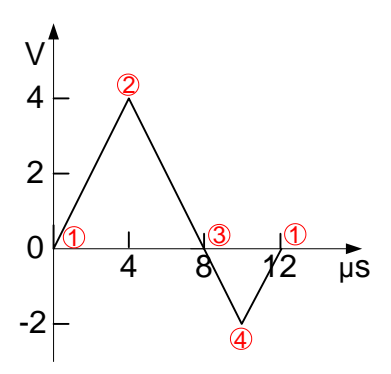

图 3-7 自定义锯齿波形

#### 操作步骤:

- 1. 创建新波形 按 Arb → 编辑 → 创建, 启用波形编辑功能。通过对波形中的每个点指定 时间和电压值来定义波形。
- 2. 设置周期
	- (1) 按 周期 ,软键菜单 周期 反色显示;
	- (2) 使用数字键盘输入"12",选择单位"μs",设置周期为 12μs。
- 3. 设置波形电压限制
	- (1) 按 电平高 ,使用数字键盘输入"4",选择单位"V",设置高电平为 4V;
	- (2) 按 电平低 ,使用数字键盘输入"-2",选择单位"V",设置低电平为-2V。
- 4. 选择插值方法 按 插值开/关 → 插值开, 启用在波形点之间进行线性内插。
- 5. 设置波形的初始化点数 设置初始化点数为"4",按确定。
- 6. 编辑波形点
	- (1) 对波形中的每个点的电压和时间进行编辑,来定义波形。如果需要的话,可插 入或删除波形点。
	- (2) 按 编辑点 ,使用数字键盘或旋钮在不同点数之间切换。各点的时间值和电压 值定义如下表所示。

© 2008 **RIGOL** Technologies, Inc.

| 14、 9 1 - 以/レ/:::ロリリ 田生 モ エ 田 久 旦 |           |       |  |
|-----------------------------------|-----------|-------|--|
| 点                                 | 时间值       | 电压值   |  |
|                                   | 0s        | 0V    |  |
|                                   | $4\mu$ s  | 4V    |  |
| 3                                 | $8\mu$ s  | 0V    |  |
|                                   | $10\mu$ s | $-2V$ |  |

表 3-1 波形点的时间值和电压值设置

- 7. 存储波形
	- (1) 按 保存, 将编辑完成的任意波形存储到 10 个非易失性存储位置 ARB1……ARB10 中的任一个位置上。
	- (2) 按 存储 ,输入文件名后再按 存储 将编辑完成的任意波形存储到指定非易失 存储器中,每个非易失性存储器只能存一个自定义波形,如果有新波形存入, 旧波形将被覆盖。
	- (3) 按 读取 将已存波形读到易失性存储器并进行输出。

上述设置完成后, 按 View 健切换到图形显示模式, 信号发生器输出下图所示任意波。

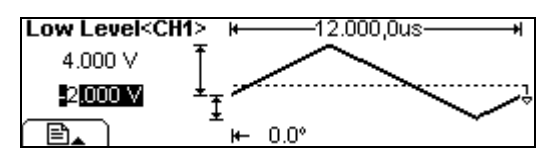

图 3-8 输出用户自定义波形

### 提示说明

波形编辑器自动地将波形的最后一个点连接到点1的电压电平,以创建一个连续波 形。

# 例八:输出 AM 调制波

如何输出一个采用内部调制,具有 70% 调制深度的 AM 波形。载波为 2.5 kHz 的正 弦波,调制波形为 150 Hz 的正弦波。

#### 操作步骤:

- 1. 选择载波的函数 按 Sine , 选择载波的函数为正弦波。 此操作的设置,默认信源选择的类型为内部信源。
- 2. 设置载波的频率

按 频率/周期 软键切换, 软件菜单 频率 反色显示, 使用数字键盘输入 "2.5", 选择单位"kHz", 设置频率值为 2.5kHz; 其他参数默认,参数设置完毕,此时,您可以在图形显示模式看到相应参数的载波 波形。

3. 选择调制类型 AM

按 Mod  $\rightarrow$  类型 → AM →  $\rightarrow$  株 通度调制"。请注意在显示屏的左上 部显示状态消息"AM"。

- 4. 设置调制深度 按 深度 软键, 使用数字键输入"70", 选择单位"%", 设置调制深度为 70%。
- 5. 设置调幅频率 按 频率 软键, 使用数字键盘输入"150", 选择单位"Hz", 设置调幅频率为 150Hz。
- 6. 选择调制波形的形状。 按 调制波 → Sine → → 技择调制波形的形状为正弦波。请注意在显示屏 的左上部显示状态消息"Sine"。

上述设置完成后, 信号发生器以指定的调制参数输出 AM 波形, 按 View 键得到如下 图所示的调幅波形。

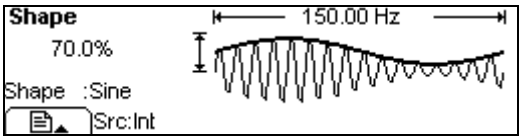

图 3-9 输出 AM 调制波形

© 2008 **RIGOL** Technologies, Inc.
## 例九:输出 FSK 调制波

如何输出一个采用内部调制,跳频为 800 Hz,速率为200Hz的FSK 波形。载波为 10 kHz 的正弦波。

#### 操作步骤:

- 1. 选择载波的函数 按 Sine , 选择载波的函数为正弦波。 此操作的设置,默认信源选择的类型为内部信源。
- 2. 设置载波的频率 按 频率/周期 软键切换, 软件菜单 频率 反色显示, 使用数字键盘输入 "10", 选 择单位"kHz",设置频率值为 10kHz; 其他参数默认,参数设置完毕,此时,您可以在图形显示模式看到相应参数的载波 波形。
- 3. 选择调制类型 FSK 按 Mod → 类型 → FSK → → 选择频移键控。请注意在显示屏的左上部 显示状态消息"FSK"。
- 4. 设置跳频 按 跳频 软键, 使用数字键盘输入"800", 选择单位"Hz", 设置跳频为 800Hz。
- 5. 设置速率 按 速率 软键, 使用数字键盘输入 "200", 选择单位 "Hz", 设置速率为 200Hz。

上述设置完成后,信号发生器以指定的调制参数输出 FSK 波形。按 View 键得到 如下图所示的 FSK 调制波形。

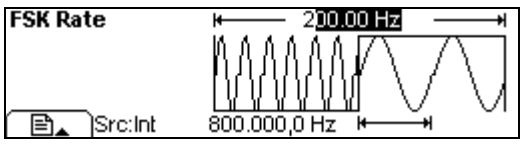

图 3-10 输出 FSK 调制波形

## 例十:输出线性扫描波

如何输出一个从 100 Hz 到 10 kHz 的扫描正弦波,采用内部扫描触发方式,线性扫 描,扫描时间为1秒。

#### 操作步骤:

- 1. 选择扫描的函数 按 Sine , 选择扫描的函数为正弦波。 此操作的设置,默认信源选择的类型为内部信源。
- 2. 设置扫描函数 采用 Sine 波默认参数即可,您可以在图形显示模式看到相应参数的扫描函数波形。
- 3. 选择扫描模式 按 Sweep → 线性/对数, 选中线性扫描模式。
- 4. 设置开始频率 按 开始 软键,然后使用数字键盘输入"100",选择单位"Hz",设置开始频率 为 100Hz。
- 5. 设置终止频率 按 终止 软键, 然后使用数字键盘输入 "10", 选择单位 "kHz", 设置终止频率 为 10kHz。
- 6. 设置扫描时间 按 时间 软键, 使用数字键盘输入 "1", 选择单位 "s", 设置扫描时间为 1s。

上述设置完成后, 信号发生器创建了一个线性扫描波形, 按 View 键得到如下图所示 的连续扫描波形。

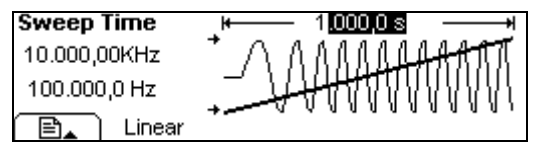

图 3-11 输出线性扫描波形

#### 提示说明

如果需要,您可以使用中心频率和频率范围来设置扫描的频率边界。这些参数与开 始频率和终止频率相类似,可以给您提供更大的灵活性。要达到同样的结果,可将 中心频率设置为 5.050 kHz, 频率范围设置为 9.900 kHz。

© 2008 **RIGOL** Technologies, Inc.

## 例十一:输出脉冲串

如何输出一个3循环的方波, 0°的起始相位, 脉冲串周期为 10 ms, 延迟时间为200us, 采用内部触发源的脉冲串。

#### 操作步骤:

- 1. 选择脉冲串的函数 按 Square, 选择脉冲串的函数为方波。 此操作的设置,默认信源选择的类型为内部信源。
- 2. 设置扫描函数的频率、幅值和偏移量 采用 Square 波默认参数即可,您可以在图形显示模式下看到相应参数的脉冲串函 数的波形。
- 3. 选择脉冲串模式 按 Burst  $\rightarrow$  N 循环, 选中 N 循环模式。
- 4. 设置脉冲串计数 按 循环数 软键, 然后使用数字键盘输入"3", 选择单位"Cyc", 循环数设置 为 3。
- 5. 设置起始相位 按 相位 软键, 使用数字键盘输入"0", 选择单位"°", 设置 0°的起始相位。
- 6. 设置脉冲串周期 按 周期 软键, 使用数字键盘输入"10", 选择单位"ms", 将周期设置为10 ms。
- 7. 设置延迟时间 按 延迟 软键,使用数字键输入"200",选择单位"μs",设置延迟时间为 200μs。

上述设置完成后, 信号发生器创建了一个 3 循环的脉冲串, 按 View 键得到如下图所 示波形。

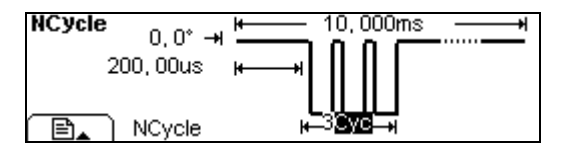

图 3-12 输出脉冲串波形

## 输出双通道波形

双通道输出同一个正弦波,使用 **RIGOL** 数字示波器 DS1000 观察波形效果。

#### 操作步骤:

- 1. 使用附件中提供的 BNC 电缆将信号发生器前面板上的两个[Output]输出端分别接 到示波器的两个输入端,按下信号发生器的两个 Output 键使能双通道输出。
- 2. 如前面"例 **1**:输出正弦波"所述,设置信号发生器的两个通道输出下图所示参数 相同的正弦波。

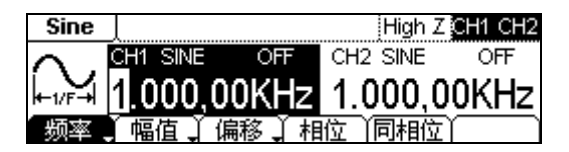

图 3-13 双通道输出同一正弦波

3. 如上图所示,按 同相位 菜单项,然后调节示波器,分别用示波器的 Y-T 模式和 X-Y 模式(李沙育图)观察信号发生器双通道输出的波形效果, 如下图 [3-14](#page-111-0) [和图](#page-112-0) [3-15](#page-112-0) 所示。

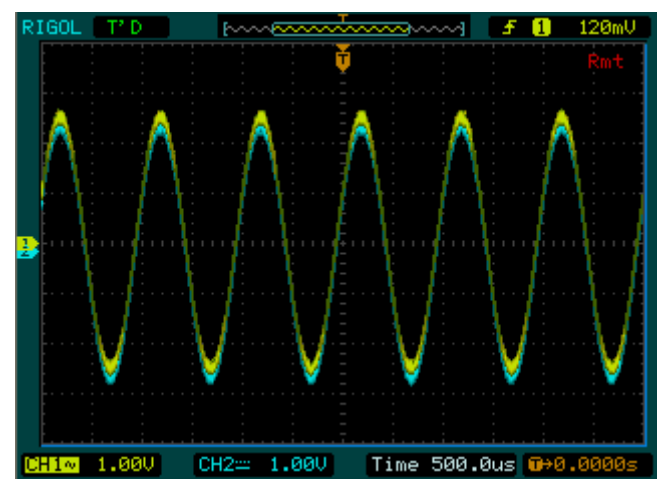

图 3-14 双通道输出同一波形效果图

<span id="page-111-0"></span>分析:双通道的波形参数一致,无相位差,波形重叠。

© 2008 **RIGOL** Technologies, Inc.

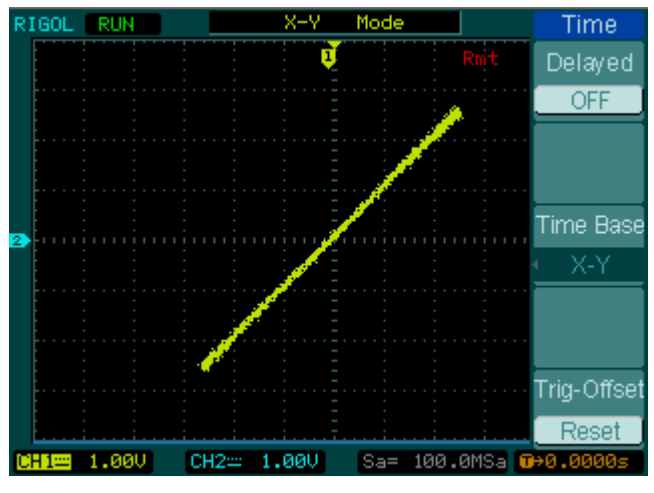

图 3-15 双通道输出同一波形效果图(李沙育)

此时, 按 Utility → 耦合 → 开关 → "耦合开"→ 相位差, 使用数字键盘 输入"90",选择单位"°",设置双通道波形相位差为 90°,再次按下 同相位 菜单项, 用示波器观察波形效果,如下图 [3-16](#page-112-1) 和图 [3-17](#page-113-0) 所示。

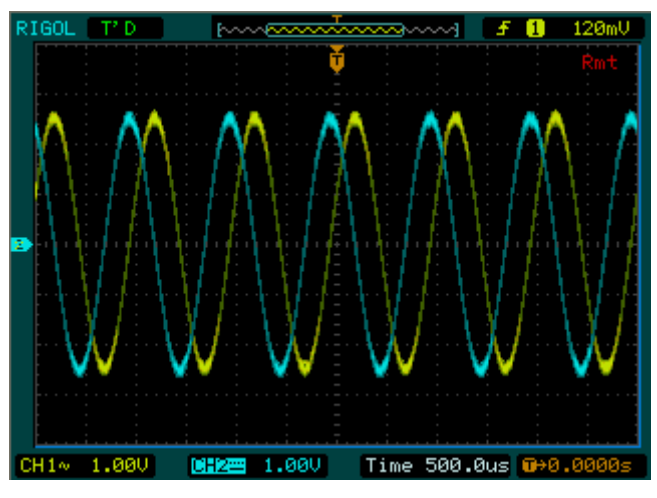

图 3-16 双通道输出相位差为 90°的波形效果

<span id="page-112-1"></span>分析:双通道存在 90°相位差,波形没有重叠。

<span id="page-112-0"></span>分析: 双通道无相位差, 李沙育图呈直线显示。

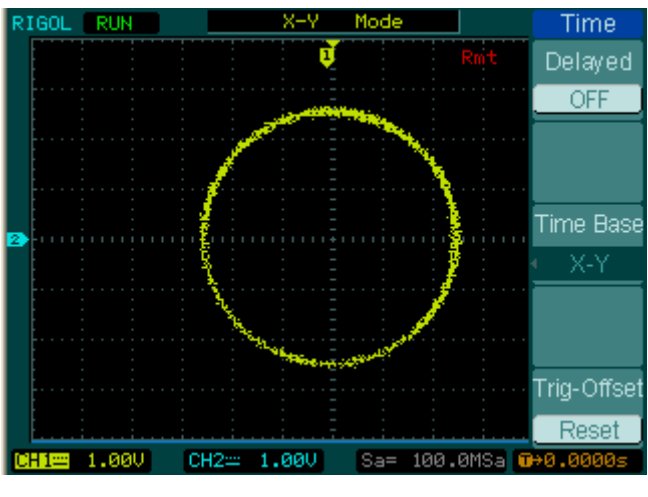

图 3-17 双通道输出相位差为 90°的波形效果(李沙育图)

<span id="page-113-0"></span>分析:双通道存在 90°相位差,李沙育图呈圆形显示。

## 通道耦合实例

以通道 1 为耦合基准源, 相位差为 10°, 观察耦合前后的波形效果。

#### 操作步骤:

1. 设置通道 1 为 Sine 波, 频率 1kHz, 幅值 5Vpp, 相位 0°, 波形参数如下图所示:

Frequency<CH1> **|**+ =1,000,000,0KHz 5.000 VPP ŧ 0.000 VDC 昏.  $0.0^{\circ}$  $\leftarrow$ 

2. 设置通道 2 为 Ramp 波, 频率 1.5kHz, 幅值 5Vpp, 相位 0°, 波形参数如下图所示:

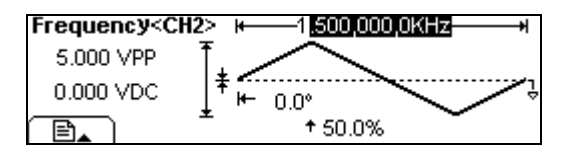

图 3-19 通道 2 参数设置

- 3. 按 Utility  $\rightarrow$  耦合  $\rightarrow$  开关  $\rightarrow$  "耦合开",打开耦合功能。
- 4. 按 基准源 → "通道 1", 选择通道 1 为耦合基准源。
- 5. 按 相位差, 使用数字键盘输入"10", 选择单位"°", 设置相位差为10°。
- 6. 按 保存并退出耦合参数设置。此时按 View 键切换到双通道常规显示模式, 如下图所示,耦合后通道 2 相位变为 10°。

| <b>Sine</b> |     |    |   |                      | High Z CH1 CH2 |
|-------------|-----|----|---|----------------------|----------------|
|             | SIN | ΟN | ж | CH <sub>2</sub> RAMP | OFF            |
| ⊬⊬          |     |    |   | 10 0                 |                |
|             |     |    |   |                      |                |

图 3-20 通道耦合显示界面

7. 如上图所示, 在耦合基准源通道 1 参数显示区中可以看到一个"\*"标记, 表明当 前通道 1 的相位参数有耦合。

图 3-18 通道 1 参数设置

8. 如下图所示,使用旋钮改变通道 1 的初始相位,可以发现通道 2 的相位随之变化, 并始终保持相位差为 10°。

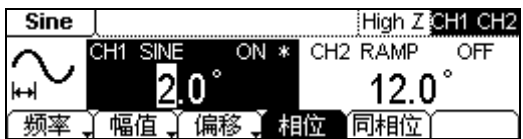

图 3-21 实现相位耦合

9. 频率差耦合设置方法同相位差耦合,此处不再赘述。

## 通道复制实例

将通道 1 的参数复制到通道 2。

#### 操作步骤:

1. 设置通道 1 为 Sine 波, 频率 1kHz, 幅值 5Vpp, 相位 10°, 波形参数如下图所示:

=1,000,000,0KHz-Frequency<CH1> + 5.000 VPP ŧ 0.000 VDC 圖∡  $+ 10.0^{\circ}$ 

图 3-22 通道 1 参数设置

2. 设置通道 2 为 Ramp 波, 频率 1.5kHz, 幅值 5Vpp, 相位 0°, 波形参数如下图所示:

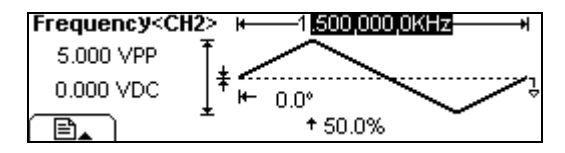

图 3-23 通道 1 参数设置

3. 按 Utility | → 耦合 → 开关 → "耦合关" → 复制 → 1⇒2 → 确定 → ■, 将通道 1 的参数复制到通道 2, 复制后通道 2 的波形参数与通道 1 相同, 如 下图所示:

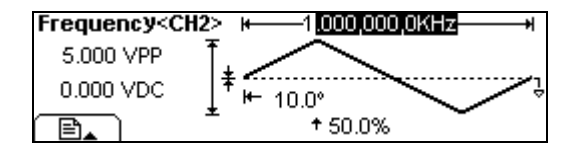

图 3-24 复制后通道 2 波形参数

#### 提示说明

通道复制时受参数验证的限制,详见第 [2-54](#page-77-0) 页"[通道复制](#page-77-0) "一项介绍。

## 频率计测量实例

使用频率计测量通道1输出的信号。

#### 操作步骤:

- 1. 按 Utility → 频率计 进入频率计测量工作模式(此时通道2对应输出端禁用, 直到关闭频率计)。
- 2. 使用附件中提供的BNC电缆连接前面板通道1对应的输出端和Counter对应的输入 端,然后按下通道1对应的 Output 键。
- 3. 测量设置
	- (1) 自动测量模式: 按下 自动 键进入自动测量模式。该模式下,耦合方式采用 AC 耦合,并自动 调整触发电平和灵敏度,直到读数显示稳定为止。
	- (2) 手动测量模式:
	- 设置耦合方式: 按 设置 → AC/DC → AC, 选择耦合方式为 "AC";
	- 设置灵敏度: 按 设置 → 灵敏度 → 中, 选择灵敏度为"中";
	- 设置触发电平: 按 设置 → TrigLev, 使用方向键和旋钮将触发电平设置 为"62.0",即 0.72V。
	- 设置高频抑制开/关: 按 设置 → HFR 开/关 → HFR 开, 选择"HFR 开"。

设置完毕后,频率计将以当前设置对待测信号进行测量。若读数不稳定,可重复进行 上述手动调节,直到显示稳定为止。

- 4. 测量结果查看
	- (1) 频率查看:系统默认情况下,测量结果显示为频率值,或按下 频率 软键,屏 幕显示频率测量值,如下图所示:

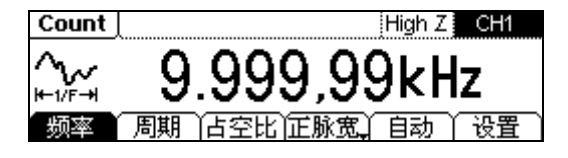

图 3-25 频率测量值

(2) 周期查看:按下 周期 软键,屏幕显示周期测量值,如下图所示:

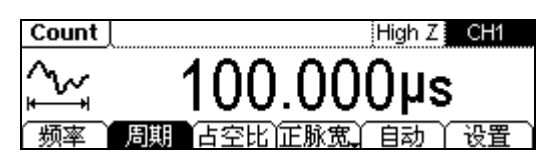

图 3-26 周期测量值

(3) 占空比查看:按下 占空比 软键,屏幕显示占空比测量值,如下图所示:

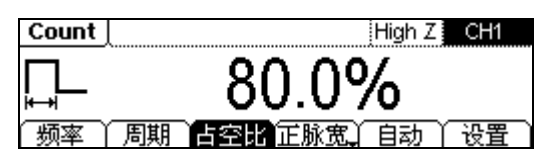

图 3-27 占空比测量值

(4) 正脉宽查看:按下 正脉宽 软键,屏幕显示正脉宽测量值,如下图所示:

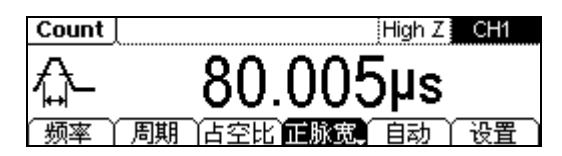

图 3-28 正脉宽测量值

(5) 负脉宽查看:按下 负脉宽 软键,屏幕显示负脉宽测量值,如下图所示:

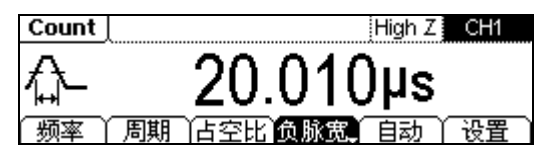

图 3-29 负脉宽测量值

# 第 4 章 系统提示及故障排除

本章主要阐述以下内容:

- 系统提示信息 普通提示 错误提示 数据超限提示
- 故障处理

## 系统提示信息

## 普通提示

### **1.** 如果需要帮助,按下并按住任意按键。所有的设置都已经从上次的断电中恢复。 已选择接口是 **USB**。

开机提示信息:提示用户按下并按住任意键可以获得该键的帮助信息;信号发生器 的所有设置在上电时已经恢复,用户可以正常执行对仪器的操作;系统检测到当前 设置选择接口方式为 USB,同时提示用户系统没有检测到新的 USB 设备。

#### **2.** 无更改。

对波形参数进行修改时,取消更改操作,提示此信息。

#### **3.** 所选随机波形为**\*\*\***。

按 **Arb** 打开任意波功能时提示上次选择的波形。

**4.** 首先,设置总的波形参数。

提示用户首先设置总体的波形参数,设置完成后,再设置各个波形点的参数。

- **5.** 若希望,编辑现有的波形参数。 执行波形编辑操作,提示用户可以开始编辑现有的波形参数。
- **6.** 触发已忽略**-Output** 已关闭。

当 OUTPUT 处于禁止状态时,自动禁用触发输出。

#### **7.** 仪器已触发。

手动触发已生效,产生预期的脉冲串或扫描波形。

**8.** 菜单消隐时,请按任意 **F** 键重现菜单。

当切换到图形显示模式。菜单会自动消隐并弹出此信息,提示用户按显示屏下面 6 个操作菜单中任一个可以恢复菜单。

#### **9.** 增加脉冲串周期以容纳整个脉冲串。

周期数的优先级高于脉冲串周期,只要脉冲串周期没有到达其最大值,函数发生器 增加脉冲串周期以满足指定脉冲串计数或波形频率的要求。

## 错误提示

#### **1.** 抱歉,不能用噪声产生 **N-Cycle** 脉冲。

N 循环与噪声不能同时工作。不能在触发脉冲串模式中使用噪声函数,仅在门控脉 冲串模式中允许使用噪声。

#### **2.** 请选择一个有效的文件。

读取、删除文件时,用户所选存储位置内容为空,提示没有选中有效的文件。

#### **3.** 缓存中无任意波形数据,不能进行保存。

当前没有编辑任意波,执行 Store/Recall, 选择类型为"数据", 按存储时提示此 信息,提示用户没有数据可以进行保存。

#### **4.** 抱歉,通道 **2** 不支持该功能。

当前活动通道为通道 2, 按 Mod、Sweep 或 Burst 时提示此信息, 提示用户通道 2 不支持这些功能。

## 数据超限提示

#### **1.** 频率上限**=\*\*\***

不同波形频率上限不同:

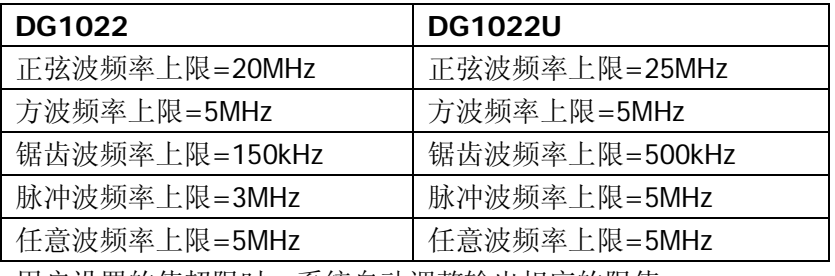

用户设置的值超限时,系统自动调整输出相应的限值。

#### **2.** 频率下限**=\*\*\***

不同波形频率下限不同: 正弦波频率下限=1μHz 方波频率下限=1μHz 锯齿波频率下限=1μHz 脉冲波频率下限=500μHz 任意波频率下限=1μHz 用户设置的值超限时,系统自动调整输出相应的限值。

#### **3.** 周期上限**=\*\*\***

不同波形周期上限不同: 正弦波周期上限=1Ms 方波周期上限=1Ms 锯齿波周期上限=1Ms 脉冲波周期上限= 2ks 任意波周期上限=1Ms 用户设置的值超限时,系统自动调整输出相应的限值。

#### **4.** 周期下限**=\*\*\***

不同波形周期下限不同:

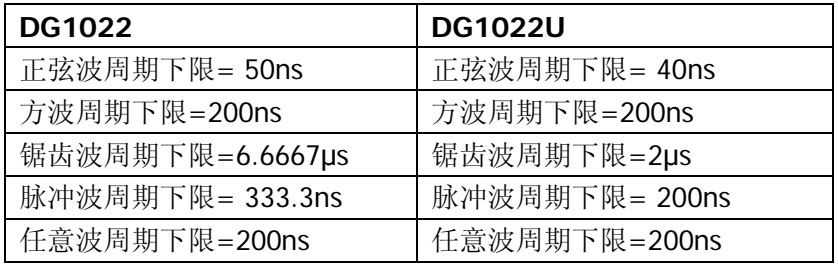

用户设置的值超限时,系统自动调整输出相应的限值。

#### **5.** 幅度上限**=\*\*\*VPP**

不同模式具有不同的幅值上限;相同模式不同负载时,具有不同的幅值上限。用户 设置的值超限时,系统自动调整输出相应的限值。

#### **6.** 幅度**(Vrms)**上限**=\*\*\*VRMS**

不同模式具有不同的幅值(Vrms)上限;相同模式不同负载时,具有不同的幅值 (Vrms)上限。用户设置的值超限时,系统自动调整输出相应的限值。

#### **7.** 幅度下限**=\*\*\*VPP**

不同模式具有不同的幅值下限;相同模式不同负载时,具有不同的幅值下限。用户 设置的值超限时,系统自动调整输出相应的限值。

#### **8.** 幅度**(Vrms)**下限**=\*\*\*VRMS**

不同模式具有不同的幅值(Vrms)下限;相同模式不同负载时,具有不同的幅值 (Vrms)下限。用户设置的值超限时,系统自动调整输出相应的限值。

#### **9.** 高电平上限**=\*\*\*V**

不同模式具有不同的高电平上限;相同模式不同负载时,具有不同的高电平上限。 用户设置的值超限时,系统自动调整输出相应的限值。

#### **10.** 低电平负下限**=\*\*\*V**

不同模式具有不同的低电平负下限;相同模式不同负载时,具有不同的低电平负下 限。用户设置的值超限时,系统自动调整输出相应的限值。

#### **11.** 偏移量上限**=\*\*\*V**

不同模式下偏移量具有不同的上限;相同模式不同负载条件下,偏移量具有不同的 上限。用户设置的值超限时,系统自动调整输出相应的限值。

#### **12.** 偏移量负下限**=\*\*\*V**

不同模式下偏移量具有不同的下限;相同模式不同负载条件下,偏移量具有不同的 下限。用户设置的值超限时,系统自动调整输出相应的限值。

**RIGOL**

#### **13.** 占空比上限**=\*\*\*%**

方波占空比设置超上限时提示。 小于 3MHz (包含): 20% 到 80%; 3MHz(不包含)到 4MHz(包含):40% 到 60%; 4MHz (不包含) 到 5MHz (包含): 50%。 用户设置的值超限时,系统自动调整输出相应的限值。

#### **14.** 占空比下限**=\*\*\*%**

方波占空比设置超下限时提示。 小于 3MHz (包含): 20% 到 80%; 3MHz(不包含)到 4MHz(包含):40% 到 60%; 4MHz (不包含) 到 5MHz (包含): 50%。 用户设置的值超限时,系统自动调整输出相应的限值。

#### **15.** 对称度上限**=100%**

锯齿波对称度设置超上限时提示。用户设置的值超限时,系统自动调整输出对称度 为 100%。

#### **16.** 对称度下限**=0%**

锯齿波对称度设置超下限时提示。用户设置的值超限时,系统自动调整输出对称度 为 0%。

#### **17.** 占空比设置为当前脉冲的最大值。

脉冲占空比设置超上限时提示。用户设置的值超限时,系统自动调整输出相应限值。

#### **18.** 占空比设置为当前脉冲的最小值。

脉冲占空比设置超下限时提示。用户设置的值超限时,系统自动调整输出相应限值。

#### **19.** 初始化点数上限**=4k**

任意波初始化点数上限为 4k(4096)个点。用户设置的值超限时,系统自动调整 初始化点数为 4096 点。

#### **20.** 初始化点数下限**=2**

任意波初始化点数下限为 2 个点。

#### **21.** 当前处于最后一个定义点。

编辑到任意波的最后一个点时提示。

#### **22.** 电压上限**=\*\*\***

编辑任意波点的电压超上限时提示,该上限值由用户预先设定。

#### **23.** 电压下限**=\*\*\***

编辑任意波点的电压超下限时提示,该下限值由用户预先设定。

#### **24.** 时间上限**=\*\*\***

编辑任意波点的时间超上限时提示,该上限值由用户预先设定。

#### **25.** 时间下限**=\*\*\***

编辑任意波点的时间超下限时提示,该下限值由用户预先设定。

#### **26.** 调制深度上限**=120.0%**

AM 内调制深度设置超上限时提示。用户设置的值超限时,系统自动调整 AM 内调 制深度为 120%。

#### **27.** 调制深度下限**=0.0%**

AM 内调制深度设置超下限时提示。用户设置的值超限时,系统自动调整 AM 内调 制深度为 0%。

#### **28.** 调幅频率的上限**=\*\*\*kHz**

AM 内调制频率设置超上限时提示。用户设置的值超限时,系统自动调整输出相应 限值。

#### **29.** 调幅频率的下限**=\*\*\*Hz**

AM 内调制频率设置超下限时提示。用户设置的值超限时,系统自动调整输出相应 限值。

#### **30.** 偏移量不能超过载波频率。

FM 外调制频偏设置超上限时提示。用户设置的值超限时,系统自动调整输出相应 限值。

#### **31.** 频率偏移下限**=1μHz**

FM 外调制频偏设置超下限时提示。用户设置的值超限时,系统自动调整 FM 外调 制频率偏移下限为 1μHz。

#### **32.** 偏移量不能超过载波频率。

FM 内调制频偏超上限时提示。用户设置的值超限时,系统自动调整输出相应限值。

#### **33.** 频率偏移下限**=1μHz**

FM 内调制频偏超下限时提示。用户设置的值超限时,系统自动调整 FM 内调制频 率偏移下限为 1μHz。

#### **34.** 调频频率上限**=20kHz**

FM 内调制频率超上限时提示。用户设置的值超限时,系统自动调整 FM 内调制频 率偏移上限为 20kHz。

#### **35.** 调频频率的下限**=2mHz**

FM 内调制频率超下限时提示。用户设置的值超限时,系统自动调整 FM 内调制频 率为 2mHz。

**RIGOL**

#### **36.** 跳频频率上限**=\*\*\***

FSK 外调制跳频超上限时提示。用户设置的值超限时,系统自动调整 FSK 外调制 跳频。

#### **37.** 跳频频率下限**=1μHz**

FSK 外调制跳频超下限时提示。用户设置的值超限时,系统自动调整 FSK 外调制 跳频为 1μHz。

#### **38.** 跳频频率上限**=\*\*\***

FSK 内调制跳频超上限时提示。用户设置的值超限时,系统自动调整 FSK 内调制 跳频。

#### **39.** 跳频频率下限**=1μHz**

FSK 内调制跳频超下限时提示。用户设置的值超限时,系统自动调整 FSK 内调制 跳频为 1μHz。

#### **40.** 键控频率上限**=50kHz**

FSK 内调制速率超上限时提示。用户设置的值超限时,系统自动调整 FSK 内调制 速率为 50kHz。

#### **41.** 键控频率下限**=1μHz**

FSK 内调制速率超下限时提示。用户设置的值超限时,系统自动调整 FSK 内调制 速率为 1μHz。

#### **42.** 相位偏移上限**=360.0°**

PM 外调制相移超上限时提示。用户设置的值超限时,系统自动调整 PM 外调制相 移为 360.0°。

#### **43.** 相位偏移负下限**=0.0°**

PM 外调制相移超下限时提示。用户设置的值超限时,系统自动调整 PM 外调制相 移为 0°。

#### **44.** 相位偏移上限**=360.0°**

PM 内调制相移超上限时提示。用户设置的值超限时,系统自动调整 PM 内调制相 移为 360.0°。

#### **45.** 相位偏移负下限**=0.0°**

PM 内调制相移超下限 时提示。用户设置的值超限时,系统自动调整 PM 内调制相 移为 0°。

#### **46.** 调相频率上限**=20kHz**

PM 内调制频率超上限时提示。用户设置的值超限时,系统自动调整输出相应限值。

#### **47.** 调相频率下限**=2mHz**

PM 内调制频率超下限时提示。用户设置的值超限时,系统自动调整输出相应限值。

**48.** 起始频率设为当前最大值。

开始频率超上限时提示。用户设置的值超限时,系统自动调整输出相应限值。

**49.** 起始频率设为当前最小值。

开始频率超下限时提示。用户设置的值超限时,系统自动调整输出相应限值。

**50.** 终止频率设为当前最大值。

终止频率超上限时提示。用户设置的值超限时,系统自动调整输出相应限值。

#### **51.** 终止频率设为当前最小值。

终止频率超下限时提示。用户设置的值超限时,系统自动调整输出相应限值。

- **52.** 中心频率设为当前最大值。 中心频率超上限时提示。用户设置的值超限时,系统自动调整输出相应限值。
- **53.** 中心频率设为当前最小值。

中心频率超下限时提示。用户设置的值超限时,系统自动调整输出相应限值。

**54.** 频率跨度设为当前最大值。

频率范围超上限时提示。用户设置的值超限时,系统自动调整输出相应限值。

**55.** 频率跨度设为当前最小值。

频率范围超下限时提示。用户设置的值超限时,系统自动调整输出相应限值。

**56.** 扫描时间上限**=500s**

扫描时间超上限时提示。用户设置的值超限时,系统自动调整扫描时间为 500s。

**57.** 扫描时间下限**=1.0ms**

扫描时间超下限时提示。用户设置的值超限时,系统自动调整扫描时间为 1.0ms。

**58.** 扫描已关闭以允许脉冲。

Sweep 功能开启时按 Pulse 则提示此信息,提示扫描功能关闭,允许设置脉冲波。

**59.** 扫描已关闭以允许噪声。

Sweep 功能开启时按 Noise 则提示此信息,提示扫描功能关闭,允许设置噪声波。

- **60.** 抱歉,不能扫描脉冲。 Pulse 功能开启时, 按 Sweep 提示此信息, 提示不允许扫描脉冲波。
- **61.** 抱歉,不能扫描噪声。 Noise 功能开启时, 按 Sweep 提示此信息, 提示不允许扫描噪声波。

**RIGOL**

#### **62.** 起始相位上限**=+180°**

门控模式下,起始相位超上限时提示。用户设置的值超限时,系统自动调整起始相 位为 180°。

#### **63.** 起始相位下限**=-180°**

门控模式下,起始相位超下限时提示。用户设置的值超限时,系统自动调整起始相 位为-180°。

#### **64.** 脉冲串数上限**=50000Cyc**

N 循环循环数超上限时提示。用户设置的值超限时,系统自动调整 N 循环循环数 为 50000Cyc。

#### **65.** 脉冲串数下限**=1Cyc**

N 循环循环数超下限时提示。用户设置的值超限时,系统自动调整 N 循环循环数 为 1Cyc。

#### **66.** 起始相位上限**=+180°**

N 循环相位超上限时提示。用户设置的值超限时,系统自动调整 N 循环相位为 180°。

#### **67.** 起始相位下限**=-180°**

N 循环相位超下限时提示。用户设置的值超限时,系统自动调整 N 循环相位为 -180°。

#### **68.** 触发周期上限**=500 s**

N 循环周期超上限时提示。用户设置的值超限时,系统自动调整N 循环周期为 500s。

#### **69.** 触发周期下限**=1μs**

N 循环周期超下限时提示。用户设置的值超限时,系统自动调整N 循环周期为  $1 \mu s$ 

#### **70.** 延迟上限**=40s**

N 循环延迟超上限时提示。用户设置的值超限时,系统自动调整 N 循环延迟时间 为 40s。

#### **71.** 延迟下限**=0s**

N 循环延迟超下限时提示。用户设置的值超限时,系统自动调整 N 循环延迟时间 为 0s。

#### **72.** 起始相位上限**=+180°**

无限循环相位超上限时提示。用户设置的值超限时,系统自动调整无限循环相位为 180°。

#### **73.** 起始相位下限**=-180°**

无限循环相位超下限时提示。用户设置的值超限时,系统自动调整无限循环相位为 -180°。

#### **74.** 延迟上限**=40s**

无限循环延迟超上限时提示。用户设置的值超限时,系统自动调整无限循环延迟时 间为 40s。

#### **75.** 延迟下限**=0s**

无限循环延迟超下限时提示。用户设置的值超限时,系统自动调整无限循环延迟时 间为 0s。

#### **76.** 偏移量上限**=10V**

直流开时偏移量超上限时提示。用户设置的值超限时,系统自动调整直流开时偏移 量为 10V。

#### **77.** 偏移量负下限**=-10V**

直流开时偏移量超下限时提示。用户设置的值超限时,系统自动调整直流开时偏移 量为-10V。

#### **78.** 负载阻值上限**=10kΩ**

直流关输出负载超上限时提示。用户设置的值超限时,系统自动调整直流关输出负 载为 10kΩ。

#### **79.** 负载阻值下限**=1Ω**

直流关输出负载超下限时提示。用户设置的值超限时,系统自动调整直流关输出负 载为 1Ω。

#### **80.** 起始相位上限**=+180°**

直流关输出相位超上限时提示。用户设置的值超限时,系统自动调整直流关输出相 位为 180°。

#### **81.** 起始相位下限**=-180°**

直流关输出相位超下限时提示。用户设置的值超限时,系统自动调整直流关输出相 位为-180°。

#### **82.** 亮度最大值为 **31**

亮度设置超上限时提示。用户设置的值超限时,系统自动调整亮度为 31。

#### **83.** 亮度最小值为 **0**

亮度设置超下限时提示。用户设置的值超限时,系统自动调整亮度为 0。

#### **84.** 对比度最大值为 **31**

对比度设置超上限时提示。用户设置的值超限时,系统自动调整对比度为 31。

#### **85.** 对比度最小值为 **0**

对比度设置超下限时提示。用户设置的值超限时,系统自动调整对比度为 0。

(**\*\*\***表示由于设置不同,提示内容会有所变化)

## 故障处理

### **1.** 如果按下电源开关信号发生器仍然黑屏,没有任何显示,请按下列步骤处理:

- (1) 检查电源接头是否接好。
- (2) 检查电源开关是否按实。
- (3) 做完上述检查后,重新启动仪器。
- (4) 如果仍然无法正常使用本产品,请与 **RIGOL** 联络,让我们为您服务。

#### **2.** 设置正确但无波形输出,请按下列步骤处理:

- (1) 检查信号连接线是否正常接在 [Output] 端口上。
- (2) 检查 BNC 线是否能够正常工作。
- (3) 检查 Output 键是否打开。
- (4) 做完上述检查后,将开机上电值设置为上次值,重新启动仪器。

# 第 5 章 技术规格

除非另有说明,所用技术规格都适用于 DG1000 系列双通道函数/任意波形发生器。信 号发生器必须首先满足以下两个条件,才能达到这些规格标准:

- 仪器必须在规定的操作温度(18℃~28℃)下连续运行 30 分钟以上。
- 所有技术规格在温度变化小于5℃条件下才能满足。

除标有"典型值"字样的规格以外,所用规格都有保证。

## 技术指标

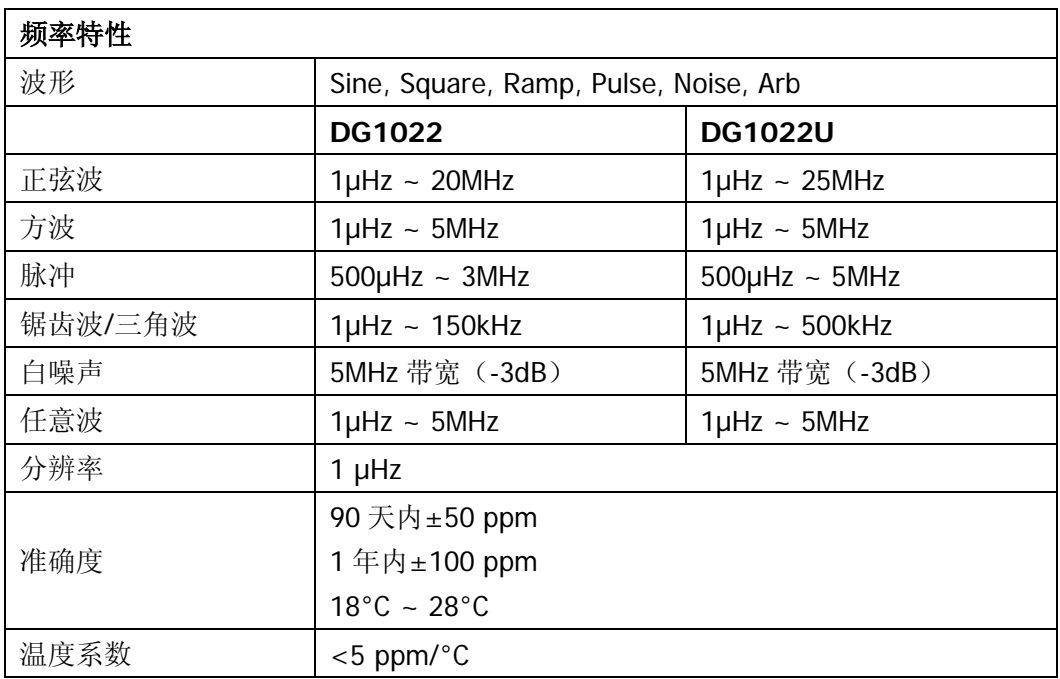

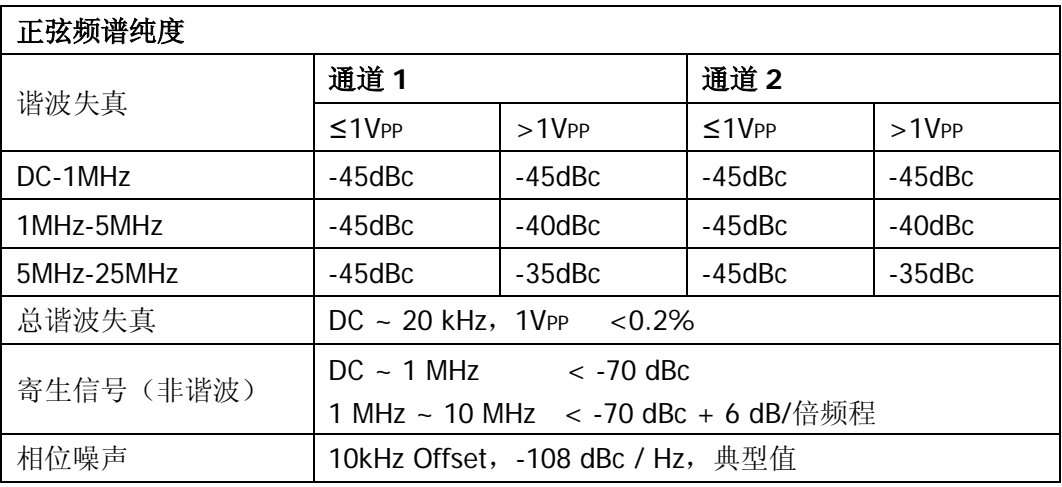

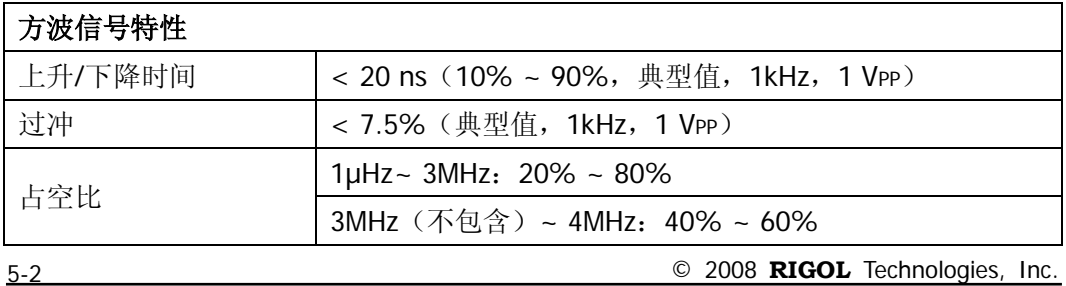

DG1000 系列双通道函数/任意波形发生器用户手册

*RIGOL* **RIGOL** 

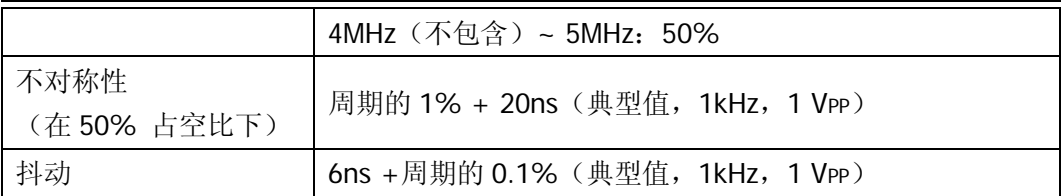

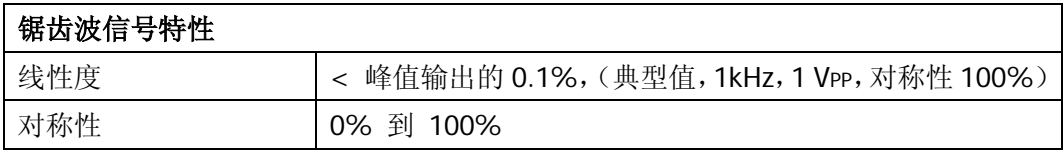

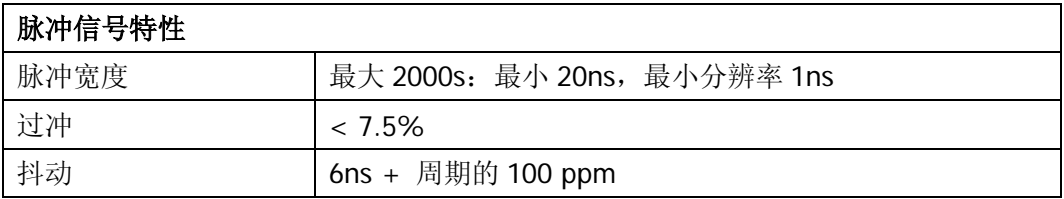

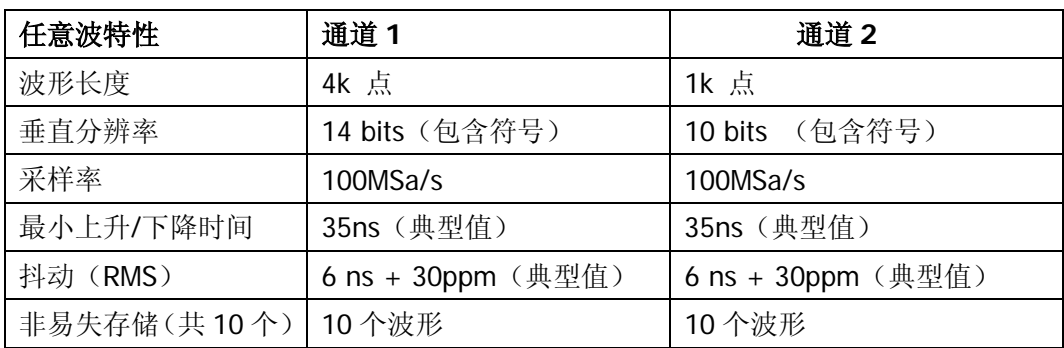

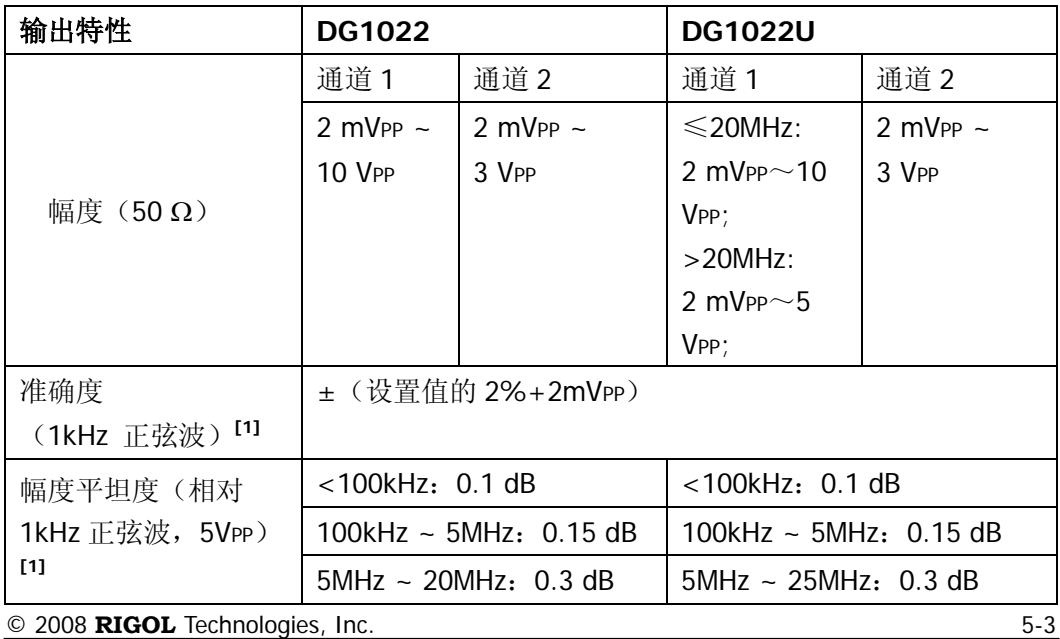

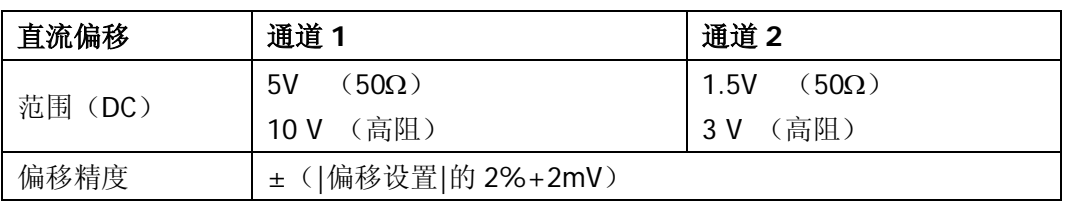

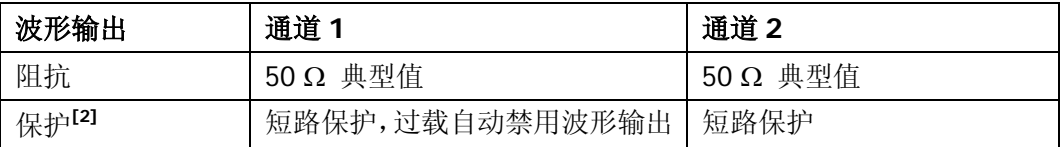

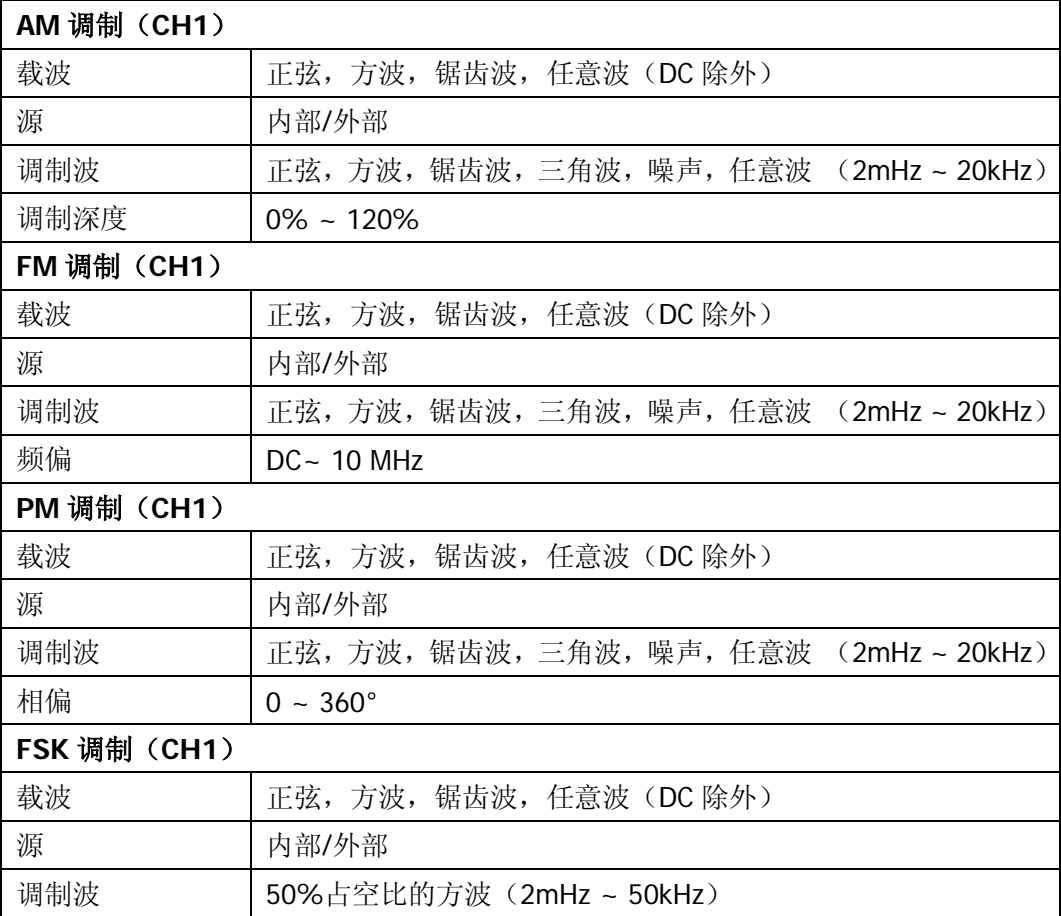

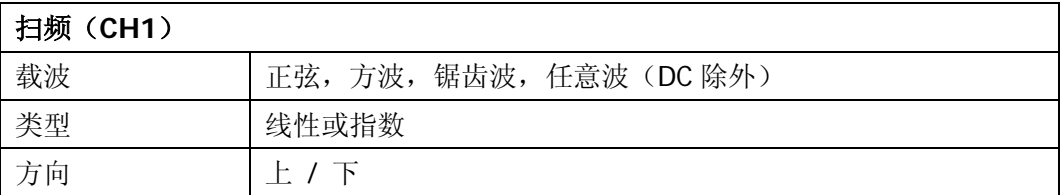

5-4

© 2008 **RIGOL** Technologies, Inc.

*RIGOL* **RIGOL** 

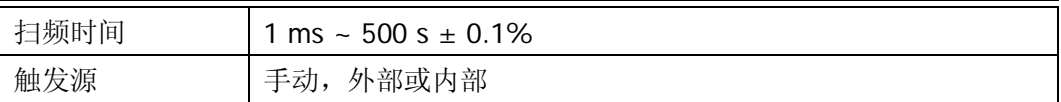

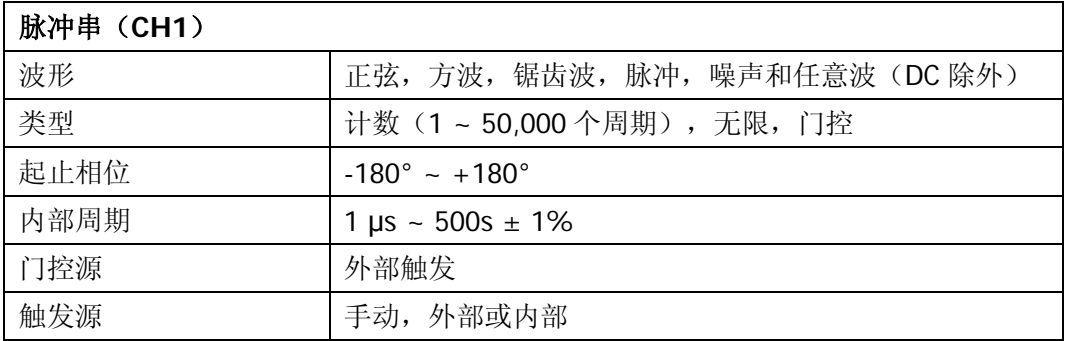

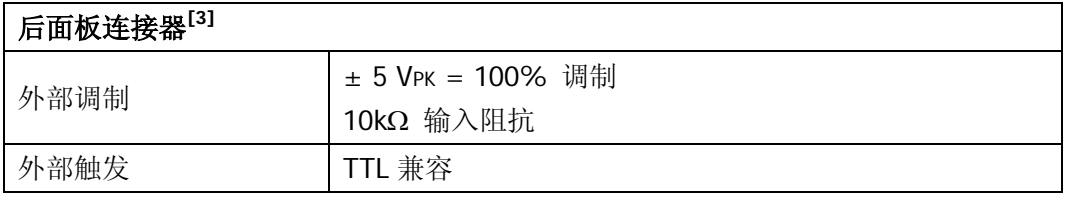

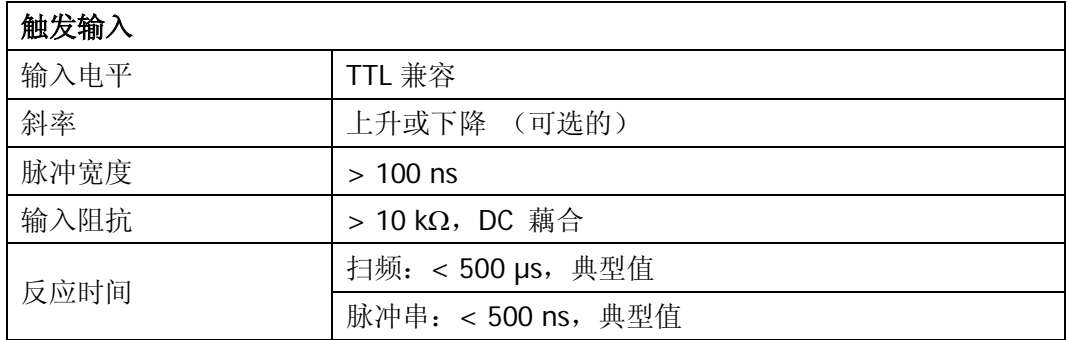

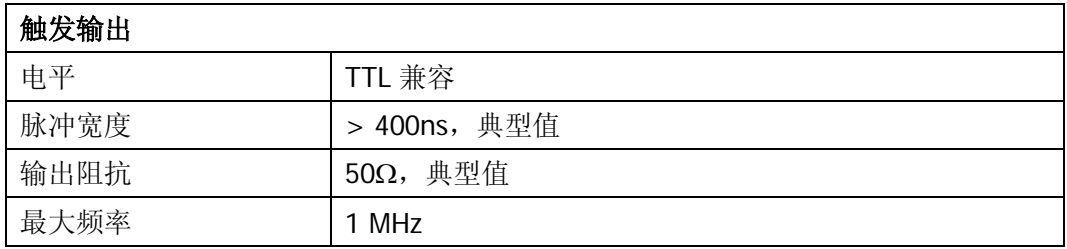

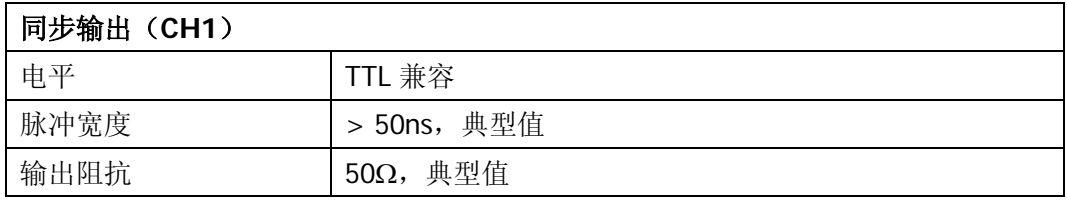

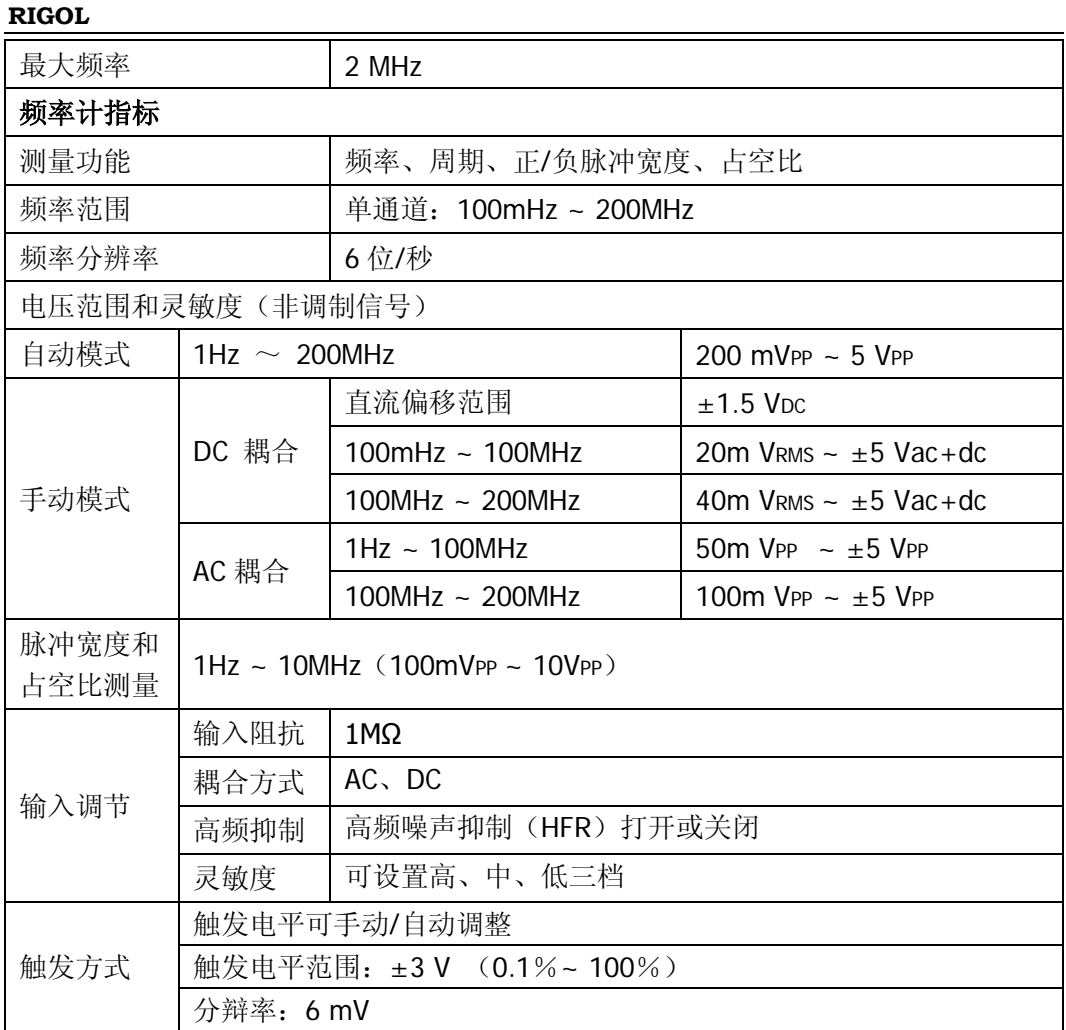

注:

[1] 非典型值条件下,指标会略有不同。

[2] 常温下短路半小时以内对电路没有影响。

● 通道 1 具有**过压保护**功能。当信号输出端与外部电路连接时, 仪器输出电压 Vout 与外部电路可 能产生的回灌电压 Vin 存在以下关系:

当 V<sub>out</sub> ≤1V<sub>DC</sub>, V<sub>in</sub> 的保护范围为: ±3V

当  $V_{\text{out}}$ >1 $V_{\text{DC}}$ ,  $V_{\text{in}}$ 的保护范围为: ±12.5V

- 其中, V<sub>out</sub>=Amplitude/2+|Offset|, Amplitude 和 Offset 分别为输出信号的幅度和偏移量。 当 Vin 超出给定的保护范围, 信号发生器将自动关闭输出。
- **●** 通道 2 可承受的外部电压范围为: ±3V。
- [3] 外部输入电压不得超过±5V,否则有可能会造成仪器的损坏。

## 一般技术规格

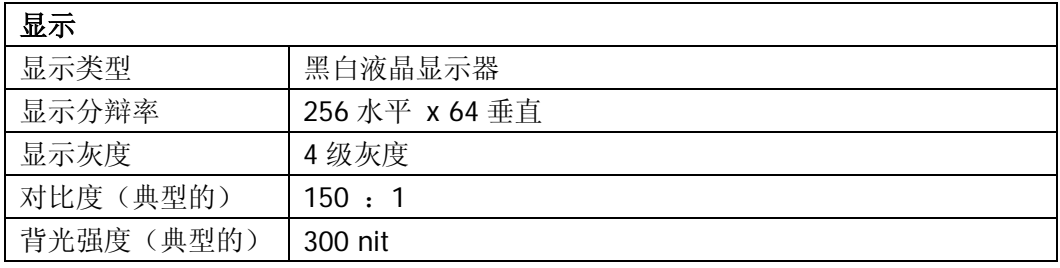

### 电源

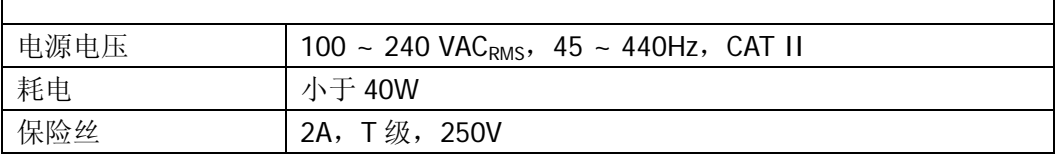

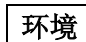

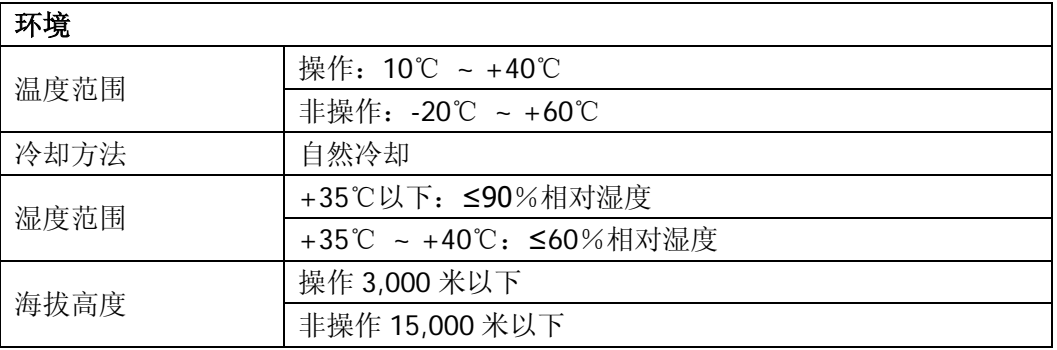

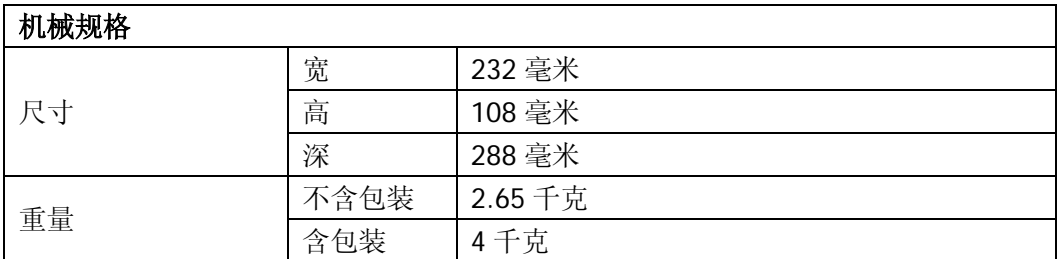

### **IP** 防护

IP2X

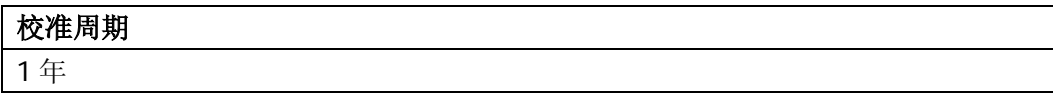

© 2008 **RIGOL** Technologies, Inc.

# 第 6 章 附录

## 附录 A:附件

#### 标准附件**:**

- 一根符合所在国标准的电源线
- 一本《快速指南》
- 一份《产品保修卡》
- 一张资源光盘(内含用户手册和任意波编辑软件)
- 一根 BNC 电缆

#### 选购附件**:**

- USB 数据线
- **40dB 衰减器**
- BNC 转鳄鱼夹线
- 功率放大器模块

所有附件(标准件和选购件),请向当地的 **RIGOL** 代表处订购。

## 附录 B:保修概要

北京普源精电科技有限公司及其授权生产的苏州普源精电科技有限公司(**RIGOL** Technologies, Inc.)承诺其生产仪器的主机和附件,在产品保修期内无任何材料和 工艺缺陷。

在保修期内,若产品被证明有缺陷,**RIGOL** 将为用户免费维修或更换。详细保修条例 请参见 **RIGOL** 官方网站或产品保修卡的说明。欲获得维修服务或保修说明全文,请与 **RIGOL** 维修中心或各地办事处联系。

除本概要或其他适用的保修卡所提供的保证以外,**RIGOL** 公司不提供其他任何明示或 暗示的保证,包括但不局限于对产品可交易性和特殊用途适用性之任何暗示保证。在任 何情况下,**RIGOL** 公司对间接的,特殊的或继起的损失不承担任何责任。
## 附录 C:保养和清洁维护

### 一般保养

请勿将仪器放置在长时间受到日照的地方。

### 小心

请勿使任何腐蚀性的液体沾到仪器上,以免损坏仪器。

### 清洁

请根据使用情况经常对仪器进行清洁。方法如下:

- **1.** 断开电源。
- **2.** 用潮湿但不滴水的软布(可使用柔和的清洁剂或清水)擦试仪器外部的浮尘。清洁 液晶显示屏时,注意不要划伤透明的 LCD 保护屏。

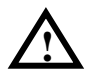

警告: 重新通电前,请确认仪器已经干透,避免因水分造成电气短路甚至人身 伤害。 **!**

# 索引

### 字母

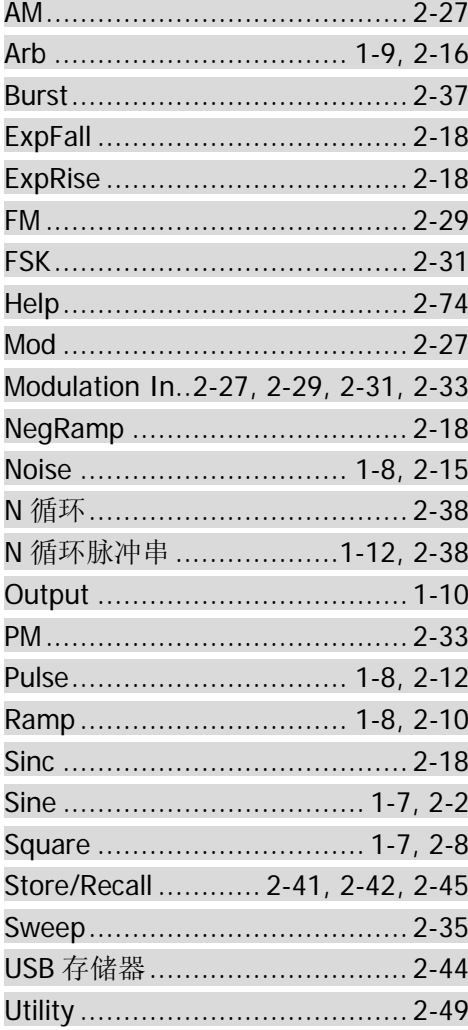

### 中文

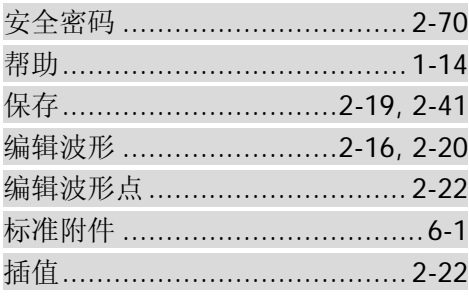

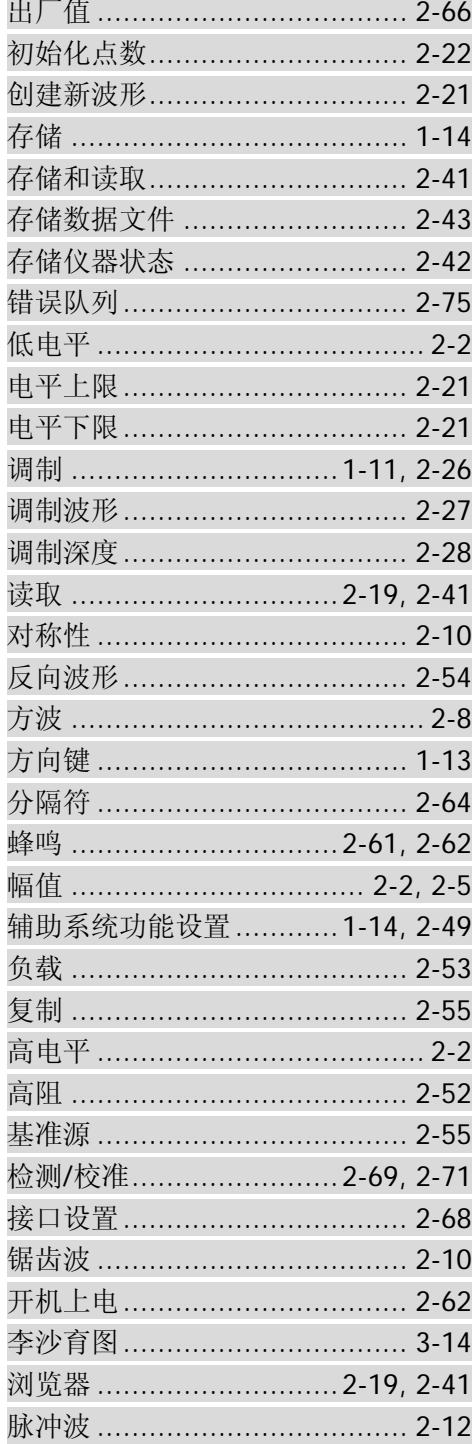

#### **RIGOL**

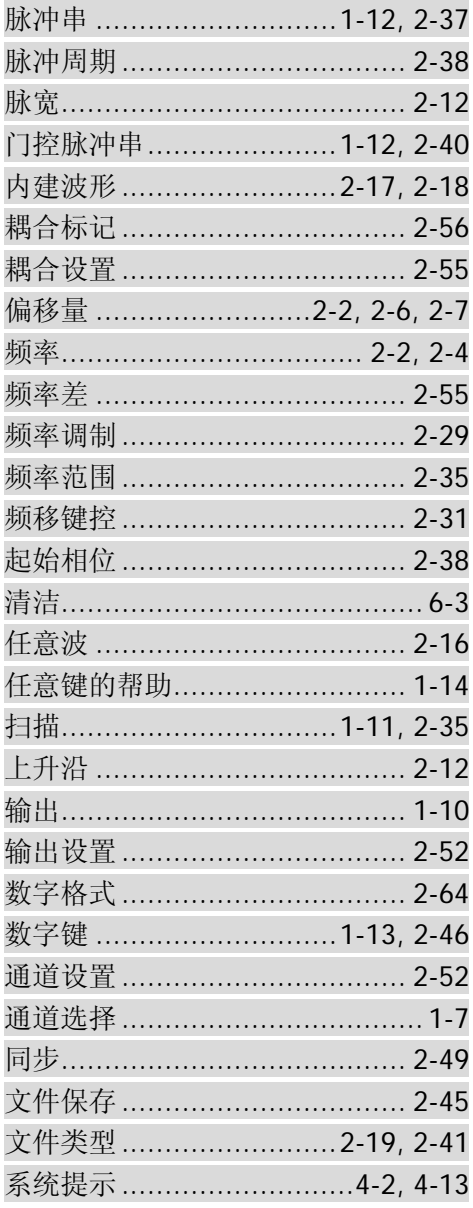

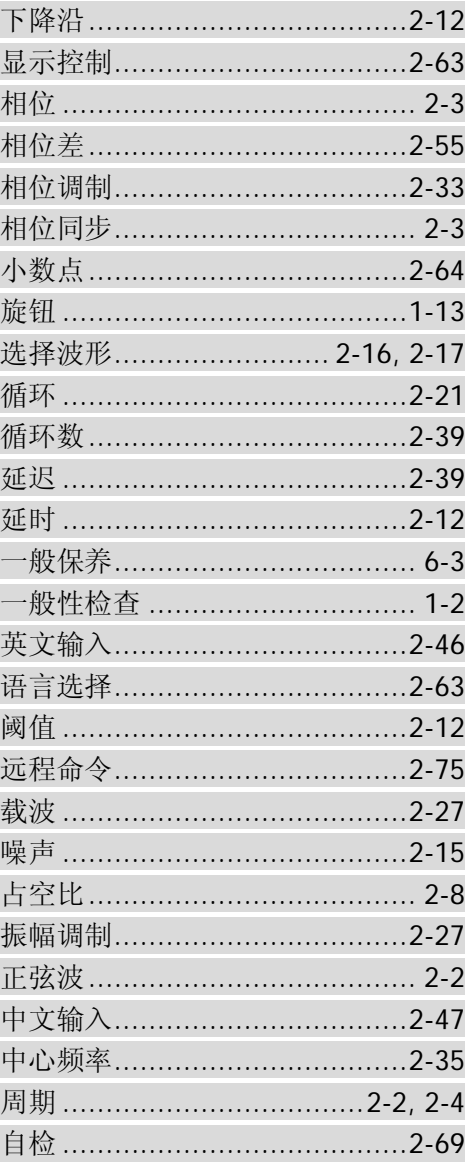